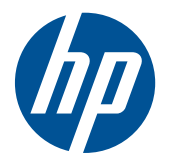

# Οθόνη LCD HP LD4200tm

Οδηγός χρήσης

© 2009, 2010, 2011 Hewlett-Packard Development Company, L.P.

Οι ονομασίες Microsoft, Windows και Windows Vista είναι εμπορικά σήματα ή σήματα κατατεθέντα της Microsoft Corporation στις ΗΠΑ ή/και σε άλλες χώρες.

Οι μόνες εγγυήσεις για τα προϊόντα και τις υπηρεσίες της HP αναφέρονται στις ρητές δηλώσεις εγγύησης που συνοδεύουν τα εν λόγω προϊόντα και υπηρεσίες. Κανένα στοιχείο του παρόντος δεν μπορεί να εκληφθεί ως πρόσθετη εγγύηση. Η HP δεν είναι υπεύθυνη για τεχνικά ή συντακτικά λάθη ή παραλείψεις του παρόντος.

Το έγγραφο αυτό περιέχει ιδιόκτητες πληροφορίες που υπόκεινται στους νόμους περί πνευματικής ιδιοκτησίας. ∆εν επιτρέπεται η αντιγραφή, η αναπαραγωγή ή η μετάφραση σε άλλη γλώσσα του παρόντος εγγράφου, χωρίς την έγγραφη συγκατάθεση της Hewlett-Packard Company.

Πέμπτη έκδοση (Ιανουάριος 2011)

Κωδικός εγγράφου: 588044-155

#### **Πληροφορίες για τον οδηγό**

Στον παρόντα οδηγό παρέχονται πληροφορίες σχετικά με τη διαμόρφωση της οθόνης, την εγκατάσταση των προγραμμάτων οδήγησης, τη χρήση του μενού που εμφανίζεται στην οθόνη, την αντιμετώπιση προβλημάτων και τις τεχνικές προδιαγραφές.

**ΠΡΟΕΙ∆/ΣΗ!** Το κείμενο που φέρει αυτή την ένδειξη υποδηλώνει ότι η μη τήρηση των οδηγιών μπορεί να έχει ως αποτέλεσμα τραυματισμό ή θάνατο.

**ΠΡΟΣΟΧΗ** Αυτή η ένδειξη δηλώνει ότι αν δεν τηρηθούν οι συγκεκριμένες οδηγίες, μπορεί να προκληθεί βλάβη στον εξοπλισμό ή απώλεια δεδομένων.

**ΣΗΜΕΙΩΣΗ** Αυτή η ένδειξη δηλώνει ότι το αντίστοιχο κείμενο παρέχει σημαντικές συμπληρωματικές πληροφορίες.

# Πίνακας περιεχομένων

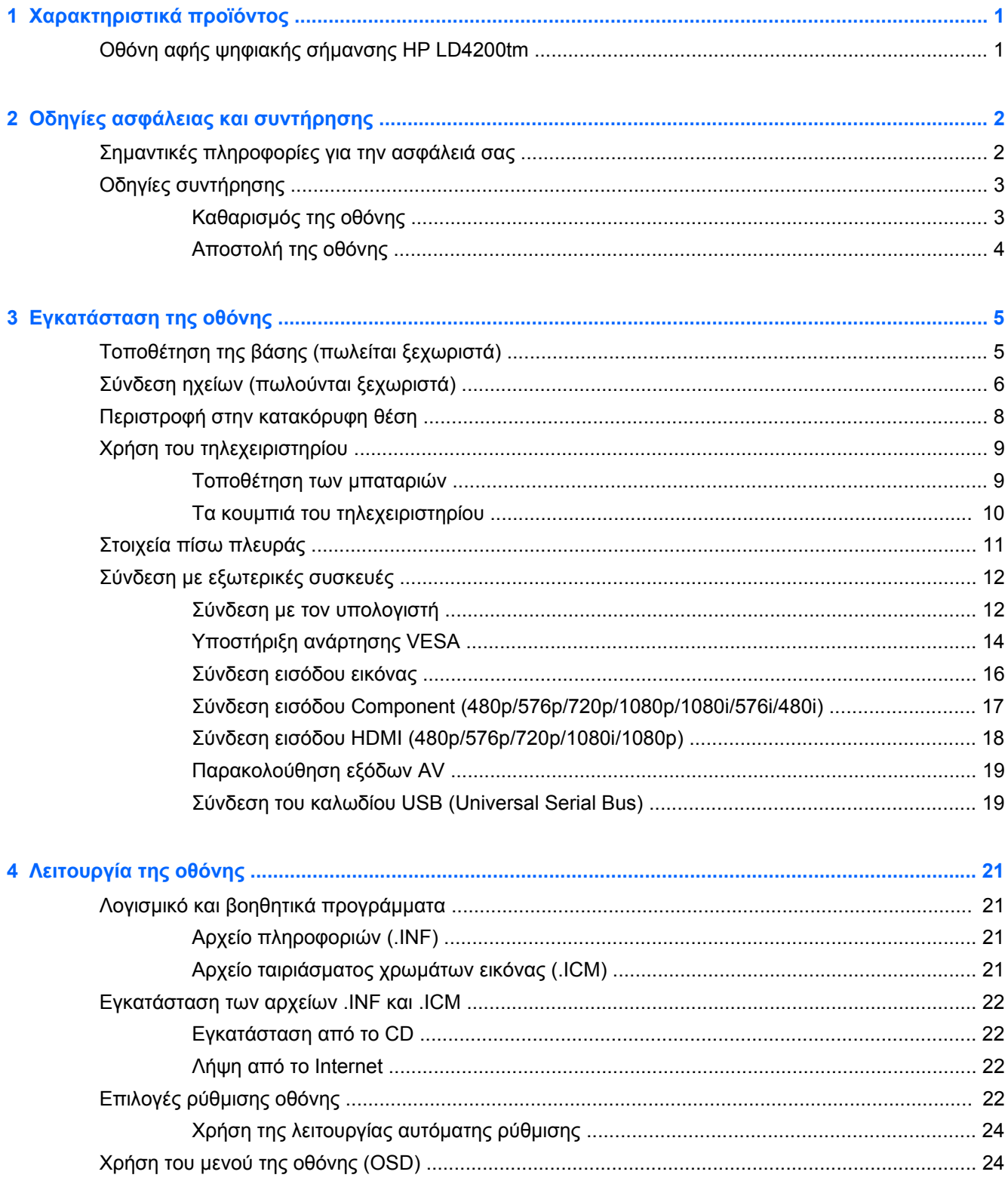

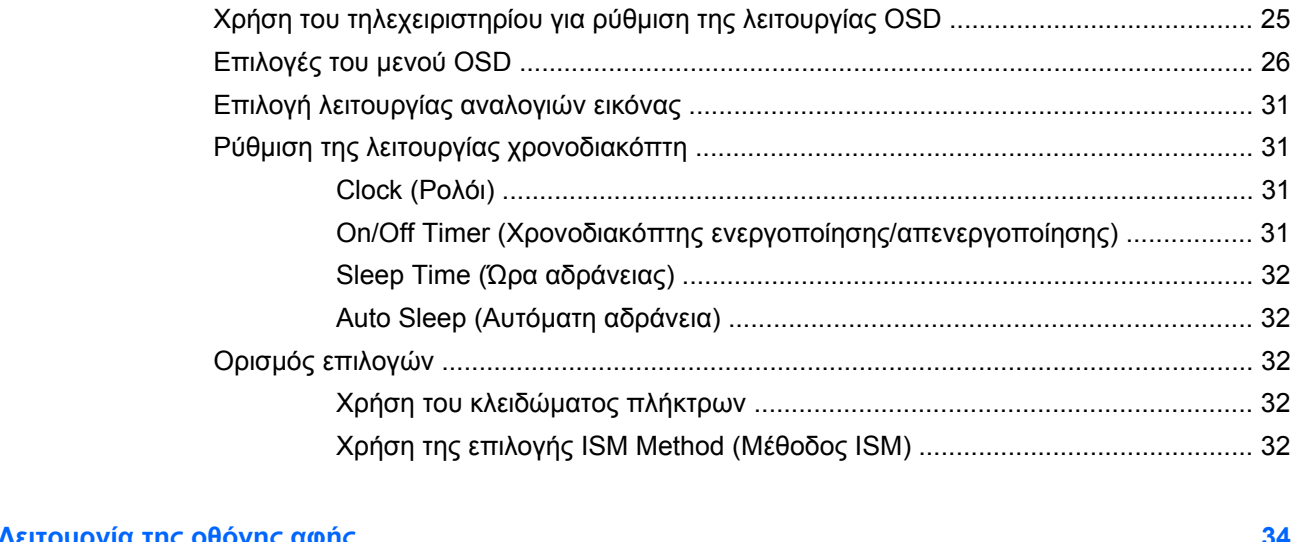

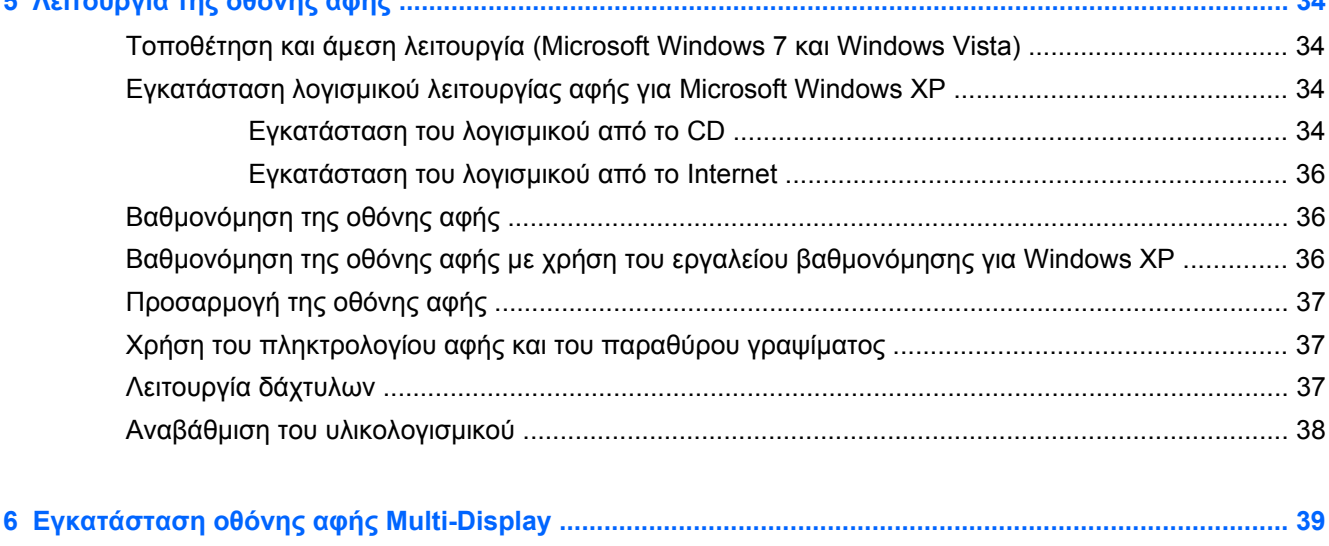

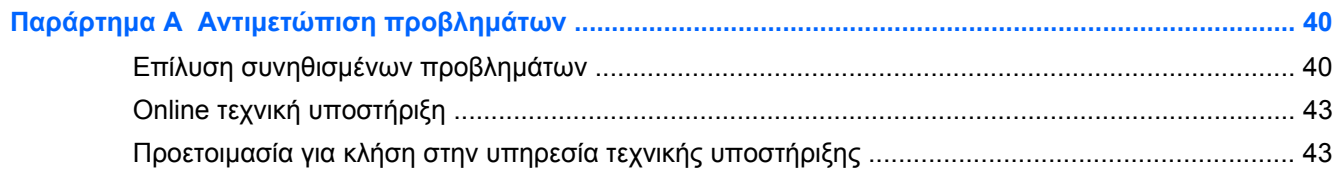

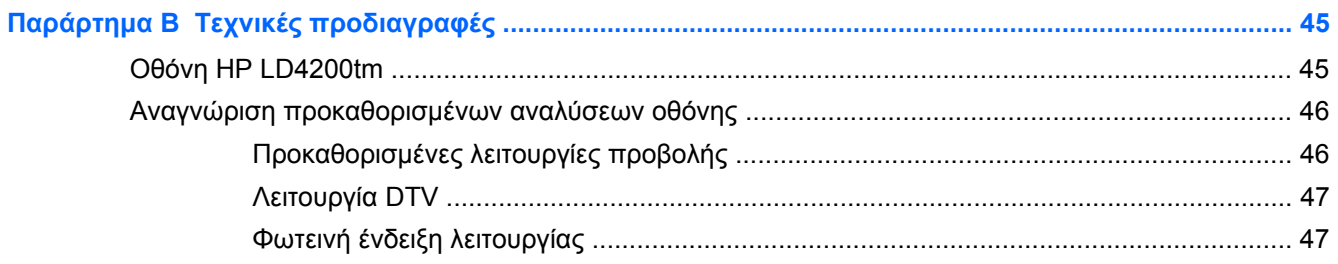

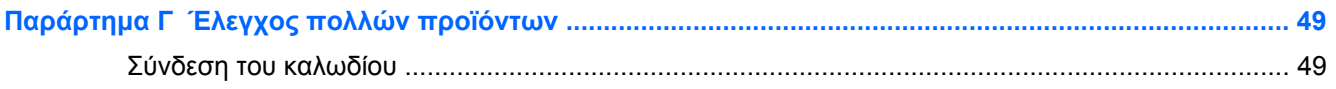

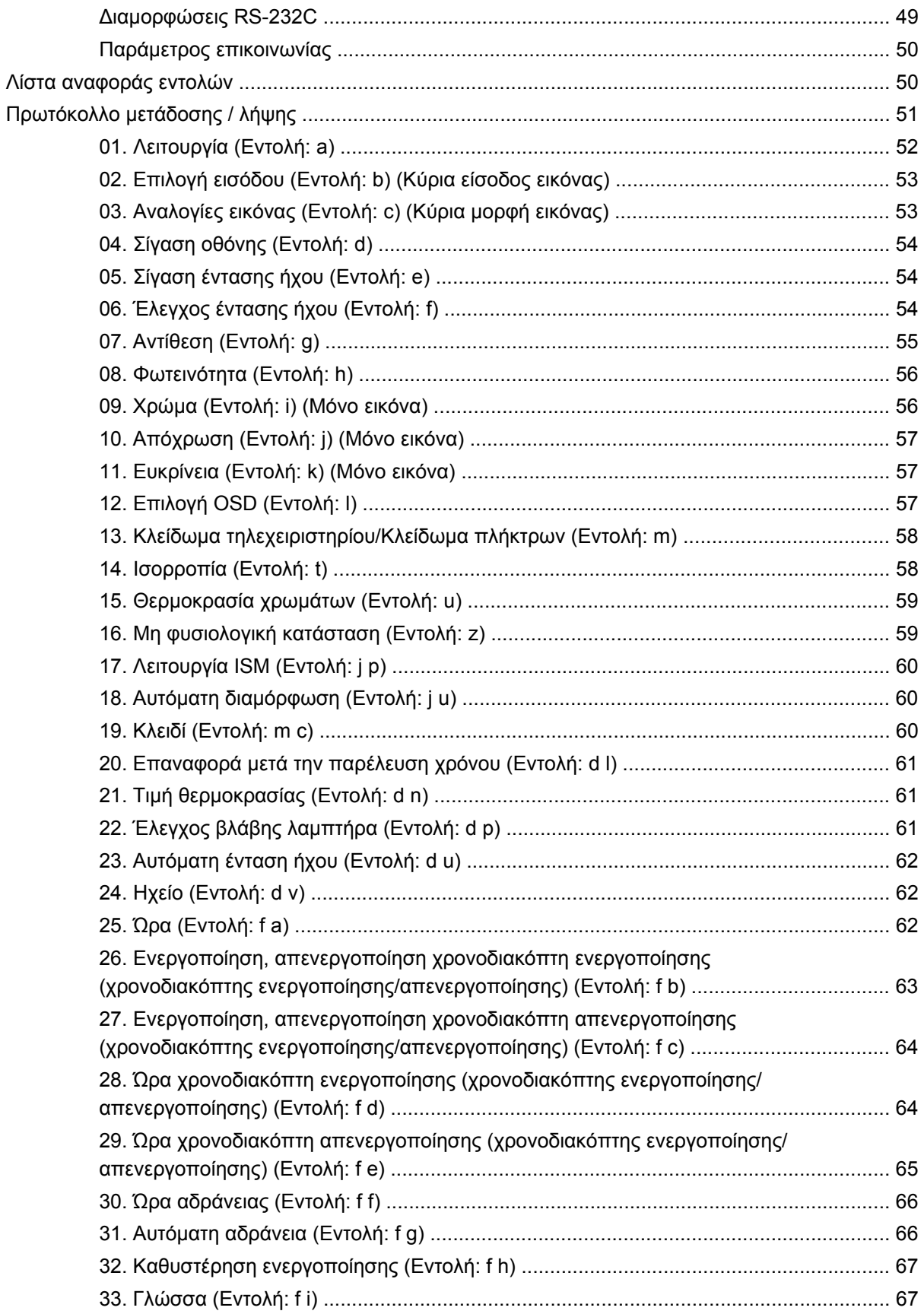

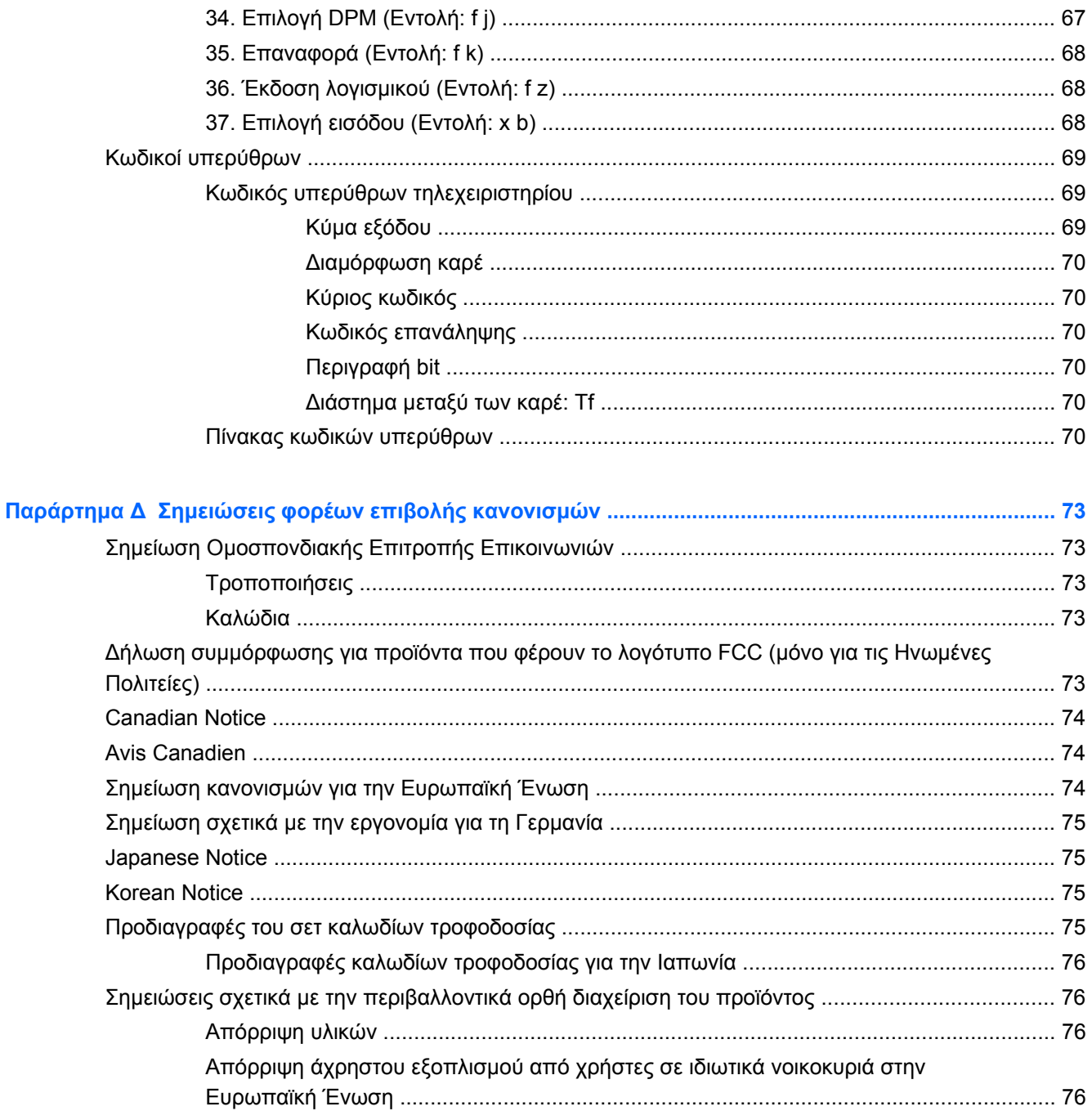

# <span id="page-8-0"></span>**1 Χαρακτηριστικά προϊόντος**

### **Οθόνη αφής ψηφιακής σήμανσης HP LD4200tm**

Οι οθόνες ψηφιακής σήμανσης LCD της HP διαθέτουν ευρεία αναλογία διαστάσεων και ενεργή μήτρα τεχνολογίας TFT. Τα χαρακτηριστικά της οθόνης είναι τα εξής:

- Ευρεία οθόνη με διαγώνιο ορατής περιοχής 106,7 cm (42 ίντσες) και εγγενή ανάλυση 1.920 x 1.080
- Ευρεία γωνία προβολής έως 178° οριζόντια και 178° κατακόρυφα
- ∆υνατότητα οριζόντιας ή κατακόρυφης ανάρτησης στον τοίχο
- Τηλεχειριστήριο με μπαταρίες AAA
- Είσοδοι σήματος εικόνας για υποστήριξη HDMI και αναλογικού VGA με παρεχόμενο καλώδιο VGA
- Παρέχεται καλώδιο USB για τη σύνδεση της οθόνης και της συσκευής αναπαραγωγής μέσων/ του υπολογιστή για τις λειτουργίες αφής του προγράμματος οδήγησης
- Οι είσοδοι εικόνας υποστηρίζουν εισόδους σήματος HDMI, composite, S-video και RS232
- Στοιχεία ελέγχου χρήστη για λειτουργία εικόνας, λειτουργία παράθεσης, θερμοκρασία χρώματος, αναλογία εικόνας, λειτουργίες ήχου, αυτόματη ένταση ήχου, χρονοδιακόπτη ενεργοποίησης/ απενεργοποίησης, κλείδωμα πλήκτρων, μέθοδο ISM και αυτόματη διαμόρφωση
- Υποδοχή ήχου υπολογιστή, θύρες ήχου και θύρες ηχείων
- Κουμπιά ρύθμισης οθόνης στο πίσω μέρος της οθόνης
- Μενού εμφάνισης στην οθόνη (OSD) σε αρκετές γλώσσες για εύκολη ρύθμιση και βελτιστοποίηση της οθόνης
- ∆υνατότητα Plug and Play, αν υποστηρίζεται από τη συσκευή αναπαραγωγής μέσων/το λειτουργικό σύστημα του υπολογιστή σας
- Πρόβλεψη για καλώδιο ασφαλείας στην πίσω πλευρά, για κλείδωμα της οθόνης και αποτροπή ενδεχόμενης κλοπής
- Υποστήριξη ανάρτησης συμβατής με τα πρότυπα VESA και με οπές 600 x 400
- Προαιρετική βάση με χαρακτηριστικά διαχείρισης καλωδίων για τοποθέτηση της οθόνης σε γραφείο ή τραπέζι
- Προαιρετικά ηχεία με δυνατότητα ανάρτησης
- Προαιρετικοί στερεωτικοί βραχίονες τοίχου
- Προαιρετικό στήριγμα προσαρμογέα Thin Client με δυνατότητα ανάρτησης
- Παρέχεται CD λογισμικού και τεκμηρίωσης

# <span id="page-9-0"></span>**2 Οδηγίες ασφάλειας και συντήρησης**

### **Σημαντικές πληροφορίες για την ασφάλειά σας**

Μαζί με την οθόνη παρέχεται ένα καλώδιο τροφοδοσίας. Εάν χρησιμοποιήσετε άλλο καλώδιο, βεβαιωθείτε ότι η πηγή τροφοδοσίας και η σύνδεση είναι κατάλληλες για τη συγκεκριμένη οθόνη. Για πληροφορίες σχετικά με το σωστό σετ καλωδίων τροφοδοσίας που πρέπει να χρησιμοποιείται με την οθόνη, ανατρέξτε στην ενότητα [Προδιαγραφές](#page-82-0) του σετ καλωδίων τροφοδοσίας στη σελίδα 75.

**ΠΡΟΕΙ∆/ΣΗ!** Για να μειώσετε τον κίνδυνο ηλεκτροπληξίας ή βλάβης του εξοπλισμού:

• Χρησιμοποιείτε πάντα καλώδιο τροφοδοσίας με γείωση. Η ακίδα γείωσης είναι σημαντικό χαρακτηριστικό ασφάλειας.

• Συνδέστε το καλώδιο τροφοδοσίας σε πρίζα με γείωση στην οποία έχετε εύκολη πρόσβαση ανά πάσα στιγμή.

• ∆ιακόψτε την τροφοδοσία από τη συσκευή αποσυνδέοντας το καλώδιο τροφοδοσίας από την πρίζα.

Για την ασφάλειά σας, μην τοποθετείτε τίποτα επάνω στα καλώδια τροφοδοσίας ή άλλα καλώδια. Τοποθετήστε τα καλώδια έτσι ώστε να μην υπάρχει κίνδυνος να τα πατήσει ή να τα τραβήξει κάποιος κατά λάθος. Μην τραβάτε τα καλώδια. Κατά την αποσύνδεση από την πρίζα, θα πρέπει να τραβάτε το βύσμα και όχι το καλώδιο.

Για να μειώσετε τον κίνδυνο σοβαρού τραυματισμού, διαβάστε τον *Οδηγό ασφάλειας και άνεσης*. Περιγράφει τον κατάλληλο σταθμό εργασίας, τη ρύθμιση των παραμέτρων, τη σωστή στάση καθώς και τις συνήθειες εργασίας των χρηστών υπολογιστών αλλά και συμβουλές για την υγεία τους. Παρέχει επίσης σημαντικές πληροφορίες ασφαλείας σχετικά με μηχανικά και ηλεκτρικά ζητήματα. Ο οδηγός αυτός βρίσκεται στο Διαδίκτυο στη διεύθυνση <http://www.hp.com/ergo> ή/και στο CD τεκμηρίωσης, αν παρέχεται μαζί με την οθόνη.

**ΠΡΟΣΟΧΗ** Για την προστασία της οθόνης, καθώς και της συσκευής αναπαραγωγής μέσων/του υπολογιστή, συνδέστε όλα τα καλώδια τροφοδοσίας για τη συσκευή αναπαραγωγής μέσων/τον υπολογιστή και τις περιφερειακές συσκευές της/του (όπως η οθόνη, ο εκτυπωτής ή ο σαρωτής) σε κάποια συσκευή προστασίας από απότομες μεταβολές τάσης, όπως ένα πολύπριζο ή ένα τροφοδοτικό αδιάλειπτης παροχής ισχύος (UPS). ∆εν παρέχουν όλα τα πολύπριζα προστασία από τις απότομες μεταβολές τάσης. Το πολύπριζο θα πρέπει να έχει ειδική σήμανση, στην οποία να αναφέρεται ότι διαθέτει αυτήν τη δυνατότητα. Χρησιμοποιήστε πολύπριζο από έναν κατασκευαστή ο οποίος παρέχει Πολιτική αντικατάστασης σε περίπτωση βλάβης, έτσι ώστε να μπορέσετε να αντικαταστήσετε τον εξοπλισμό εφόσον αποτύχει η προστασία από απότομες μεταβολές της τάσης.

Χρησιμοποιήστε το κατάλληλο έπιπλο με το σωστό μέγεθος για την στήριξη της οθόνης LCD της HP.

**ΠΡΟΕΙ∆/ΣΗ!** Οι οθόνες LCD που τοποθετούνται κατά μη προβλεπόμενο τρόπο πάνω σε συρταριέρες, βιβλιοθήκες, ράφια, γραφεία, ηχεία, κιβώτια ή καροτσάκια μπορεί να πέσουν και να προκαλέσουν σωματική βλάβη.

Θα πρέπει να επιδείξετε προσοχή στη δρομολόγηση όλων των καλωδίων που είναι συνδεδεμένα στην οθόνη LCD, έτσι ώστε να μην είναι δυνατό να τραβηχτούν, να πιαστούν ή να σκοντάψει κανείς σε αυτά.

## <span id="page-10-0"></span>**Οδηγίες συντήρησης**

Για να βελτιώσετε την απόδοση και να επεκτείνετε τη διάρκεια ζωής της οθόνης:

- Μην ανοίγετε το πλαίσιο της οθόνης και μην επιχειρείτε να επισκευάσετε αυτό το προϊόν μόνοι σας. Προσαρμόζετε μόνο τα χειριστήρια που περιγράφονται στις οδηγίες λειτουργίας. Εάν η οθόνη δεν λειτουργεί σωστά ή εάν έχει υποστεί πτώση ή ζημιά, επικοινωνήστε με έναν εξουσιοδοτημένο αντιπρόσωπο, μεταπωλητή ή πάροχο υπηρεσιών της HP.
- Χρησιμοποιείτε μόνο πηγές ισχύος και συνδέσεις κατάλληλες για την οθόνη αυτή, όπως υποδεικνύεται στην ετικέτα/πίσω πλακέτα της οθόνης.
- Βεβαιωθείτε ότι το σύνολο της τιμής των αμπέρ των προϊόντων που είναι συνδεδεμένα στην πρίζα δεν υπερβαίνει την τιμή ρεύματος της πρίζας και ότι η συνολική τιμή των αμπέρ των προϊόντων που είναι συνδεδεμένα στο καλώδιο δεν υπερβαίνει την τιμή ρεύματος του καλωδίου. Ανατρέξτε στην ετικέτα τροφοδοσίας για να καθορίσετε την τιμή των αμπέρ (AMPS ή A) κάθε συσκευής.
- Τοποθετήστε την οθόνη κοντά σε μια πρίζα στην οποία έχετε εύκολη πρόσβαση. Αποσυνδέετε την οθόνη πιάνοντας σταθερά το βύσμα και τραβώντας το από την πρίζα. Ποτέ μην αποσυνδέετε την οθόνη τραβώντας το καλώδιο.
- Απενεργοποιείτε την οθόνη όταν δεν τη χρησιμοποιείτε. Μπορείτε να αυξήσετε σημαντικά την αναμενόμενη διάρκεια ζωής της οθόνης, χρησιμοποιώντας ένα πρόγραμμα προστασίας οθόνης (screen saver) και απενεργοποιώντας την οθόνη όταν δεν τη χρησιμοποιείτε.

**ΣΗΜΕΙΩΣΗ** Οι οθόνες που εμφανίζουν το φαινόμενο burn-in (μόνιμη αποτύπωση εικόνας στην οθόνη) δεν καλύπτονται από την εγγύηση HP.

- Οι υποδοχές και τα ανοίγματα του πλαισίου παρέχονται για λόγους εξαερισμού. Τα ανοίγματα αυτά δεν πρέπει να παρεμποδίζονται ή να καλύπτονται. Μην σπρώχνετε ποτέ αντικείμενα στις υποδοχές ή άλλα ανοίγματα του πλαισίου.
- Μην αφήνετε την οθόνη να πέσει και μην την τοποθετείτε σε ασταθείς επιφάνειες.
- Μην τοποθετείτε αντικείμενα πάνω στο καλώδιο τροφοδοσίας. Μην πατάτε πάνω στο καλώδιο.
- Τοποθετείτε την οθόνη σε καλά αεριζόμενη περιοχή, μακριά από υπερβολικό φως, θερμότητα ή υγρασία.
- Όταν αφαιρείτε τη βάση της οθόνης, πρέπει να αποθέτετε την οθόνη με την πρόσοψη προς τα κάτω σε μαλακή επιφάνεια, ώστε να μην γρατζουνιστεί, καταστραφεί ή σπάσει η πρόσοψη.

#### **Καθαρισμός της οθόνης**

- **1.** Απενεργοποιήστε την οθόνη και αποσυνδέστε το καλώδιο τροφοδοσίας από το πίσω μέρος της μονάδας.
- **2.** Ξεσκονίστε την οθόνη σκουπίζοντας την πρόσοψη και το πλαίσιο με ένα μαλακό, καθαρό, αντιστατικό πανί.
- **3.** Για περιπτώσεις με μεγαλύτερη δυσκολία καθαρισμού, χρησιμοποιήστε μίγμα νερού και ισοπροπυλικής αλκοόλης σε αναλογία 50/50.

**ΠΡΟΣΟΧΗ** Ψεκάστε το καθαριστικό σε ένα πανί και χρησιμοποιήστε το υγρό πανί για να σκουπίσετε προσεκτικά την επιφάνεια της οθόνης. Μην ψεκάζετε ποτέ απευθείας το καθαριστικό πάνω στην επιφάνεια της οθόνης. Μπορεί να περάσει πίσω από το πλαίσιο και να προκαλέσει βλάβη στα ηλεκτρονικά στοιχεία.

<span id="page-11-0"></span>**ΠΡΟΣΟΧΗ** Μην χρησιμοποιείτε καθαριστικά που περιέχουν υλικά με βάση το πετρέλαιο, όπως βενζίνη, διαλυτικό ή άλλη πτητική ουσία, για να καθαρίσετε την οθόνη ή το πλαίσιό της. Αυτά τα χημικά ενδέχεται να καταστρέψουν την οθόνη.

#### **Αποστολή της οθόνης**

Φυλάξτε την αρχική συσκευασία σε ένα χώρο αποθήκευσης. Ενδέχεται να τη χρειαστείτε αργότερα, εάν μεταφέρετε ή αποστείλετε την οθόνη.

# <span id="page-12-0"></span>**3 Εγκατάσταση της οθόνης**

Για να εγκαταστήσετε την οθόνη, βεβαιωθείτε ότι η οθόνη, η συσκευή αναπαραγωγής μέσων/ο υπολογιστής και οι υπόλοιπες συνδεδεμένες συσκευές είναι απενεργοποιημένα και, στη συνέχεια, ακολουθήστε τις παρακάτω οδηγίες.

### **Τοποθέτηση της βάσης (πωλείται ξεχωριστά)**

- **1.** Αφαιρέστε τις έξι βίδες (1), τη βάση της οθόνης (2) και το κλιπ διαχείρισης καλωδίων (3) από τη συσκευασία.
- **ΣΗΜΕΙΩΣΗ** Η βάση της οθόνης LD4200tm διαθέτει έξι βίδες M4 x 12 mm. Χρησιμοποιήστε το κλιπ διαχείρισης καλωδίων για να ασφαλίσετε και να κρύψετε τα καλώδια από την πρόσοψη της οθόνης.

**Εικόνα 3-1** Βασικά εξαρτήματα βάσης

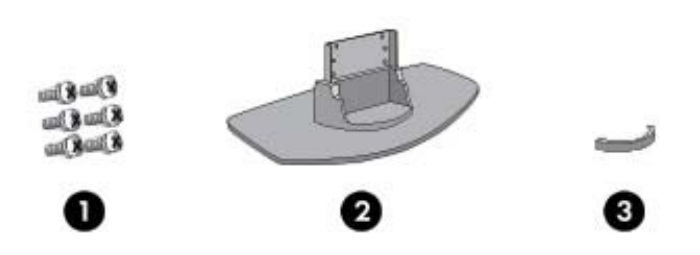

**2.** Τοποθετήστε ένα μαλακό ύφασμα επάνω στο τραπέζι και τοποθετήστε την οθόνη με την πλευρά προβολής προς τα κάτω. Προσαρτήστε τη βάση όπως υποδεικνύεται στις παρακάτω εικόνες.

**Εικόνα 3-2** Προσάρτηση της βάσης στην οθόνη

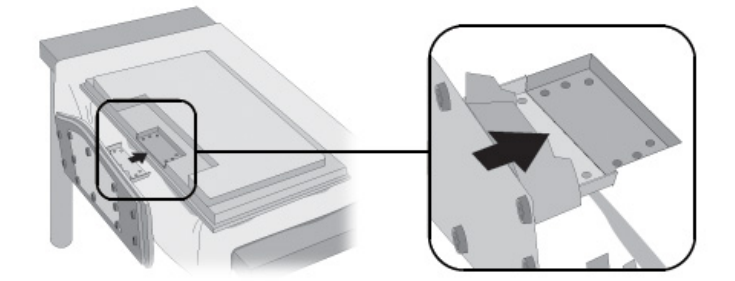

<span id="page-13-0"></span>**3.** Χρησιμοποιήστε τις βίδες για να στερεώσετε τη βάση στην πίσω πλευρά της οθόνης. **Εικόνα 3-3** Στερέωση της βάσης στην οθόνη

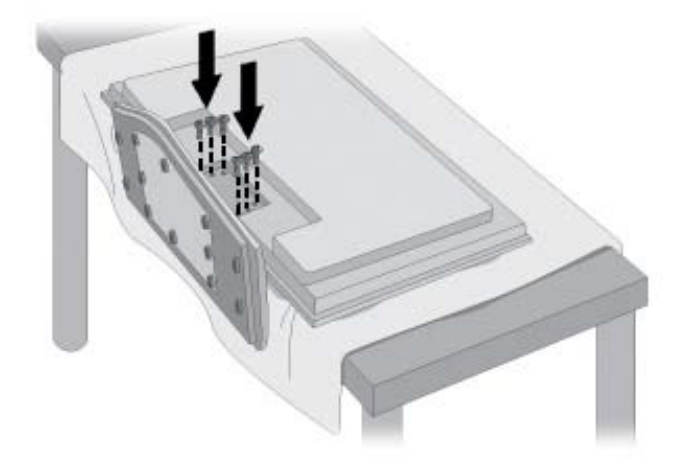

## **Σύνδεση ηχείων (πωλούνται ξεχωριστά)**

**1.** Προσαρτήστε τα ηχεία στην οθόνη.

**Εικόνα 3-4** Προσάρτηση των ηχείων

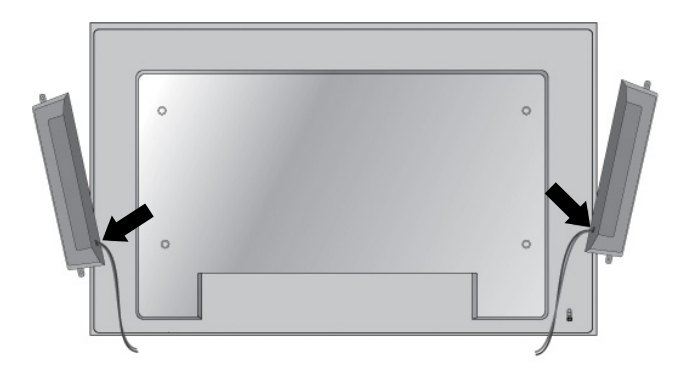

**2.** Χρησιμοποιήστε τις τέσσερις βίδες Taptite D3 x 12 mm για να στερεώσετε τα ηχεία στην οθόνη. **Εικόνα 3-5** Στερέωση των ηχείων στην οθόνη

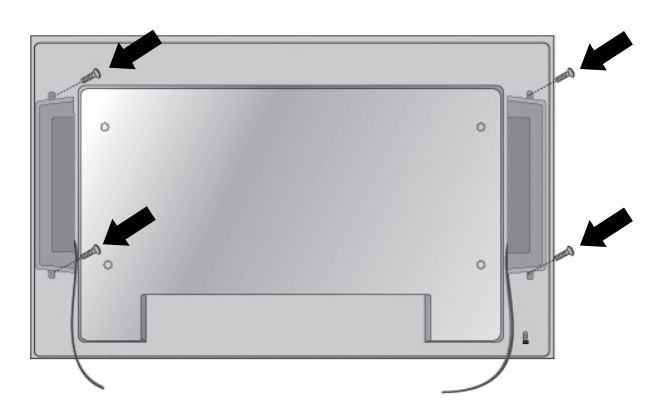

**3.** Μετά την τοποθέτηση των ηχείων, χρησιμοποιήστε τους συγκρατητές καλωδίων και τους καλωδιοδέτες (διαθέσιμοι σε επιλεγμένα μοντέλα) για να τακτοποιήσετε τα καλώδια των ηχείων.

**Εικόνα 3-6** Χρήση των συγκρατητών καλωδίων (διαθέσιμοι σε επιλεγμένα μοντέλα)

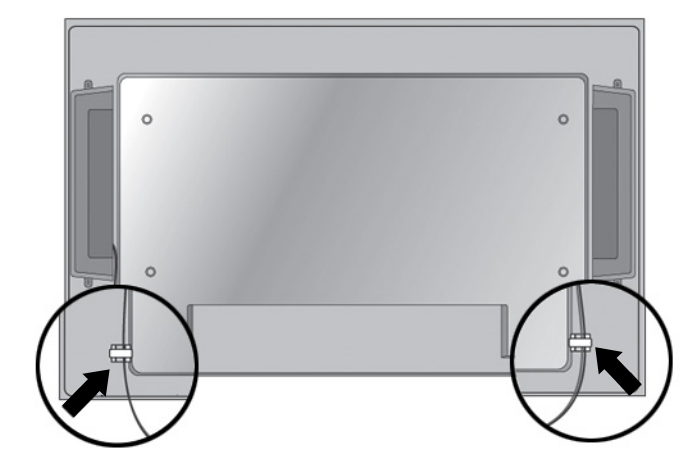

**Εικόνα 3-7** Χρήση των καλωδιοδετών (διαθέσιμοι σε επιλεγμένα μοντέλα)

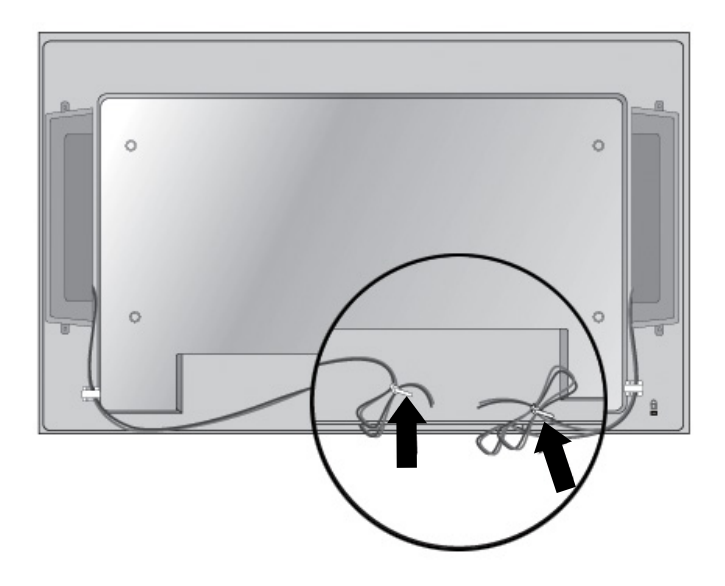

<span id="page-15-0"></span>**4.** Αφού τοποθετήσετε τα ηχεία, συνδέστε τα στην υποδοχή εισόδου με το αντίστοιχο χρώμα. **Εικόνα 3-8** Σύνδεση σε υποδοχή εισόδου

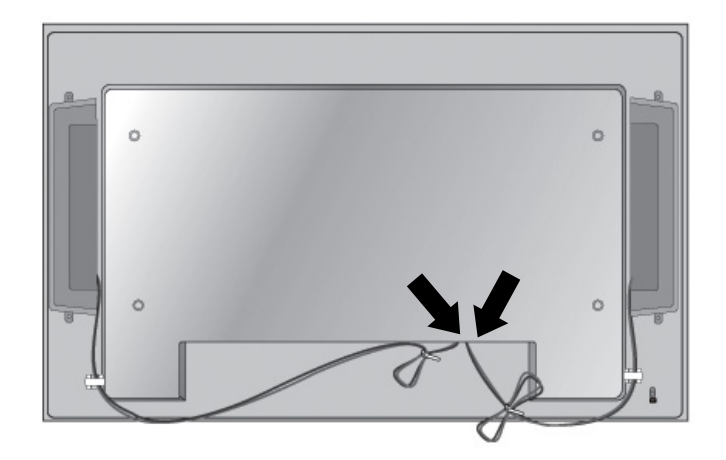

### **Περιστροφή στην κατακόρυφη θέση**

Κατά την εγκατάσταση της οθόνης σε κατακόρυφη θέση, περιστρέψτε την οθόνη δεξιόστροφα με βάση την πρόσοψη. Η οθόνη μπορεί να περιστραφεί μόνο προς μία κατεύθυνση.

**ΣΗΜΕΙΩΣΗ** Η οθόνη δεν μπορεί να περιστραφεί εάν είναι τοποθετημένη στη βάση της.

**Εικόνα 3-9** Εγκατάσταση σε κατακόρυφη θέση

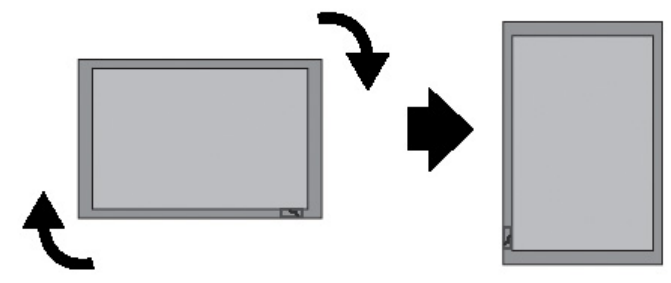

**ΣΗΜΕΙΩΣΗ** Ο προσανατολισμός του δείκτη ισχύος LED βρίσκεται στην κάτω δεξιά γωνία όταν η οθόνη βρίσκεται σε οριζόντια θέση και στην επάνω αριστερή γωνία κατά την περιστροφή της οθόνης σε κατακόρυφη θέση.

## <span id="page-16-0"></span>**Χρήση του τηλεχειριστηρίου**

#### **Τοποθέτηση των μπαταριών**

- **1.** Σύρετε και αφαιρέστε το κάλυμμα των μπαταριών.
- **2.** Τοποθετήστε τις μπαταρίες με τη σωστή πολικότητα (+/-).
- **3.** Κλείστε το κάλυμμα των μπαταριών.

**ΣΗΜΕΙΩΣΗ** Απορρίψτε τις χρησιμοποιημένες μπαταρίες σε ειδικό κάδο ανακύκλωσης για να αποφευχθεί η μόλυνση του περιβάλλοντος.

**Εικόνα 3-10** Τοποθέτηση μπαταριών

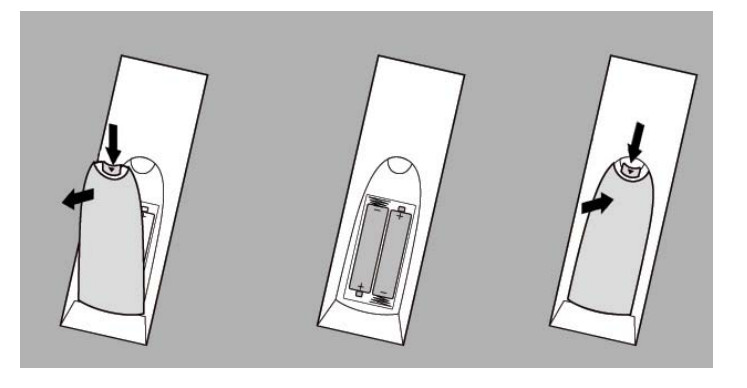

#### <span id="page-17-0"></span>**Τα κουμπιά του τηλεχειριστηρίου**

**Εικόνα 3-11** Κουμπιά τηλεχειριστηρίου

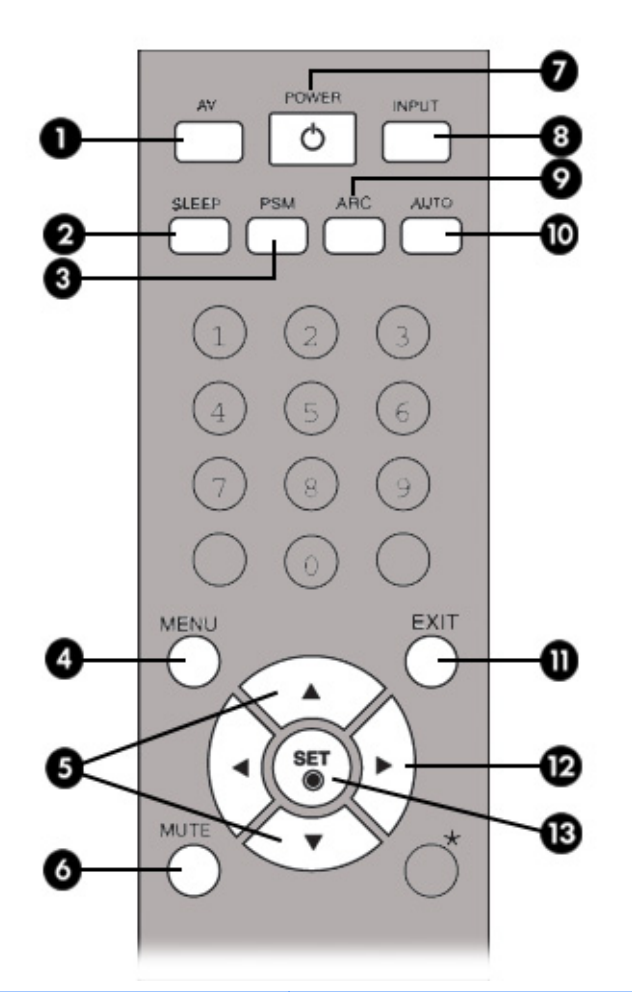

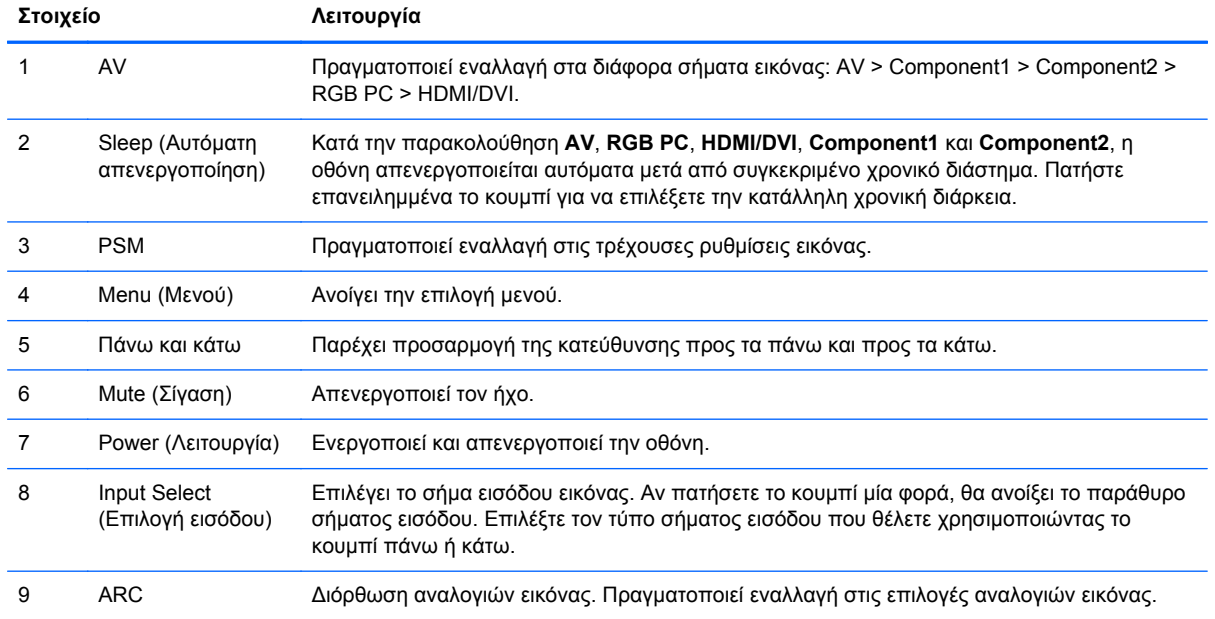

<span id="page-18-0"></span>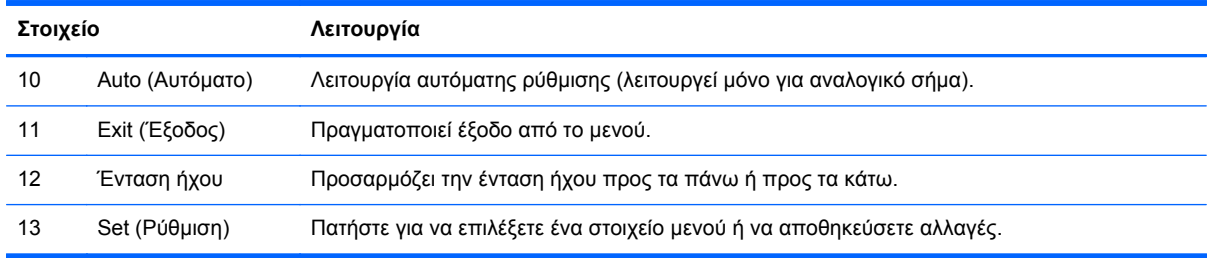

### **Στοιχεία πίσω πλευράς**

**Εικόνα 3-12** Στοιχεία πίσω πλευράς (Η εικόνα του προϊόντος σε αυτό τον οδηγό χρήσης ενδέχεται να διαφέρει από την πραγματική εικόνα)

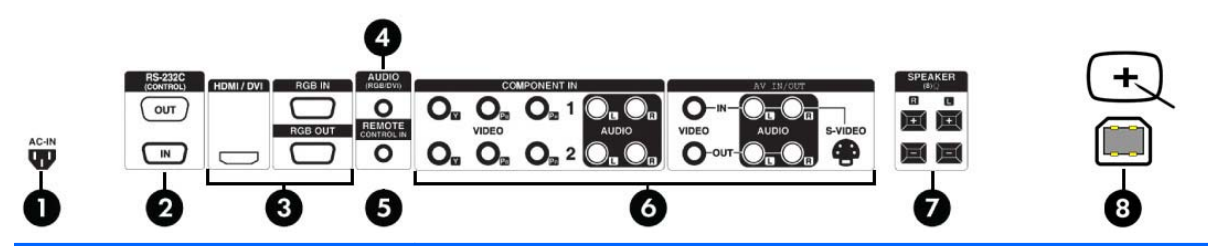

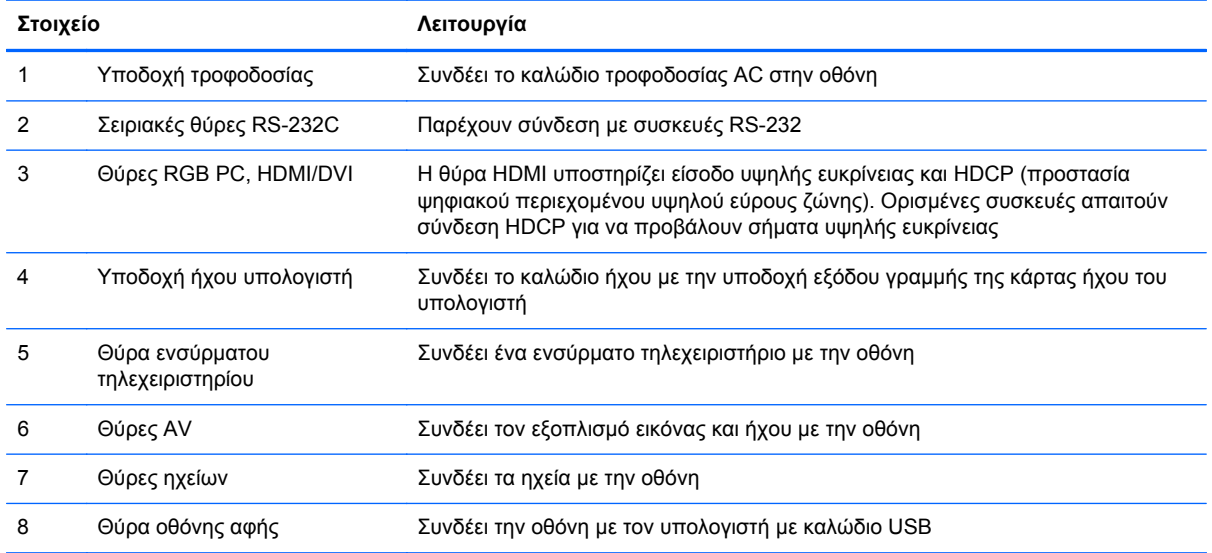

**ΣΗΜΕΙΩΣΗ** Η υποδοχή εξόδου γραμμής χρησιμοποιείται για σύνδεση με το ηχείο, συμπεριλαμβανομένου του ενσωματωμένου ενισχυτή (AMP). Ελέγξτε οπωσδήποτε την υποδοχή σύνδεσης της κάρτας ήχου του υπολογιστή πριν από τη σύνδεση. Αν η έξοδος ήχου της κάρτας ήχου του υπολογιστή έχει μόνο έξοδο ηχείου, χαμηλώστε την ένταση ήχου του υπολογιστή. Αν η έξοδος ήχου της κάρτας ήχου του υπολογιστή υποστηρίζει έξοδο ηχείου και έξοδο γραμμής, χρησιμοποιήστε την έξοδο γραμμής χρησιμοποιώντας το βραχυκυκλωτή κάρτας του προγράμματος. Για περισσότερες οδηγίες, ανατρέξτε στο εγχειρίδιο που συνοδεύει την κάρτα ήχου.

## <span id="page-19-0"></span>**Σύνδεση με εξωτερικές συσκευές**

#### **Σύνδεση με τον υπολογιστή**

- **1.** Βεβαιωθείτε ότι η οθόνη, η συσκευή αναπαραγωγής μέσων/ο υπολογιστής και όλες οι συνδεδεμένες συσκευές είναι απενεργοποιημένα.
- **2.** Συνδέστε το καλώδιο σήματος εισόδου:
	- **α.** Για αναλογική λειτουργία, συνδέστε το ένα άκρο του καλωδίου σήματος VGA (D-sub) στην υποδοχή RGB IN (1) στο πίσω μέρος της οθόνης και το άλλο άκρο με το συνδετήρα (2) της συσκευής αναπαραγωγής μέσων/του υπολογιστή.

**ΣΗΜΕΙΩΣΗ** Αν πραγματοποιείτε σύνδεση με συσκευή αναπαραγωγής μέσων/υπολογιστή Mac, χρησιμοποιήστε τον τυπικό προσαρμογέα Macintosh (3).

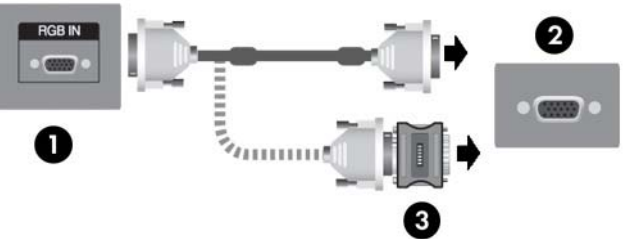

**Εικόνα 3-13** Σύνδεση του καλωδίου σήματος VGA

**β.** Για ψηφιακή λειτουργία, συνδέστε το ένα άκρο του καλωδίου HDMI (δεν περιλαμβάνεται) στην υποδοχή HDMI/DVI (1) στο πίσω μέρος της οθόνης και το άλλο άκρο στην υποδοχή HDMI της συσκευής αναπαραγωγής μέσων ή, εάν η συσκευή αναπαραγωγής μέσων διαθέτει υποδοχή εξόδου βίντεο DVI, χρησιμοποιήστε ένα καλώδιο HDMI σε DVI (δεν περιλαμβάνεται) για να συνδέσετε το βύσμα HDMI στην υποδοχή HDMI/DVI στο πίσω μέρος της οθόνης (1) και το βύσμα DVI στην υποδοχή εξόδου βίντεο DVI (2) της συσκευής

**ΣΗΜΕΙΩΣΗ** Χρησιμοποιήστε θωρακισμένα καλώδια σήματος διασύνδεσης με πυρήνα φερίτη προκειμένου να διατηρηθεί η συμμόρφωση αυτού του προϊόντος με τα πρότυπα.

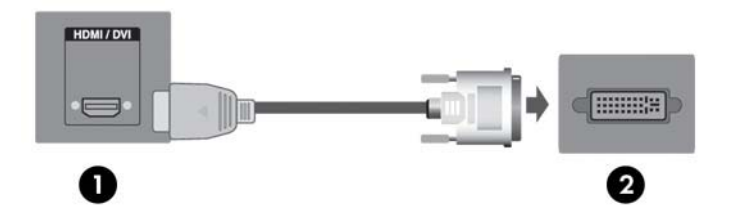

**Εικόνα 3-14** Σύνδεση του καλωδίου σήματος HDMI σε DVI

αναπαραγωγής μέσω/του υπολογιστή.

**3.** Συνδέστε το ένα άκρο του καλωδίου ήχου (πωλείται ξεχωριστά) στην υποδοχή ήχου (RGB/DVI) (1) στο πίσω μέρος της οθόνης και το άλλο άκρο στην υποδοχή γραμμής εξόδου (2) της συσκευής αναπαραγωγής μέσων/του υπολογιστή.

**Εικόνα 3-15** Σύνδεση καλωδίου ήχου

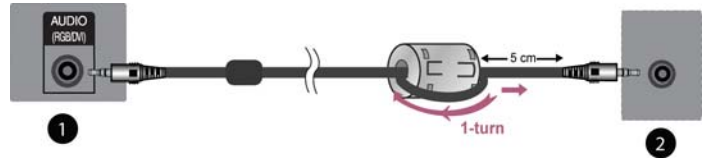

- **ΣΗΜΕΙΩΣΗ** Για τη μείωση των ηλεκτρομαγνητικών κυμάτων κατά τη σύνδεση του καλωδίου ήχου, μπορεί να χρησιμοποιηθεί ο πυρήνας φερίτη. Όπως υποδεικνύεται στην εικόνα, τοποθετήστε τον πυρήνα φερίτη στο καλώδιο ήχου. Είναι απαραίτητη η εξασφάλιση απόστασης 5 εκατοστών μεταξύ του πυρήνα φερίτη και της μήτρας.
- **4.** Συνδέστε το ένα άκρο του καλωδίου τροφοδοσίας AC στην υποδοχή τροφοδοσίας (1) στο πίσω μέρος της οθόνης και το άλλο άκρο σε μια πρίζα (2).

**ΠΡΟΕΙ∆/ΣΗ!** Για να μειώσετε τον κίνδυνο ηλεκτροπληξίας ή βλάβης του εξοπλισμού:

• Χρησιμοποιείτε πάντα καλώδιο τροφοδοσίας με γείωση. Η ακίδα γείωσης είναι σημαντικό χαρακτηριστικό ασφάλειας.

• Συνδέστε το καλώδιο τροφοδοσίας σε πρίζα με γείωση στην οποία έχετε εύκολη πρόσβαση ανά πάσα στιγμή.

• ∆ιακόψτε την τροφοδοσία της συσκευής αποσυνδέοντας το καλώδιο τροφοδοσίας από την πρίζα.

Για την ασφάλειά σας, μην τοποθετείτε τίποτα επάνω στα καλώδια τροφοδοσίας ή άλλα καλώδια. Τοποθετήστε τα καλώδια έτσι ώστε να μην υπάρχει κίνδυνος να τα πατήσει ή να τα τραβήξει κάποιος κατά λάθος. Μην τραβάτε τα καλώδια. Κατά την αποσύνδεση από την πρίζα, θα πρέπει να τραβάτε το βύσμα και όχι το καλώδιο.

Για να μειώσετε τον κίνδυνο σοβαρού τραυματισμού, διαβάστε τον *Οδηγό ασφάλειας και άνεσης*. Περιγράφει τον κατάλληλο σταθμό εργασίας, τη ρύθμιση των παραμέτρων, τη σωστή στάση καθώς και τις συνήθειες εργασίας των χρηστών υπολογιστών αλλά και συμβουλές για την υγεία τους. Παρέχει επίσης σημαντικές πληροφορίες ασφαλείας σχετικά με μηχανικά και ηλεκτρικά ζητήματα. Ο οδηγός αυτός βρίσκεται στο ∆ιαδίκτυο στη διεύθυνση <http://www.hp.com/ergo> ή/και στο CD τεκμηρίωσης, αν παρέχεται μαζί με την οθόνη.

**Εικόνα 3-16** Σύνδεση του καλωδίου τροφοδοσίας

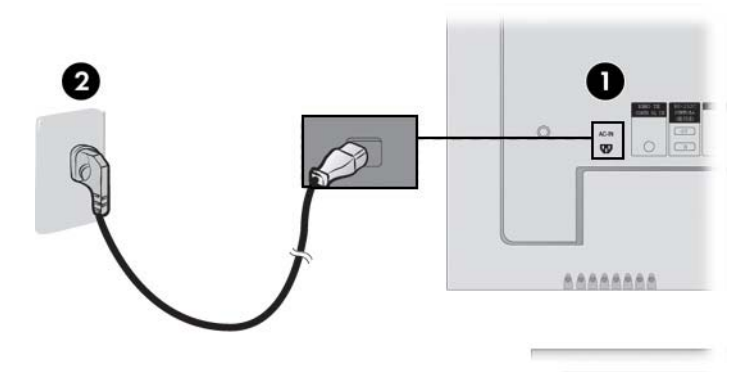

<span id="page-21-0"></span>**5.** Ενεργοποιήστε την οιθόνη πατώντας το πλήκτρο λειτουργίας (1) στο πίσω μέρος της οθόνης. **Εικόνα 3-17** Κουμπί λειτουργίας

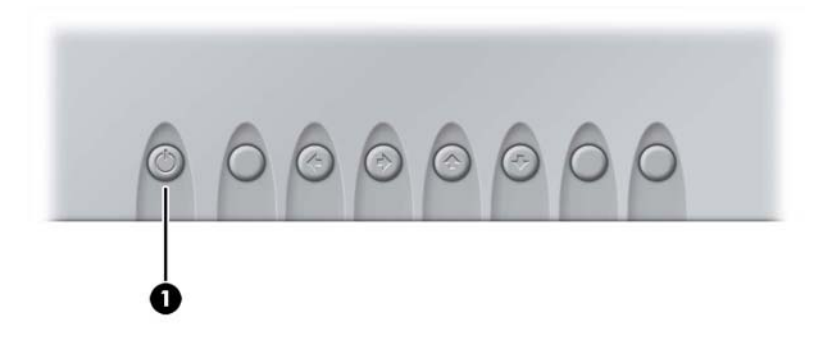

- **6.** Ενεργοποιήστε τη συσκευή αναπαραγωγής μέσων/τον υπολογιστή.
- **7.** Επιλέξτε σήμα εισόδου.

Πατήστε το κουμπί INPUT (ΕΙΣΟ∆ΟΣ) στο τηλεχειριστήριο για να επιλέξετε σήμα εισόδου. Πατήστε το κουμπί SET (ΡΥΘΜΙΣΗ) για να αποθηκεύσετε την αλλαγή.

∆ιαφορετικά, πατήστε το κουμπί SOURCE (ΠΡΟΕΛΕΥΣΗ) στο πίσω μέρος της οθόνης. Πατήστε το κουμπί AUTO/SET (ΑΥΤΟΜΑΤΟ/ΡΥΘΜΙΣΗ) για να αποθηκεύσετε την αλλαγή.

- **α.** Κατά τη σύνδεση με καλώδιο σήματος εισόδου VGA, επιλέξτε **RGB PC** από το μενού Input (Είσοδος).
- **β.** Κατά τη σύνδεση με καλώδιο σήματος εισόδου HDMI σε DVI, επιλέξτε **HDMI/DVI** από το μενού Input (Είσοδος).
- **ΣΗΜΕΙΩΣΗ** Εάν πραγματοποιείτε σύνδεση με δύο συσκευές αναπαραγωγής μέσων/υπολογιστές, συνδέστε τα καλώδια σήματος (HDMI σε DVI και VGA) σε κάθε συσκευή αναπαραγωγής μέσων/ υπολογιστή. Πατήστε το κουμπί INPUT (ΕΙΣΟ∆ΟΣ) στο τηλεχειριστήριο για να επιλέξετε τη χρήση συσκευής αναπαραγωγής μέσων/υπολογιστή.

**ΠΡΟΣΟΧΗ** Σε οθόνες που προβάλλουν την ίδια στατική εικόνα για παρατεταμένο χρονικό διάστημα (12 συνεχόμενες ώρες εκτός χρήσης) ενδέχεται να παρουσιαστεί βλάβη καμένης εικόνας. Για να αποφύγετε αυτού του είδους τη βλάβη στην οθόνη, θα πρέπει να ενεργοποιείτε πάντα μια εφαρμογή προφύλαξης οθόνης, να απενεργοποιείτε την οθόνη όταν δεν πρόκειται να τη χρησιμοποιήσετε για μεγάλο χρονικό διάστημα ή να πραγματοποιείτε εναλλαγή μεταξύ προβολής στατικών πληροφοριών για 5 λεπτά και προβολής κινούμενης εικόνας για 10 δευτερόλεπτα. Η διατήρηση εικόνας είναι μια κατάσταση που ενδέχεται να παρουσιαστεί σε όλες τις οθόνες LCD. Η βλάβη καμένης εικόνας δεν καλύπτεται από την εγγύηση της ΗΡ.

#### **Υποστήριξη ανάρτησης VESA**

Το προϊόν αυτό υποστηρίζει ανάρτηση συμβατή με το πρότυπο VESA FDMI. Στο πίσω μέρος της οθόνης, υπάρχουν τέσσερις οπές ανάρτησης VESA που σας δίνουν τη δυνατότητα να τοποθετήσετε μια συσκευή ανάρτησης στην οθόνη. Τα εξαρτήματα ανάρτησης παρέχονται ξεχωριστά από την HP. Για επιπλέον πληροφορίες, ανατρέξτε στις οδηγίες που παρέχονται με τη βάση.

Στο πίσω μέρος της οθόνης υπάρχει πρόβλεψη για καλώδιο ασφαλείας που συμβάλλει στην προστασία από κλοπή. Το καλώδιο και η κλειδαριά παρέχονται ξεχωριστά και μπορείτε να τα αγοράσετε από την ΗΡ.

**Εικόνα 3-18** Οπές ανάρτησης VESA

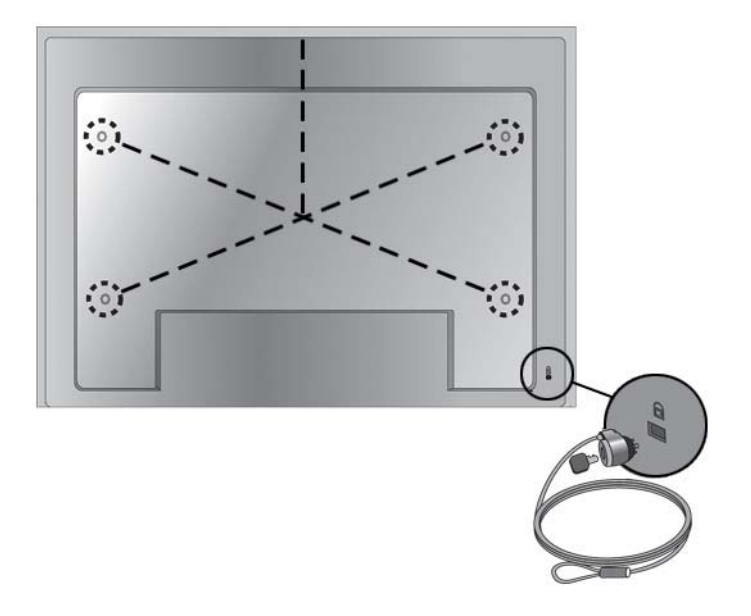

#### <span id="page-23-0"></span>**Σύνδεση εισόδου εικόνας**

- **1.** Συνδέστε το καλώδιο εικόνας (πωλείται ξεχωριστά) όπως απεικονίζεται στην παρακάτω εικόνα και, έπειτα, συνδέστε το καλώδιο τροφοδοσίας.
	- **α.** Όταν χρησιμοποιείτε καλώδιο BNC για τη σύνδεση (1), συνδέστε τον ακροδέκτη εισόδου με την οθόνη και το δέκτη VCR/DVD.
	- **β.** Όταν χρησιμοποιείτε καλώδιο S-Video για τη σύνδεση (2), συνδέστε τον ακροδέκτη εισόδου S-Video με την οθόνη και το δέκτη VCR/DVD για να παρακολουθείτε ταινίες με υψηλή ποιότητα εικόνας.

**Εικόνα 3-19** Σύνδεση καλωδίων BNC και ήχου με το δέκτη VCR/DVD

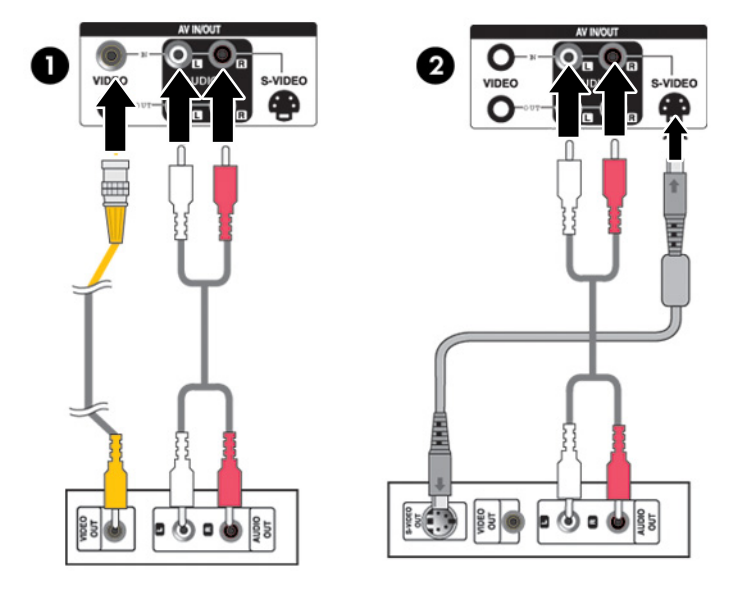

**2.** Επιλέξτε σήμα εισόδου.

Πατήστε το κουμπί INPUT (ΕΙΣΟ∆ΟΣ) στο τηλεχειριστήριο για να επιλέξετε σήμα εισόδου. Πατήστε το κουμπί SET (ΡΥΘΜΙΣΗ) για να αποθηκεύσετε την αλλαγή.

∆ιαφορετικά, πατήστε το κουμπί SOURCE (ΠΡΟΕΛΕΥΣΗ) στο πίσω μέρος της οθόνης. Πατήστε το κουμπί AUTO/SET (ΑΥΤΟΜΑΤΟ/ΡΥΘΜΙΣΗ) για να αποθηκεύσετε την αλλαγή.

- **α.** Όταν χρησιμοποιείτε καλώδιο BNC για τη σύνδεση, επιλέξτε **AV** από το μενού Input (Είσοδος).
- **β.** Όταν χρησιμοποιείτε καλώδιο S-Video για τη σύνδεση, επιλέξτε **AV** από το μενού Input (Είσοδος).

**ΣΗΜΕΙΩΣΗ** Όταν υπάρχουν ταυτόχρονα συνδεδεμένα ένα καλώδιο BNC και ένα καλώδιο S-Video, η είσοδος S-Video έχει προτεραιότητα.

#### <span id="page-24-0"></span>**Σύνδεση εισόδου Component (480p/576p/720p/1080p/1080i/576i/480i)**

**1.** Συνδέστε το καλώδιο εικόνας/ήχου (πωλείται ξεχωριστά) όπως απεικονίζεται στην παρακάτω εικόνα και, έπειτα, συνδέστε το καλώδιο τροφοδοσίας. Συνδέστε τον ακροδέκτη εισόδου Component1 (1) ή Component2 (2) στην οθόνη και στο δέκτη HDTV.

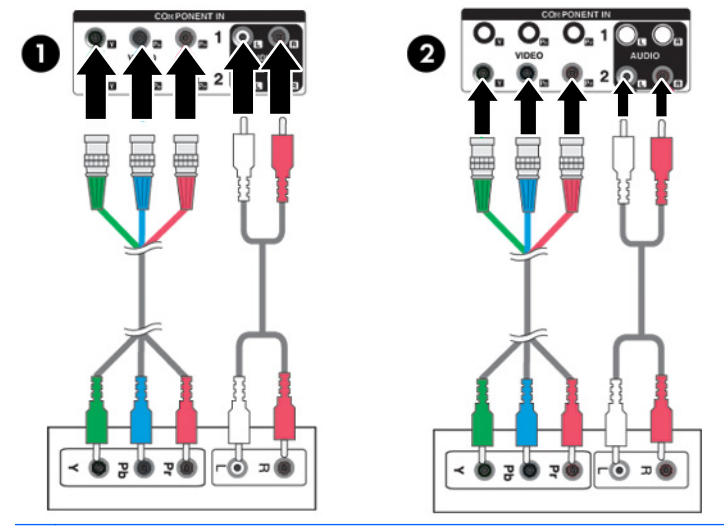

**Εικόνα 3-20** Σύνδεση των καλωδίων BNC και ήχου στο δέκτη HDTV

- **ΣΗΜΕΙΩΣΗ** Ορισμένες συσκευές ενδέχεται να απαιτούν HDCP για να προβάλουν σήματα υψηλής ευκρίνειας. Το καλώδιο Component δεν υποστηρίζει HDCP.
- **2.** Επιλέξτε σήμα εισόδου.

Πατήστε το κουμπί INPUT (ΕΙΣΟ∆ΟΣ) στο τηλεχειριστήριο για να επιλέξετε σήμα εισόδου. Πατήστε το κουμπί SET (ΡΥΘΜΙΣΗ) για να αποθηκεύσετε την αλλαγή.

∆ιαφορετικά, πατήστε το κουμπί SOURCE (ΠΡΟΕΛΕΥΣΗ) στο πίσω μέρος της οθόνης. Πατήστε το κουμπί AUTO/SET (ΑΥΤΟΜΑΤΟ/ΡΥΘΜΙΣΗ) για να αποθηκεύσετε την αλλαγή.

- **α.** Επιλέξτε **Component1** από το μενού Input (Είσοδος).
- **β.** Επιλέξτε **Component2** από το μενού Input (Είσοδος).

#### <span id="page-25-0"></span>**Σύνδεση εισόδου HDMI (480p/576p/720p/1080i/1080p)**

Το HDMI υποστηρίζει είσοδο υψηλής ευκρίνειας και HDCP (προστασία ψηφιακού περιεχομένου υψηλού εύρους ζώνης). Ορισμένες συσκευές απαιτούν HDCP για να προβάλουν σήματα υψηλής ευκρίνειας.

**1.** Συνδέστε το καλώδιο εικόνας/ήχου (πωλείται ξεχωριστά) όπως απεικονίζεται στην παρακάτω εικόνα και, έπειτα, συνδέστε το καλώδιο τροφοδοσίας.

(1) Σύνδεση καλωδίου σήματος HDMI σε DVI και καλωδίου ήχου RCA-PC στην οθόνη και σε VCR/DVD/αποκωδικοποιητή

(2) Σύνδεση καλωδίου σήματος HDMI στην οθόνη και σε VCR/DVD/αποκωδικοποιητή

**Εικόνα 3-21** Σύνδεση εισόδου HDMI σε VCR/DVD/αποκωδικοποιητή

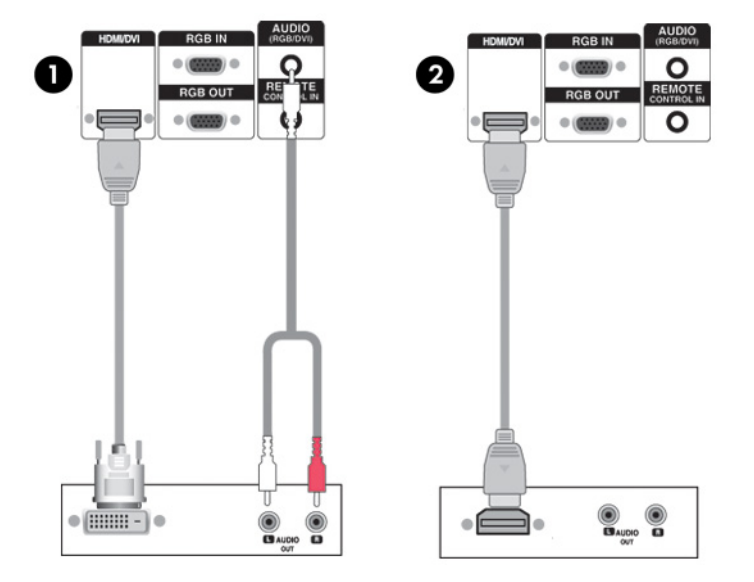

**2.** Επιλέξτε σήμα εισόδου.

Πατήστε το κουμπί INPUT (ΕΙΣΟ∆ΟΣ) στο τηλεχειριστήριο για να επιλέξετε σήμα εισόδου. Πατήστε το κουμπί SET (ΡΥΘΜΙΣΗ) για να αποθηκεύσετε την αλλαγή.

∆ιαφορετικά, πατήστε το κουμπί SOURCE (ΠΡΟΕΛΕΥΣΗ) στο πίσω μέρος της οθόνης. Πατήστε το κουμπί AUTO/SET (ΑΥΤΟΜΑΤΟ/ΡΥΘΜΙΣΗ) για να αποθηκεύσετε την αλλαγή.

Κατά τη σύνδεση με καλώδιο σήματος HDMI σε DVI ή καλώδιο εισόδου σήματος HDMI, επιλέξτε **HDMI/DVI** από το μενού Input (Είσοδος).

#### <span id="page-26-0"></span>**Παρακολούθηση εξόδων AV**

Κατά τη χρήση εισόδου AV, μπορείτε να συνδέσετε την έξοδο AV σε άλλες οθόνες. Συνδέστε το καλώδιο BNC (1) και το καλώδιο ήχου (2) στο βίντεο/στην τηλεόραση (3) και στην οθόνη (4).

**Εικόνα 3-22** Σύνδεση εξόδου AV

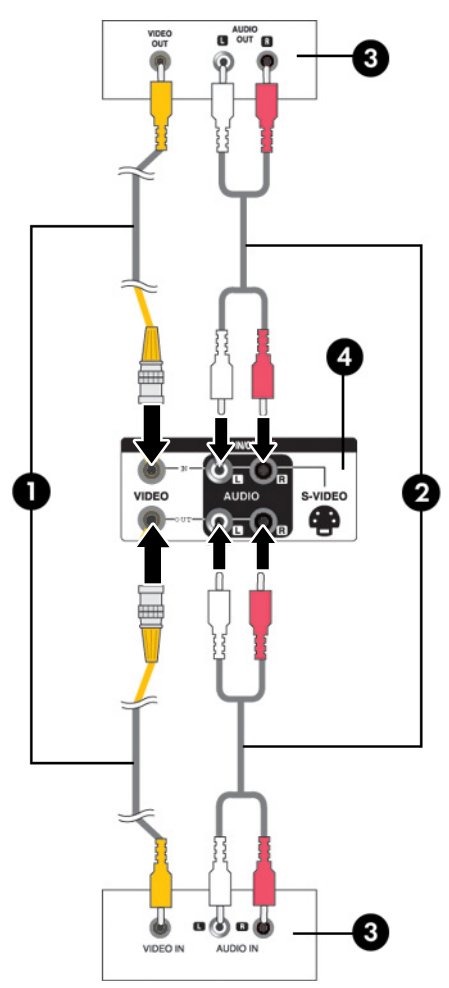

#### **Σύνδεση του καλωδίου USB (Universal Serial Bus)**

Χρησιμοποιήστε τις λειτουργίες της οθόνης αφής συνδέοντας την οθόνη και τη συσκευή αναπαραγωγής μέσων/τον υπολογιστή με ένα καλώδιο USB. Ενεργοποιήστε τη συσκευή αναπαραγωγής μέσων/τον υπολογιστή πριν συνδέσετε το καλώδιο USB.

**ΣΗΜΕΙΩΣΗ** Το τερματικό USB της οθόνης υποστηρίζει USB 2.0 σε πλήρη ταχύτητα (12Mbps).

#### **Εικόνα 3-23** Σύνδεση του καλωδίου USB

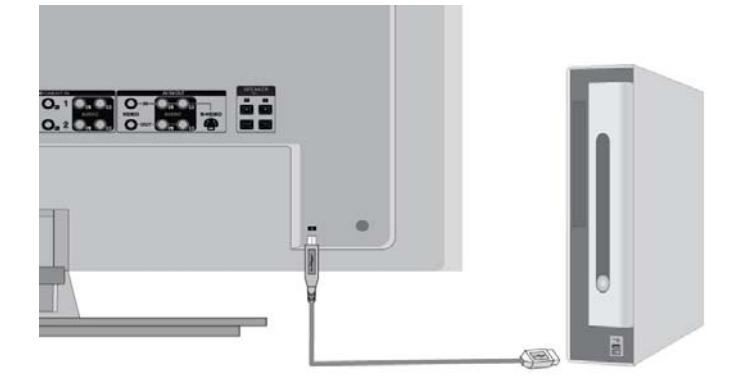

**ΣΗΜΕΙΩΣΗ** Κατά τη σύνδεση της οθόνης και της συσκευής αναπαραγωγής μέσων με υπολογιστή που διαθέτει λειτουργικό σύστημα Microsoft Windows 7 ή Windows Vista μέσω καλωδίου USB, γίνεται αυτόματη εγκατάσταση του προγράμματος οδήγησης της λειτουργίας αφής των Windows. ∆είτε την ενότητα [Λειτουργία](#page-41-0) της οθόνης αφής στη σελίδα 34 για περισσότερες πληροφορίες. Τα Windows XP απαιτούν πρόγραμμα οδήγησης.

# <span id="page-28-0"></span>**4 Λειτουργία της οθόνης**

### **Λογισμικό και βοηθητικά προγράμματα**

Το CD που συνοδεύει την οθόνη περιέχει αρχεία που μπορείτε να εγκαταστήσετε στη συσκευή αναπαραγωγής μέσων/στον υπολογιστή σας προκειμένου να βελτιώσετε την απόδοση της οθόνης.

- Λογισμικό προγράμματος οδήγησης της οθόνης ΗΡ, το οποίο εντοπίζει αυτόματα το λειτουργικό σύστημα Microsoft της συσκευής αναπαραγωγής μέσων/του υπολογιστή και εγκαθιστά τα αντίστοιχα αρχεία .INF (Πληροφορίες) και .ICM (Ταίριασμα χρωμάτων εικόνας) του προγράμματος οδήγησης που χρησιμοποιούνται για τη διαμόρφωση της οθόνης ΗΡ
- Προγράμματα οδήγησης λειτουργίας αφής στα Windows XP (για οδηγίες εγκατάστασης, ανατρέξτε στο κεφάλαιο 5)
- Βοηθητικό πρόγραμμα μοτίβου αυτόματης ρύθμισης για βελτιστοποίηση της οθόνης

Το CD περιλαμβάνει το PDF Complete και μπορείτε να το εγκαταστήσετε από το μενού.

**ΣΗΜΕΙΩΣΗ** Αν η συσκευασία της οθόνης δεν περιλαμβάνει CD, μπορείτε να λάβετε τα αρχεία .INF και .ICM και τα προγράμματα οδήγησης της λειτουργίας αφής των Windows XP από την τοποθεσία web της ΗΡ. ∆είτε την ενότητα Λήψη από το [Internet](#page-29-0) στη σελίδα 22 σε αυτό το κεφάλαιο.

#### **Αρχείο πληροφοριών (.INF)**

Στις πληροφορίες διαμόρφωσης, δηλαδή στο αρχείο .INF, προσδιορίζονται οι πόροι της οθόνης που χρησιμοποιούνται από τα λειτουργικά συστήματα Microsoft Windows για τη διασφάλιση της συμβατότητας της οθόνης με τον προσαρμογέα γραφικών της συσκευής αναπαραγωγής μέσων/του υπολογιστή.

#### **Αρχείο ταιριάσματος χρωμάτων εικόνας (.ICM)**

Το αρχείο εναρμόνισης χρωμάτων εικόνας, ή αρχείο .ICM, είναι ένα αρχείο δεδομένων χρωμάτων που χρησιμοποιείται σε συνδυασμό με εφαρμογές γραφικών, προκειμένου να παρέχεται συνεπής εναρμόνιση χρωμάτων μεταξύ της οθόνης και του εκτυπωτή ή μεταξύ του σαρωτή και της οθόνης. Το αρχείο .ICM ενεργοποιείται μόνο μέσα από τις εφαρμογές γραφικών που υποστηρίζουν αυτήν τη λειτουργία.

### <span id="page-29-0"></span>**Εγκατάσταση των αρχείων .INF και .ICM**

Αφού διαπιστώσετε ότι πρέπει να κάνετε ενημέρωση, μπορείτε να εγκαταστήσετε τα αρχεία .INF και .ICM από το CD ή μέσω λήψης.

#### **Εγκατάσταση από το CD**

Για να εγκαταστήσετε τα αρχεία .INF και .ICM στη συσκευή αναπαραγωγής μέσων/στον υπολογιστή από το CD:

- **1.** Εισάγετε το CD στη μονάδα CD-ROM της συσκευής αναπαραγωγής μέσων/του υπολογιστή σας. Εμφανίζεται το μενού του CD.
- **2.** Προβάλετε το αρχείο **Monitor Driver Software Readme**.
- **3.** Επιλέξτε **Install Monitor Driver Software** (Εγκατάσταση λογισμικού προγράμματος οδήγησης οθόνης).
- **4.** Ακολουθήστε τις οδηγίες που εμφανίζονται στην οθόνη.
- **5.** Ελέγξτε ότι εμφανίζεται η σωστή ανάλυση και οι σωστές τιμές ανανέωσης στον πίνακα ελέγχου της οθόνης των Windows.

**ΣΗΜΕΙΩΣΗ** Σε περίπτωση σφάλματος εγκατάστασης, μπορεί να χρειαστεί να εγκαταστήσετε τα ψηφιακά υπογεγραμμένα αρχεία οθόνης .INF και .ICM με μη αυτόματο τρόπο από το CD. Ανατρέξτε στο αρχείο Monitor Driver Software Readme που βρίσκεται στο CD.

#### **Λήψη από το Internet**

Για λήψη της πιο πρόσφατης έκδοσης των αρχείων .INF και .ICM ή του προγράμματος οδήγησης της λειτουργίας αφής των Windows XP από την τοποθεσία web της ΗΡ:

- **1.** Ανατρέξτε στη διεύθυνση <http://www.hp.com/support> και επιλέξτε χώρα/περιοχή.
- **2.** Ακολουθήστε τους συνδέσμους για την οθόνη προς τη σελίδα υποστήριξης και τη σελίδα λήψης.
- **3.** Βεβαιωθείτε ότι το σύστημα πληροί τις απαιτήσεις.
- **4.** Πραγματοποιήστε λήψη του λογισμικού ακολουθώντας τις οδηγίες.

### **Επιλογές ρύθμισης οθόνης**

**Εικόνα 4-1** Στοιχεία ελέγχου πίσω μέρους

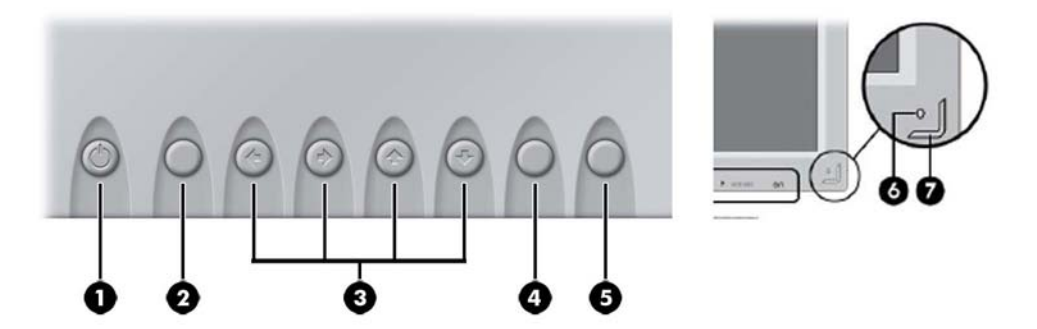

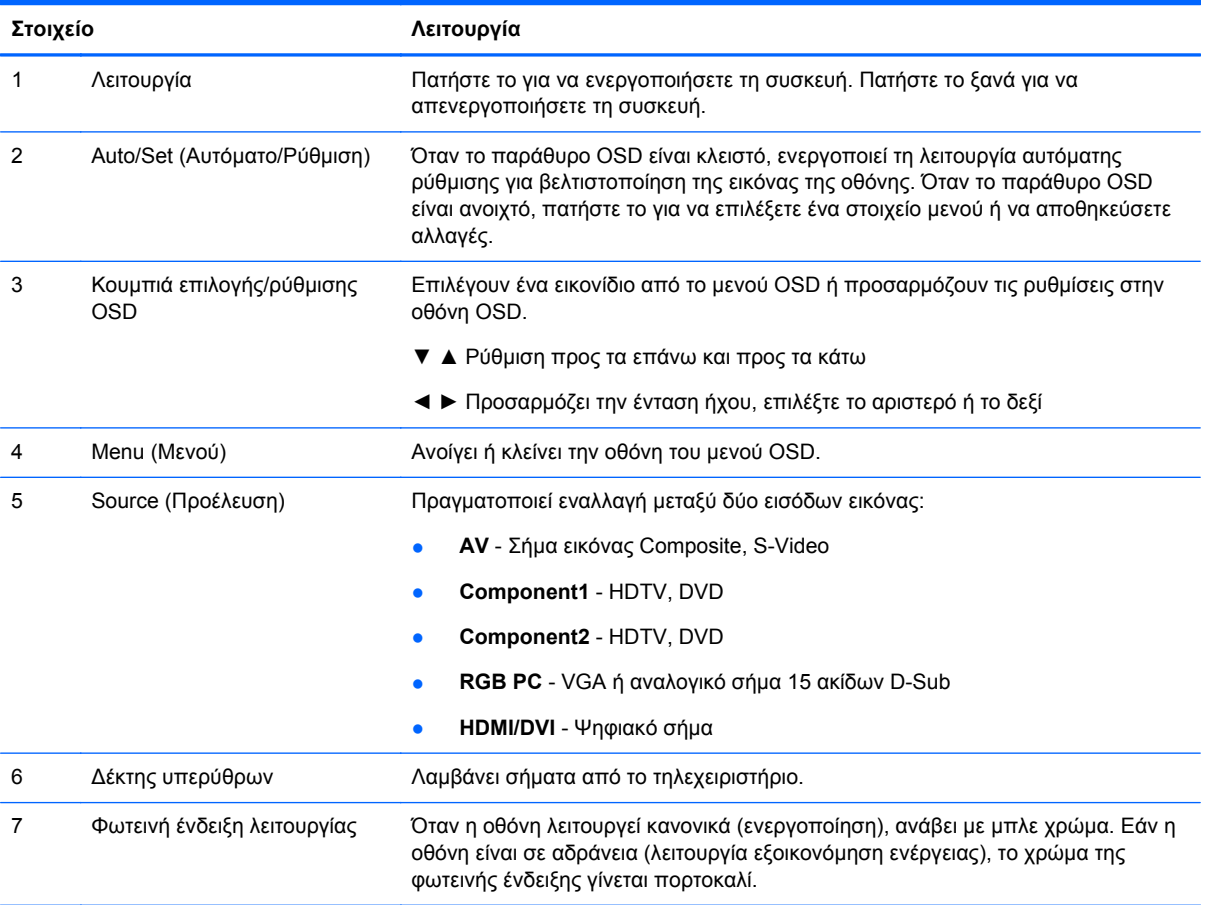

#### <span id="page-31-0"></span>**Χρήση της λειτουργίας αυτόματης ρύθμισης**

Μπορείτε να βελτιστοποιήσετε την απόδοση της οθόνης για την (αναλογική) είσοδο VGA μέσω του κουμπιού Auto/Set (Αυτόματο/Ρύθμιση) της οθόνης [κουμπί AUTO (ΑΥΤΟΜΑΤΟ) στο τηλεχειριστήριο] και του βοηθητικού προγράμματος μοτίβου αυτόματης ρύθμισης που περιλαμβάνεται στο CD.

Μην χρησιμοποιήσετε τη συγκεκριμένη διαδικασία εάν η οθόνη χρησιμοποιεί είσοδο HDMI σε DVI. Αν η οθόνη χρησιμοποιεί είσοδο VGA (αναλογική), αυτή η διαδικασία μπορεί να διορθώσει τις ακόλουθες συνθήκες ποιότητας εικόνας:

- Θαμπή ή ασαφής εστίαση
- Εφέ εμφάνισης δεύτερης εικόνας και σχηματισμού ραβδώσεων ή σκιών
- Αχνές κατακόρυφες γραμμές
- Λεπτές, οριζόντιες κινούμενες γραμμές
- Μη κεντραρισμένη εικόνα

Για να χρησιμοποιήσετε τη λειτουργία αυτόματης ρύθμισης:

- **1.** Αφήστε την οθόνη να προθερμανθεί για 20 λεπτά προτού προβείτε στην προσαρμογή.
- **2.** Πατήστε το κουμπί Auto/Set (Αυτόματο/Ρύθμιση) στο πίσω μέρος της οθόνης.

Εάν το αποτέλεσμα δεν είναι ικανοποιητικό, συνεχίστε τη διαδικασία.

- **3.** Τοποθετήστε το CD στη μονάδα δίσκου. Εμφανίζεται το μενού του CD.
- **4.** Επιλέξτε **Open Auto-Adjustment Software** (Άνοιγμα λογισμικού αυτόματης ρύθμισης). Εμφανίζεται το μοτίβο ελέγχου ρύθμισης.
- **5.** Πατήστε το κουμπί Auto/Set (Αυτόματο/Ρύθμιση) στο πίσω μέρος της οθόνης για να δημιουργήσετε μια σταθερή, κεντραρισμένη εικόνα.
- **6.** Πατήστε το πλήκτρο ESC ή οποιοδήποτε άλλο πλήκτρο του πληκτρολογίου για να πραγματοποιήσετε έξοδο από το μοτίβο ελέγχου.

## **Χρήση του μενού της οθόνης (OSD)**

Μπορείτε να προσαρμόσετε τις ρυθμίσεις της οθόνης από το μενού που εμφανίζεται στην οθόνη.

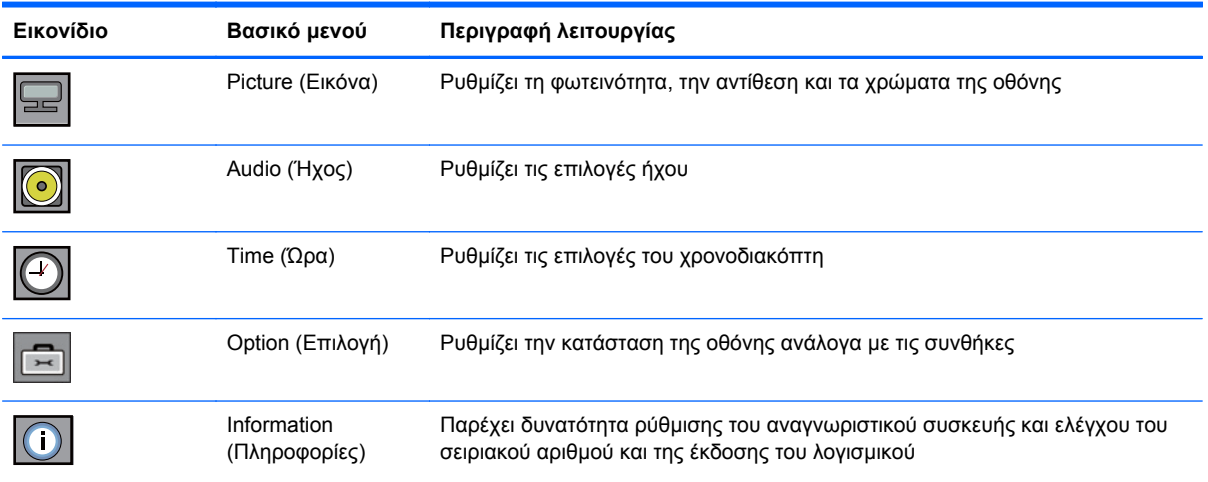

#### <span id="page-32-0"></span>**Χρήση του τηλεχειριστηρίου για ρύθμιση της λειτουργίας OSD**

Χρησιμοποιήστε το μενού OSD για να ρυθμίσετε την εικόνα της οθόνης με βάση τις δικές σας προτιμήσεις. Για να αποκτήσετε πρόσβαση στο μενού OSD, κάντε τα εξής:

**1.** Εάν η οθόνη δεν είναι ήδη ενεργοποιημένη, πατήστε το πλήκτρο ισχύος για να την ενεργοποιήσετε.

**Εικόνα 4-2** Ρύθμιση του OSD με το τηλεχειριστήριο

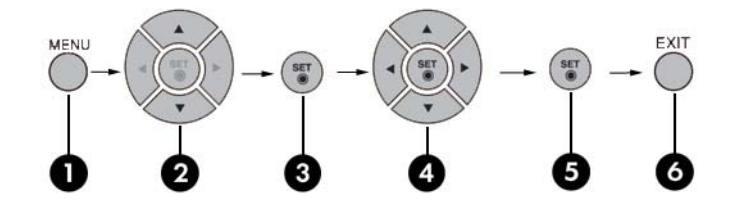

- **2.** Πατήστε το κουμπί MENU (ΜΕΝΟΥ) (1) στο τηλεχειριστήριο.
- **3.** Για να αποκτήσετε πρόσβαση σε ένα στοιχείο ελέγχου, χρησιμοποιήστε τα κουμπιά ▼ ▲ (2).
- **4.** Όταν επισημανθεί το εικονίδιο που θέλετε, πατήστε το κουμπί SET (ΡΥΘΜΙΣΗ) (3).
- **5.** Χρησιμοποιήστε τα κουμπιά ▼ ▲ ◄ ► (4) για να ρυθμίσετε το στοιχείο στο επίπεδο που θέλετε.
- **6.** Αποδεχτείτε τις αλλαγές πατώντας το κουμπί SET (ΡΥΘΜΙΣΗ) (5).
- **7.** Βγείτε από το μενού OSD πατώντας το κουμπί EXIT (ΕΞΟ∆ΟΣ) (6).

### <span id="page-33-0"></span>**Επιλογές του μενού OSD**

Στον παρακάτω πίνακα εμφανίζονται οι επιλογές του μενού OSD, καθώς και η περιγραφή των λειτουργιών τους.

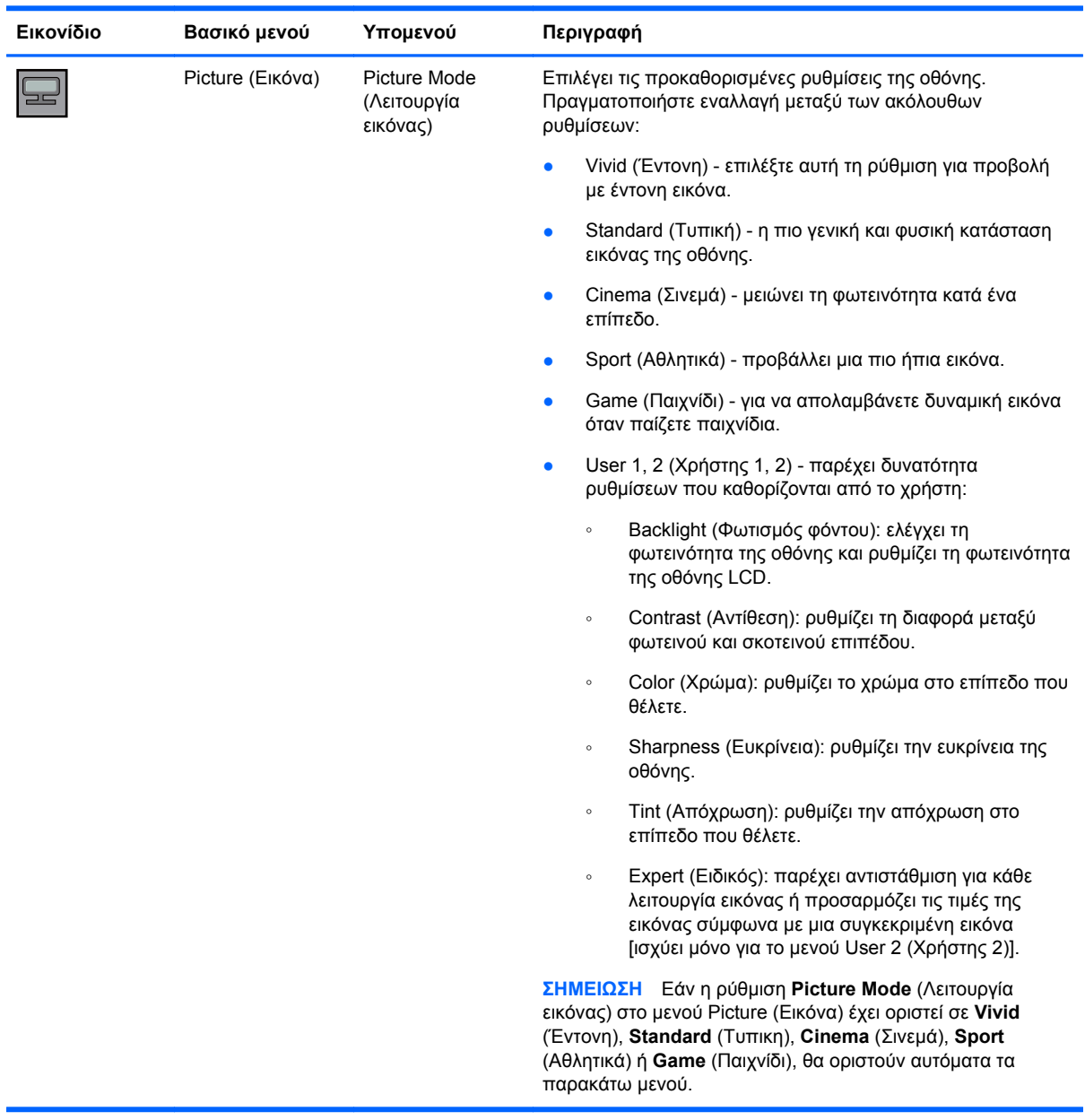

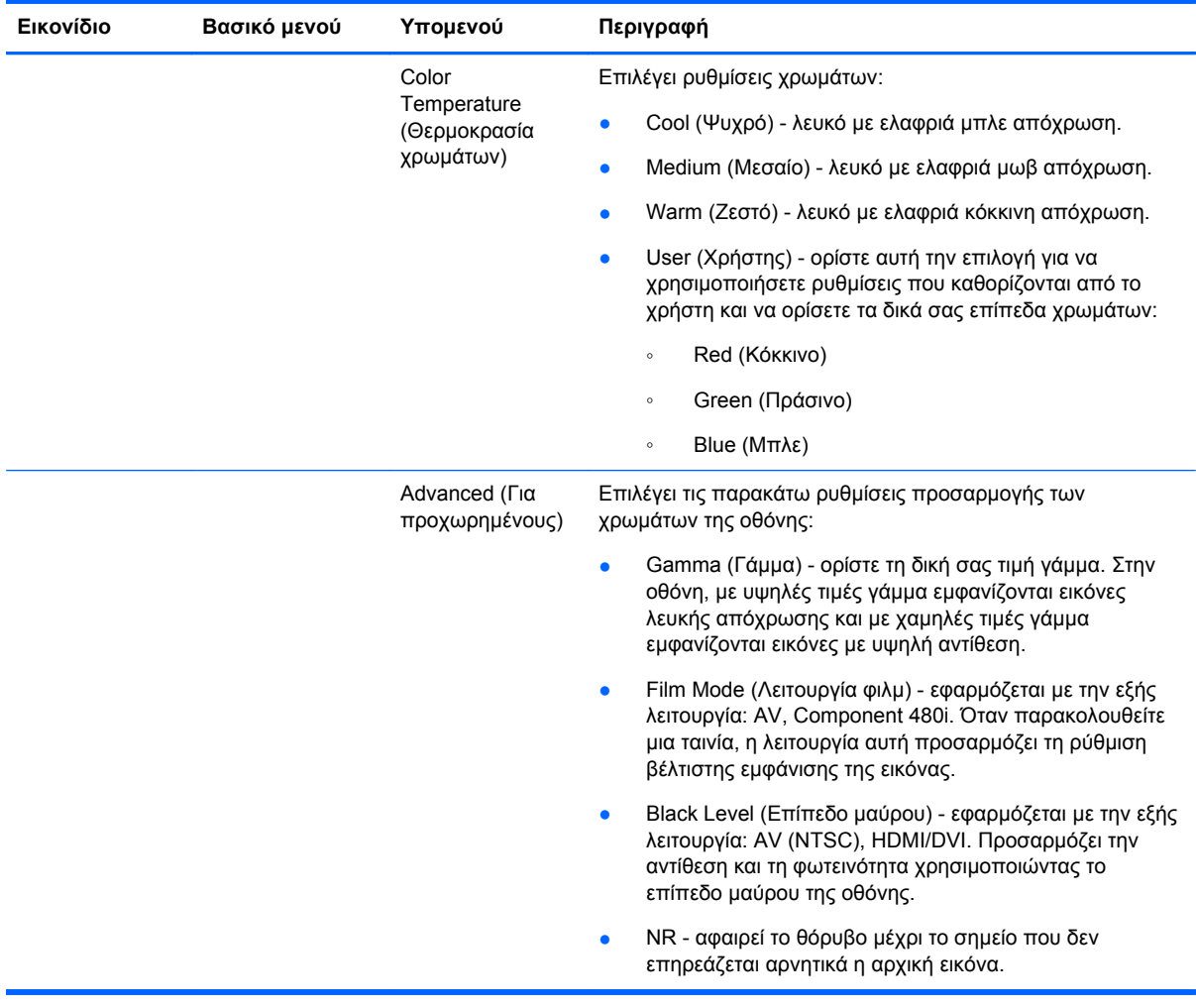

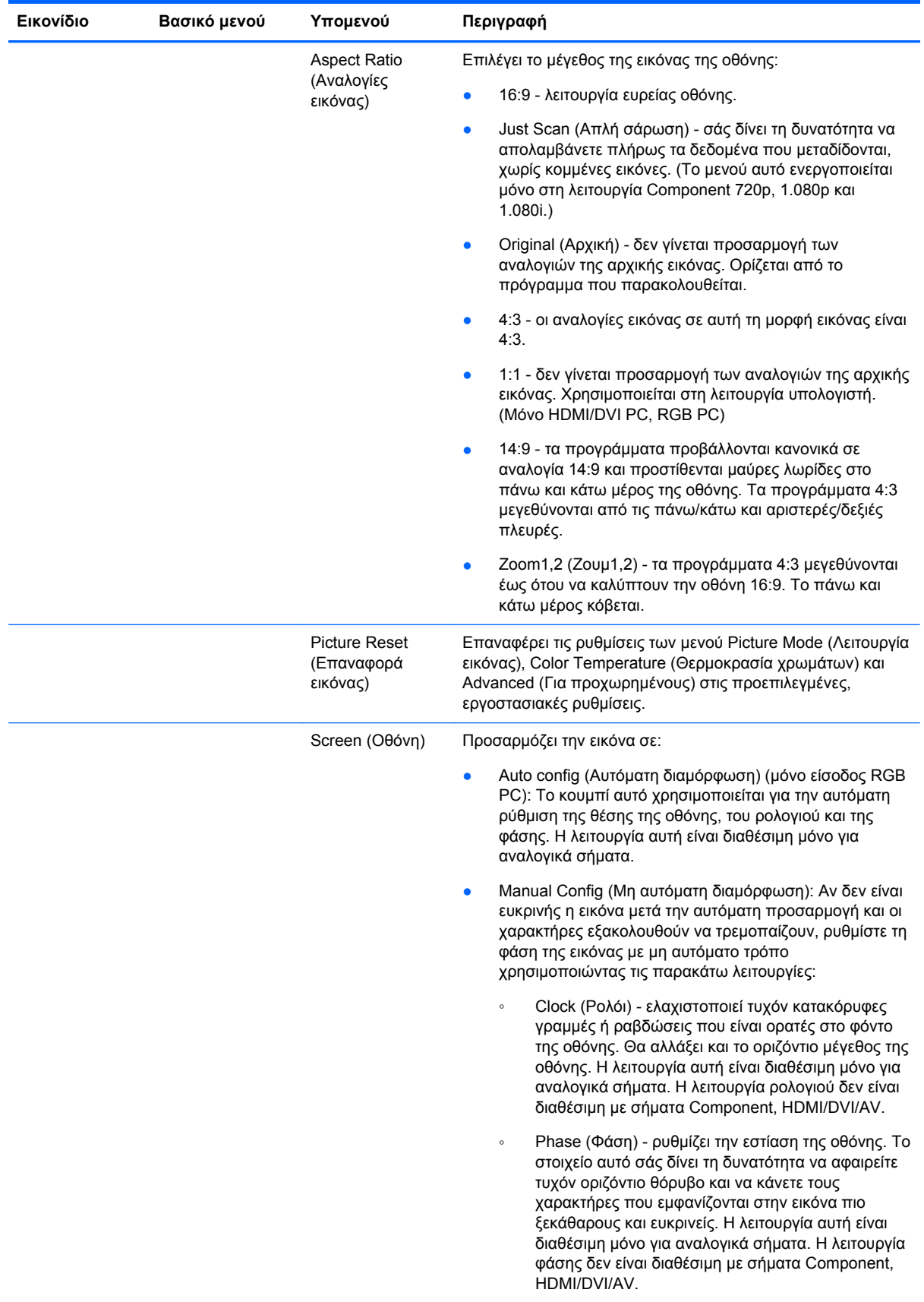
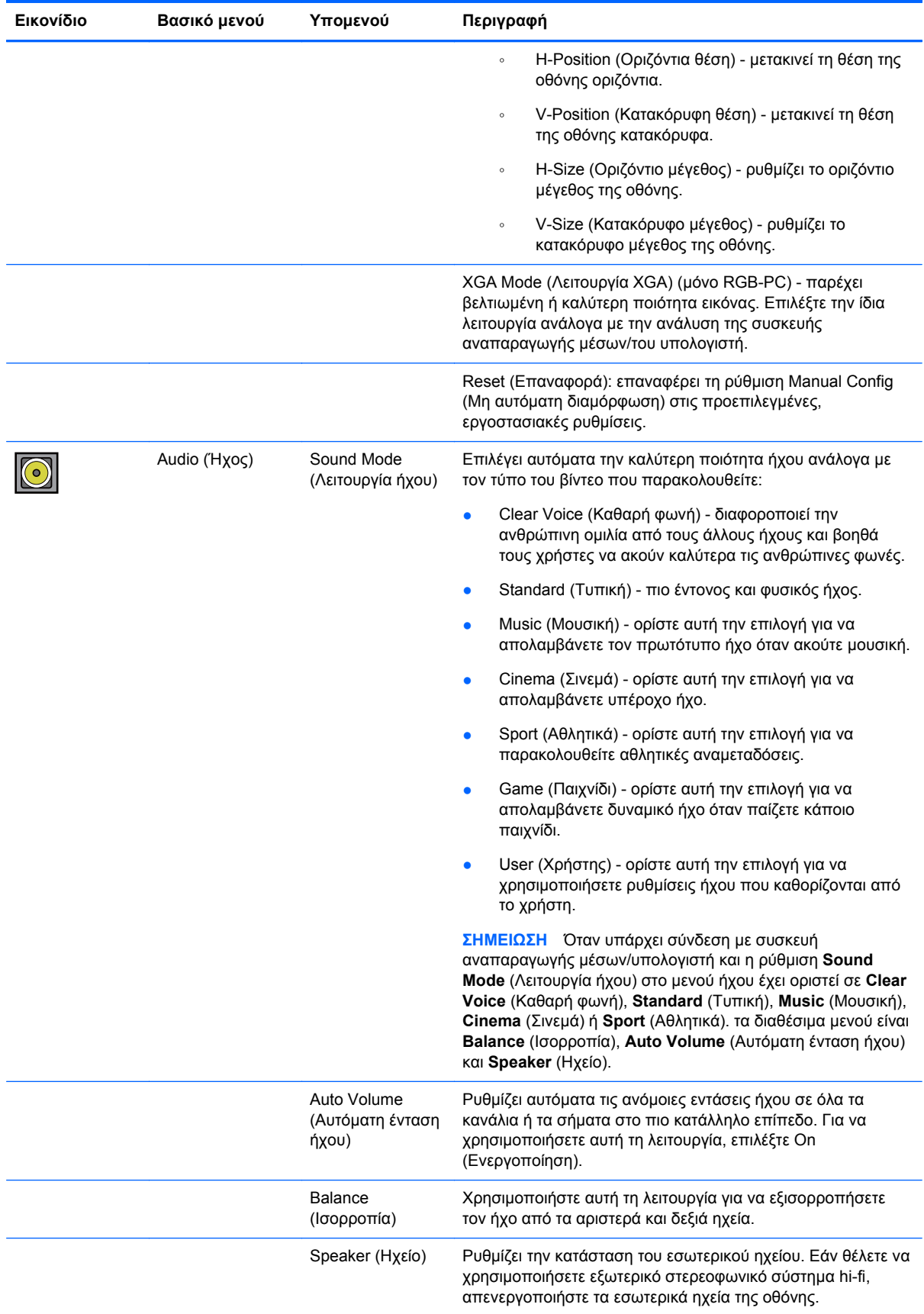

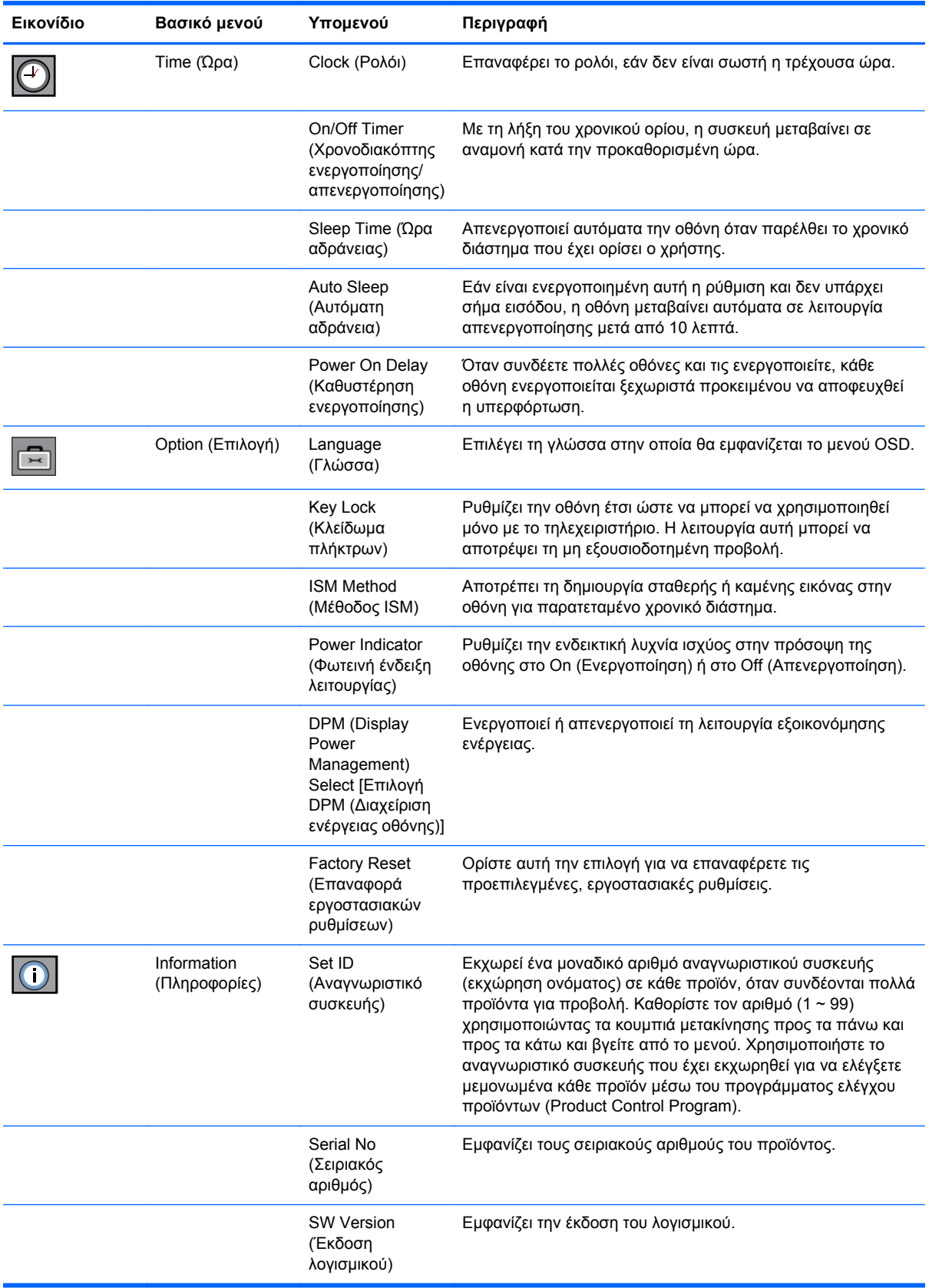

# **Επιλογή λειτουργίας αναλογιών εικόνας**

Οι λειτουργίες αναλογιών εικόνας που είναι διαθέσιμες προς επιλογή εξαρτώνται από την τρέχουσα προέλευση εισόδου. Για να προσδιορίσετε ποια λειτουργία είναι διαθέσιμη για την οθόνη σας, χρησιμοποιήστε τον παρακάτω πίνακα.

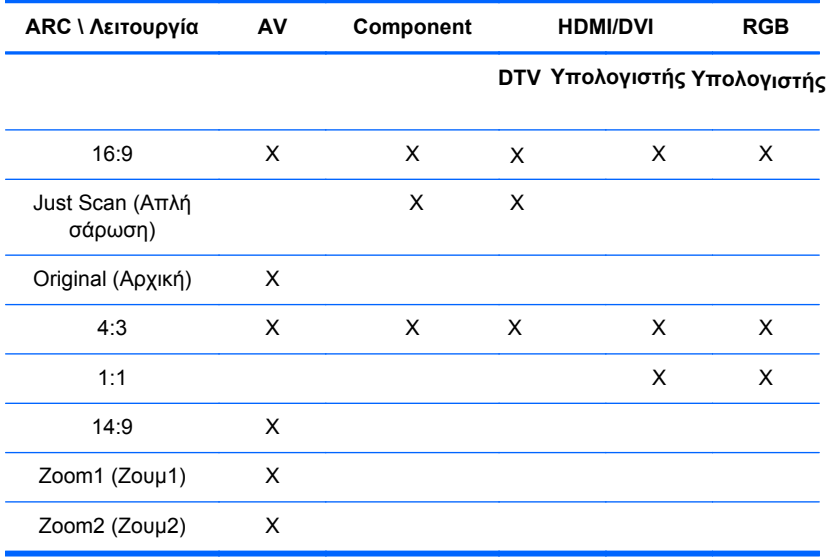

## **Ρύθμιση της λειτουργίας χρονοδιακόπτη**

Χρησιμοποιήστε το τηλεχειριστήριο για να ρυθμίσετε τις παρακάτω επιλογές του χρονοδιακόπτη.

#### **Clock (Ρολόι)**

Το μενού Clock (Ρολόι) σάς δίνει τη δυνατότητα να επαναφέρετε το ρολόι με μη αυτόματο τρόπο, εάν δεν είναι σωστή η τρέχουσα ώρα. Για να επαναφέρετε το ρολόι:

- **1.** Πατήστε το κουμπί MENU (ΜΕΝΟΥ) και χρησιμοποιήστε τα κουμπιά ▼▲ για να επιλέξετε το μενού **Time** (Ώρα).
- **2.** Πατήστε το κουμπί ► και χρησιμοποιήστε τα κουμπιά ▼▲ για να επιλέξετε το μενού Clock (Ρολόι).
- **3.** Πατήστε το κουμπί ► και χρησιμοποιήστε τα κουμπιά ▼▲ για να ρυθμίσετε την ώρα (00~23).
- **4.** Πατήστε το κουμπί ► και χρησιμοποιήστε τα κουμπιά ▼▲ για να ρυθμίσετε τα λεπτά (00~59).

#### **On/Off Timer (Χρονοδιακόπτης ενεργοποίησης/απενεργοποίησης)**

Το μενού του χρονοδιακόπτη ενεργοποίησης/απενεργοποίησης σάς δίνει τη δυνατότητα να ρυθμίσετε την οθόνη έτσι ώστε να μεταβαίνει αυτόματα σε αναμονή σε μια προκαθορισμένη ώρα:

- **1.** Πατήστε το κουμπί MENU (ΜΕΝΟΥ) και χρησιμοποιήστε τα κουμπιά ▼▲ για να επιλέξετε το μενού Time (Ώρα).
- **2.** Πατήστε το κουμπί ► και χρησιμοποιήστε τα κουμπιά ▼▲ για να επιλέξετε On/Off Timer (Χρονοδιακόπτης ενεργοποίησης/απενεργοποίησης).
- **3.** Πατήστε το κουμπί ► και χρησιμοποιήστε τα κουμπιά ▼▲ για να ρυθμίσετε την ώρα (00~23).
- **4.** Πατήστε το κουμπί ► και χρησιμοποιήστε τα κουμπιά ▼▲ για να ρυθμίσετε τα λεπτά (00~59).
- **5.** Πατήστε το κουμπί ► και χρησιμοποιήστε τα κουμπιά ▼▲ για να επιλέξετε On (Ενεργοποίηση) ή Off (Απενεργοποίηση).

#### **Sleep Time (Ώρα αδράνειας)**

Το μενού ώρας αδράνειας σάς δίνει τη δυνατότητα να ρυθμίσετε την οθόνη έτσι ώστε να απενεργοποιείται αυτόματα όταν παρέλθει το χρονικό διάστημα που έχει ορίσει ο χρήστης.

- **1.** Πατήστε το κουμπί MENU (ΜΕΝΟΥ) και χρησιμοποιήστε τα κουμπιά ▼▲ για να επιλέξετε το μενού Sleep Time (Ώρα αδράνειας).
- **2.** Πατήστε το κουμπί ► και χρησιμοποιήστε τα κουμπιά ▼▲ για να ρυθμίσετε την ώρα (00~23).
- **3.** Πατήστε το κουμπί ► και χρησιμοποιήστε τα κουμπιά ▼▲ για να ρυθμίσετε τα λεπτά (00~59).

#### **Auto Sleep (Αυτόματη αδράνεια)**

Για να ρυθμίσετε την οθόνη να μεταβαίνει αυτόματα σε λειτουργία απενεργοποίησης μετά από 10 λεπτά, εάν είναι ενεργοποιημένη η λειτουργία Auto Off (Αυτόματη απενεργοποίηση) και δεν υπάρχει σήμα εισόδου:

- **1.** Πατήστε το κουμπί MENU (ΜΕΝΟΥ) και χρησιμοποιήστε τα κουμπιά ▼▲ για να επιλέξετε το μενού Auto Sleep (Αυτόματη αδράνεια).
- **2.** Πατήστε το κουμπί ► και χρησιμοποιήστε τα κουμπιά ▼▲ για να επιλέξετε On (Ενεργοποίηση) ή Off (Απενεργοποίηση).
- **ΣΗΜΕΙΩΣΗ** Σε περίπτωση διακοπής ρεύματος (αποσύνδεσης ή βλάβης), πρέπει να επαναφέρετε το ρολόι της ρύθμισης Sleep Time (Ώρα αδράνειας).

**ΣΗΜΕΙΩΣΗ** Όταν οριστεί η ώρα ενεργοποίησης ή απενεργοποίησης, οι λειτουργίες αυτές εφαρμόζονται καθημερινά κατά την προκαθορισμένη ώρα. Εάν έχει οριστεί η ίδια ώρα για την ενεργοποίηση και την απενεργοποίηση, τότε η ώρα απενεργοποίησης είναι αυτή που υπερισχύει. Όταν εφαρμόζεται η ώρα ενεργοποίησης, ενεργοποιείται η οθόνη εισαγωγής σαν να ήταν απενεργοποιημένη.

## **Ορισμός επιλογών**

#### **Χρήση του κλειδώματος πλήκτρων**

Η οθόνη μπορεί να ρυθμιστεί έτσι ώστε να μπορείτε να χρησιμοποιείτε μόνο το τηλεχειριστήριο. Για να κλειδώσετε ή να ξεκλειδώσετε τη ρύθμιση οθόνης OSD:

- **1.** Ανοίξτε το μενού OSD και επιλέξτε Option (Επιλογή).
- **2.** Επιλέξτε Key Lock (Κλείδωμα πλήκτρων) από τη λίστα του μενού.
- **3.** Για να κλειδώσετε τη ρύθμιση οθόνης OSD, ρυθμίστε την καρτέλα Key Lock (Κλείδωμα πλήκτρων) στη θέση ΟΝ (Ενεργοποίηση).
- **4.** Για να ξεκλειδώσετε τη ρύθμιση οθόνης OSD, πατήστε το κουμπί MENU (ΜΕΝΟΥ) στο τηλεχειριστήριο και ρυθμίστε την καρτέλα Key Lock (Κλείδωμα πλήκτρων) στη θέση Off (Απενεργοποίηση).

#### **Χρήση της επιλογής ISM Method (Μέθοδος ISM)**

Μια παγωμένη ή ακίνητη εικόνα από παιχνίδι υπολογιστή/βιντεοπαιχνίδι που εμφανίζεται στην οθόνη για παρατεταμένο χρονικό διάστημα μπορεί να προκαλέσει τη μόνιμη εμφάνιση μιας δεύτερης

εικόνας, που θα παραμένει ορατή ακόμα κι αν αλλάζετε εικόνα. Για να αποφύγετε τη δημιουργία σταθερής ή καμένης εικόνας στην οθόνη για παρατεταμένο χρονικό διάστημα:

- **1.** Ανοίξτε το μενού OSD και επιλέξτε Option (Επιλογή).
- **2.** Επιλέξτε ISM Method (Μέθοδος ISM) από τη λίστα του μενού.
- **3.** Ορίστε μία από τις παρακάτω επιλογές μενού:
	- Normal (Κανονική) Ορίστε αυτή την επιλογή εάν θεωρείτε ότι δεν θα υπάρξει πρόβλημα μόνιμης αποτύπωσης εικόνας (burn-in).
	- White wash (Λευκός καθαρισμός) Η επιλογή αυτή γεμίζει την οθόνη με λευκό χρώμα. Έτσι, αφαιρούνται οι μόνιμες εικόνες που έχουν αποτυπωθεί στην οθόνη. Ενδέχεται να μην είναι δυνατόν να εξαφανιστεί πλήρως μια μόνιμη εικόνα με την επιλογή του λευκού καθαρισμού.
	- Orbiter (∆ορυφόρος) Μπορεί να αποτρέψει τη δημιουργία ειδώλων. Ωστόσο, συνιστάται να μην αφήνετε καμία σταθερή εικόνα να παραμένει στην οθόνη. Για να αποφευχθεί η ύπαρξη μόνιμης εικόνας στην οθόνη, η οθόνη θα κινείται κάθε 2 λεπτά.
	- Inversion (Αντιστροφή) Η λειτουργία αυτή αντιστρέφει το χρώμα της οθόνης. Το χρώμα της οθόνης αντιστρέφεται αυτόματα ανά 30 λεπτά.
	- Dot Wash (Μετακίνηση κουκκίδων) Η λειτουργία αυτή μετακινεί τις μαύρες κουκκίδες της οθόνης. Οι μαύρες κουκκίδες μετακινούνται αυτόματα ανά 5 δευτερόλεπτα.

# <span id="page-41-0"></span>**5 Λειτουργία της οθόνης αφής**

# **Τοποθέτηση και άμεση λειτουργία (Microsoft Windows 7 και Windows Vista)**

Κατά τη σύνδεση της οθόνης και της συσκευής αναπαραγωγής μέσων με υπολογιστή που διαθέτει λειτουργικό σύστημα Microsoft Windows 7 ή Windows Vista μέσω καλωδίου USB, το λειτουργικό σύστημα των Windows εντοπίζει αυτόματα τη συσκευή και εγκαθιστά αυτόματα τα προγράμματα οδήγησης της λειτουργίας αφής των Windows. Η εγκατάσταση του λογισμικού μπορεί να διαρκέσει μερικά λεπτά, ενώ θα εμφανιστεί ένα μήνυμα στην κάτω δεξιά γωνία της οθόνης που θα υποδεικνύει ότι τα προγράμματα οδήγησης της λειτουργίας αφής των Windows εγκαταστάθηκαν επιτυχώς. Αφού εγκαταστήσετε το πρόγραμμα οδήγησης της λειτουργίας αφής των Windows, μπορείτε να επιλέγετε, να εκκινείτε και να μεταφέρετε αντικείμενα χρησιμοποιώντας τις κινήσεις μετατόπισης της οθόνης αφής. Για να κάνετε μια επιλογή, αγγίξτε την οθόνη. Το πρόγραμμα εγκατάστασης του προγράμματος οδήγησης της λειτουργίας αφής δεν εγκαθιστά προγράμματα οδήγησης για το λειτουργικό σύστημα Microsoft Windows Vista ή Microsoft Windows 7. Αυτά τα λειτουργικά συστήματα περιλαμβάνουν ήδη προγράμματα οδήγησης της λειτουργίας αφής που ακολουθούν το πρότυπο τοποθέτησης και άμεσης λειτουργίας της Microsoft για αυτές τις οθόνες.

**ΣΗΜΕΙΩΣΗ** Για οδηγίες σύνδεσης του καλωδίου USB, που συνοδεύονται από εικόνες, ανατρέξτε στην ενότητα Σύνδεση του καλωδίου [USB \(Universal Serial Bus\)](#page-26-0) στη σελίδα 19.

Για να επιβεβαιώσετε την εγκατάσταση του προγράμματος οδήγησης της λειτουργίας αφής, στην επιφάνεια εργασίας των Windows 7, επιλέξτε **Έναρξη** > **Πίνακας Ελέγχου** > **Σύστημα και Ασφάλεια** > **Σύστημα** και βεβαιωθείτε ότι η επιλογή **Είναι δυνατή η εισαγωγή δεδομένων με πένα και αφή με τα σημεία αφής του 2** εμφανίζεται στην ενότητα **Σύστημα**.

# **Εγκατάσταση λογισμικού λειτουργίας αφής για Microsoft Windows XP**

Για να λειτουργήσει σωστά η οθόνη αφής, όταν χρησιμοποιείται το λειτουργικό σύστημα Microsoft Windows XP, πρέπει να εγκαταστήσετε το σχετικό πρόγραμμα οδήγησης της λειτουργίας αφής HP χρησιμοποιώντας το πρόγραμμα εγκατάστασης του προγράμματος οδήγησης της λειτουργίας αφής που υπάρχει στο CD το οποίο παρέχεται μαζί με την οθόνη.

Το πρόγραμμα εγκατάστασης του προγράμματος οδήγησης της λειτουργίας αφής δεν εγκαθιστά προγράμματα οδήγησης για τα λειτουργικά συστήματα Microsoft Windows Vista ή Microsoft Windows 7. Αυτά τα λειτουργικά συστήματα περιλαμβάνουν ήδη τα προγράμματα οδήγησης της λειτουργίας αφής που ακολουθούν το πρότυπο τοποθέτησης και άμεσης λειτουργίας για το μοντέλο HP LD4200tm.

**ΣΗΜΕΙΩΣΗ** Στο CD που παρέχεται μαζί με την οθόνη δεν περιλαμβάνονται τα προγράμματα οδήγησης της λειτουργίας αφής των Windows Vista ή Windows 7 και δεν θα μπορέσετε να εγκαταστήσετε το πρόγραμμα οδήγησης των Microsoft Windows XP εάν χρησιμοποιείτε είτε Windows Vista είτε Windows 7.

## **Εγκατάσταση του λογισμικού από το CD**

Το CD που συνοδεύει την οθόνη LD4200tm περιέχει αρχεία που μπορείτε να εγκαταστήσετε ώστε να επικοινωνείτε με την οθόνη αφής και να τη χρησιμοποιείτε με τις εφαρμογές των Windows.

Για να εγκαταστήσετε το πρόγραμμα οδήγησης της λειτουργίας αφής από το CD:

- **1.** Τοποθετήστε το CD στη συσκευή αναπαραγωγής μέσων/στον υπολογιστή σας.
- **2.** Επιλέξτε **Install Touch Driver** (Εγκατάσταση προγράμματος οδήγησης λειτουργίας αφής). Για να συνεχίσετε, κάντε κλικ στο κουμπί **Next** (Επόμενο) και ακολουθήστε τις οδηγίες στην οθόνη για να εγκαταστήσετε το πρόγραμμα οδήγησης της λειτουργίας αφής.
- **3.** Μετά την ολοκλήρωση της εγκατάστασης του προγράμματος οδήγησης της λειτουργίας αφής, επιλέξτε **Ναι** για να πραγματοποιήσετε επανεκκίνηση ή πατήστε **Ολοκλήρωση**.
- **4.** Συνδέστε το καλώδιο (USB) της οθόνης αφής στον υπολογιστή.

Μετά την εγκατάσταση του προγράμματος οδήγησης της λειτουργίας αφής, τη σύνδεση του καλωδίου USB και την επανεκκίνηση της συσκευής αναπαραγωγής μέσων/του υπολογιστή, εμφανίζεται το μήνυμα **Οδηγός εύρεσης νέου υλικού** για την ολοκλήρωση της εγκατάστασης του προγράμματος οδήγησης. Για να εγκαταστήσετε το πρόγραμμα οδήγησης της υπέρυθρης συσκευής αφής:

- **1.** Επιλέξτε **Ναι, μόνον αυτήν τη φορά** και πατήστε το κουμπί **Επόμενο** για να συνεχίσετε.
- **2.** Επιλέξτε **Εγκατάσταση από μια λίστα ή μια καθορισμένη θέση (Για προχωρημένους)** κα πατήστε το κουμπί **Επόμενο** για να συνεχίσετε.
- **3.** Στο παράθυρο **Αναζήτηση φακέλου** που ανοίγει, επιλέξτε το φάκελο που περιέχει τα προγράμματα οδήγησης για το υλικό σας.
- **4.** Στο παράθυρο **Επιλέξτε τις επιλογές σας για αναζήτηση και εγκατάσταση**, αποδεχτείτε την προεπιλεγμένη επιλογή **Αναζήτηση για το καλύτερο πρόγραμμα οδήγησης σε αυτές τις θέσεις** και την ενεργοποιημένη επιλογή **Συμπερίληψη αυτής της θέσης στην αναζήτηση**. Πατήστε το κουμπί **Επόμενο** για να συνεχίσετε.
- **5.** Στη λίστα του υλικού, επιλέξτε **RNDPLUS Touch USB Driver (oem25.inf)** και πατήστε το κουμπί **Επόμενο**.
- **6.** Εάν εμφανιστεί μήνυμα προειδοποίησης εγκατάστασης υλικού σχετικά με την αδυναμία δοκιμής Windows Logo, πατήστε **Συνέχεια οπωσδήποτε**.
- **7.** Όταν σας ζητηθούν τα αρχεία από το δίσκο εγκατάστασης ελεγκτή υπέρυθρης λειτουργίας αφής, μεταβείτε στην τοποθεσία του αρχείου και πατήστε το κουμπί **OK**.
- **8.** Όταν ο οδηγός ολοκληρώσει την εγκατάσταση του λογισμικού, πατήστε το κουμπί **Ολοκλήρωση** για να κλείσει ο οδηγός.

Για να απεγκαταστήσετε το πρόγραμμα οδήγησης οθόνης αφής:

- **1.** Επιλέξτε **Έναρξη > Προγράμματα > Uninstall iNexio Touch Driver (Απεγκατάσταση προγράμματος οδήγησης λειτουργίας αφής iNexio)** για να ανοίξετε το πρόγραμμα διαχείρισης εγκατάστασης του προγράμματος οδήγησης υπέρυθρης λειτουργίας αφής και να τροποποιήσετε ή να απεγκαταστήσετε την τρέχουσα εγκατάσταση.
- **2.** Ορίστε την επιλογή **Κατάργηση** για να καταργήσετε όλες τις εγκατεστημένες δυνατότητες και πατήστε το κουμπί **Επόμενο**.
- **3.** Πατήστε **Ναι** για να επιβεβαιώσετε την επιθυμία σας να καταργήσετε το πρόγραμμα οδήγησης της λειτουργίας αφής.
- **4.** Επιλέξτε **Ναι** και πατήστε **Ολοκλήρωση** για να πραγματοποιήσετε επανεκκίνηση της συσκευής αναπαραγωγής μέσων/του υπολογιστή προκειμένου να ολοκληρωθεί η διαδικασία απεγκατάστασης.

## **Εγκατάσταση του λογισμικού από το Internet**

Για να εγκαταστήσετε το πρόγραμμα οδήγησης της λειτουργίας αφής από το Internet:

- **1.** Επισκεφτείτε τη διεύθυνση [http://www.hp.com/support.](http://www.hp.com/support)
- **2.** Επιλέξτε χώρα/περιοχή.
- **3.** Επιλέξτε τη γλώσσα σας.
- **4.** Επιλέξτε **Λήψη προγραμμάτων οδήγησης και λογισμικού (και υλικολογισμικού)** και πληκτρολογήστε το όνομα και τον αριθμό του μοντέλου της οθόνης σας.
- **5.** Ακολουθήστε τις οδηγίες στην οθόνη για να λάβετε το αρχείο **Setup.exe**.
- **6.** Ανοίξτε το αρχείο και ακολουθήστε τις οδηγίες του οδηγού InstallShield για να εγκαταστήσετε το λογισμικό.
- **7.** Για να επιβεβαιώσετε την εγκατάσταση του λογισμικού, επιλέξτε **Έναρξη** > **Όλα τα προγράμματα** και βεβαιωθείτε ότι ο φάκελος **iNexio** εμφανίζεται στο μενού «Έναρξη».

# **Βαθμονόμηση της οθόνης αφής**

∆εν χρειάζεται να βαθμονομήσετε την οθόνη αφής όταν την χρησιμοποιείτε για πρώτη φορά στη λειτουργία οριζόντιου προσανατολισμού. Ωστόσο, μπορεί να χρειαστεί να το κάνετε εάν παρατηρήσετε ότι ο κέρσορας δεν αντιστοιχεί στην πραγματική θέση αφής της οθόνης ή εάν αλλάξετε τον προσανατολισμό της οθόνης από κατακόρυφο σε οριζόντιο. Για βαθμονόμηση της οθόνης αφής σε χρήση Windows 7:

- **1.** Στην επιφάνεια εργασίας των Windows 7, επιλέξτε **Έναρξη** > **Πίνακας Ελέγχου** > **Υλικό και Ήχος** > **Ρυθμίσεις Tablet PC**.
- **2.** Στην καρτέλα **Εμφάνιση** του παραθύρου «Ρυθμίσεις Tablet PC», πατήστε το κουμπί **Βαθμονόμηση**. Θα εμφανιστεί το παράθυρο βαθμονόμησης.
- **3.** Στο παράθυρο βαθμονόμησης, πατήστε τα σταυρονήματα κάθε φορά που εμφανίζονται στις γωνίες της οθόνης. Όταν τελειώσετε, θα εμφανιστεί ένα πλαίσιο διαλόγου που θα σας ρωτά εάν θέλετε να αποθηκεύσετε τα δεδομένα βαθμονόμησης.
- **4.** Επιλέξτε **Yes** (Ναι) στο πλαίσιο διαλόγου για να αποθηκεύσετε τα δεδομένα βαθμονόμησης και να κλείσετε το παράθυρο.

# **Βαθμονόμηση της οθόνης αφής με χρήση του εργαλείου βαθμονόμησης για Windows XP**

Εάν χρειαστεί να βαθμονομήσετε την οθόνη αφής μετά την εγκατάσταση του προγράμματος οδήγησης της λειτουργίας αφής των Microsoft Windows XP ή, ή εάν αλλάξετε τον προσανατολισμό της οθόνης από κατακόρυφο σε οριζόντιο, ακολουθήστε τα παρακάτω βήματα.

- **1.** Επιλέξτε **Έναρξη** > **Όλα τα προγράμματα** > **iNexio** και επιλέξτε **HIDcal**. Θα εμφανιστεί το πλαίσιο διαλόγου HIDcal στην οθόνη.
- **2.** Κάντε κλικ στο κουμπί **Manual** (Μη αυτόματα) για να ανοίξετε το παράθυρο βαθμονόμησης.
- **3.** Αγγίξτε τα σταυρονήματα σε κάθε γωνία της οθόνης, σύμφωνα με τις οδηγίες.

# **Προσαρμογή της οθόνης αφής**

Μπορείτε να προσαρμόσετε τις ρυθμίσεις αφής στα Microsoft Windows 7 έτσι ώστε να συμπίπτουν με τις προσωπικές σας προτιμήσεις. Για παράδειγμα, μπορείτε να αλλάξετε τα μενού έτσι ώστε να εμφανίζονται στη δεξιά ή στην αριστερή πλευρά της οθόνης ανάλογα με το αν είστε αριστερόχειρας ή δεξιόχειρας, επιλέγοντας **Έναρξη** > **Πίνακας Ελέγχου** > **Υλικό και Ήχος** > **Ρυθμίσεις Tablet PC** και, τέλος, επιλέγοντας την καρτέλα **Άλλο**.

Μπορείτε να προσαρμόσετε ακόμα περαιτέρω τις ρυθμίσεις αφής επιλέγοντας **Έναρξη** > **Πίνακας Ελέγχου > Υλικό και Ήχος > Πένα και αφή**. Το πλαίσιο διαλόγου«Πένα και αφή» σάς δίνει τις παρακάτω δυνατότητες:

- προσαρμογή των ρυθμίσεων για κάθε ενέργεια της πένας
- αλλαγή των ρυθμίσεων για τις κινήσεις πλοήγησης
- αλλαγή των ρυθμίσεων για εξατομίκευση της γραφής με το χέρι
- προσαρμογή των ρυθμίσεων για κάθε ενέργεια αφής
- προσαρμογή των κινήσεων μετατόπισης

Για να προσαρμόσετε τις ρυθμίσεις αφής στα Microsoft Windows Vista έτσι ώστε να συμπίπτουν με τις προσωπικές σας προτιμήσεις, επιλέξτε **Έναρξη** > **Πίνακας Ελέγχου** > **Ρυθμίσεις Tablet PC** για να αλλάξετε την τοποθεσία εμφάνισης των μενού στην οθόνη ανάλογα με το αν είστε αριστερόχειρας ή δεξιόχειρας. Επιλέξτε **Έναρξη** > **Πίνακας Ελέγχου** > **Πένα και συσκευές εισόδου** για:

- αλλαγή των ρυθμίσεων για τις κινήσεις πλοήγησης
- αλλαγή των ρυθμίσεων για εξατομίκευση της γραφής με το χέρι
- προσαρμογή των ρυθμίσεων για κάθε ενέργεια αφής
- προσαρμογή των κινήσεων μετατόπισης

# **Χρήση του πληκτρολογίου αφής και του παραθύρου γραψίματος**

Μπορείτε να εισάγετε δεδομένα σε εφαρμογές χρησιμοποιώντας είτε το πληκτρολόγιο αφής είτε το παράθυρο γραψίματος στον πίνακα εισόδου δεδομένων του Tablet PC στα Microsoft Windows Vista ή Microsoft Windows 7. Για να ανοίξετε τον πίνακα εισόδου δεδομένων του Tablet PC, επιλέξτε **Έναρξη** > **Όλα τα προγράμματα** > **Βοηθήματα** > **Tablet PC** > **Πίνακας εισόδου δεδομένων του Tablet PC**.

Για να πραγματοποιήσετε εναλλαγή μεταξύ πληκτρολογίου αφής και παραθύρου γραψίματος, πατήστε το κουμπί **Πληκτρολόγιο αφής** ή **Παράθυρο γραψίματος** στην επάνω αριστερή γωνία του πίνακα.

Μπορείτε να αλλάξετε τις ρυθμίσεις στον Πίνακα εισόδου δεδομένων του Tablet PC πατώντας το κουμπί **Εργαλεία** στην επάνω αριστερή γωνία του Πίνακα εισόδου δεδομένων του Tablet PC και επιλέγοντας **Επιλογές**.

# **Λειτουργία δάχτυλων**

Η λειτουργία αφής μπορεί να αντικαταστήσει το ποντίκι αφού εκκινήσετε το λειτουργικό σύστημα των Microsoft Windows και ορίσετε την αρχική λειτουργικότητα των διαφόρων κινήσεων. Η λειτουργικότητα των κινήσεων και οι σχετικές εφαρμογές των Windows παρατίθενται στη συνέχεια:

<span id="page-45-0"></span>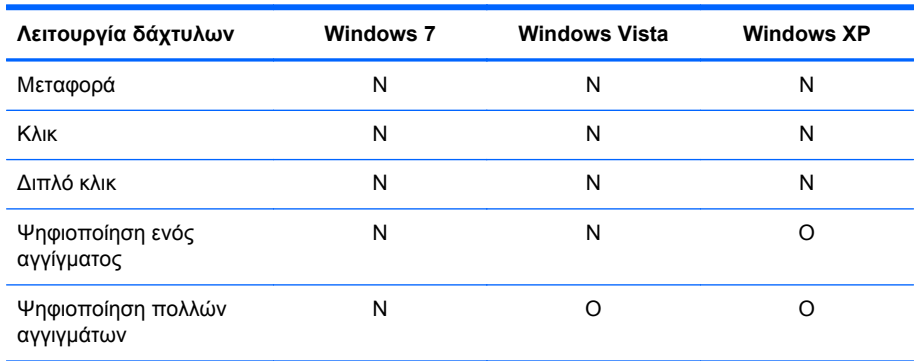

Χρησιμοποιήστε το δάχτυλό σας ή την παρεχόμενη γραφίδα για τις εφαρμογές αφής.

**ΣΗΜΕΙΩΣΗ** Εάν επανασυνδέσετε το καλώδιο USB ή εάν η συσκευή αναπαραγωγής μέσων/ο υπολογιστής τεθεί σε λειτουργία βγαίνοντας από τη λειτουργία αναστολής, μπορεί να χρειαστούν περίπου 7 δευτερόλεπτα για να επανέλθει η λειτουργία αφής.

# **Αναβάθμιση του υλικολογισμικού**

Η ΗΡ παρέχει αναβαθμίσεις υλικολογισμικού, έτσι ώστε το σύστημά σας να μπορεί να εκμεταλλεύεται πλήρως την τελευταία, διαθέσιμη τεχνολογία. Εάν αντιμετωπίζετε προβλήματα με την οθόνη αφής, δοκιμάστε να αναβαθμίσετε το υλικολογισμικό.

**ΣΗΜΕΙΩΣΗ** Οι αναβαθμίσεις υλικολογισμικού του ελεγκτή αφής HP ενδεχομένως να είναι περιορισμένες ανάλογα με το λειτουργικό σύστημα που χρησιμοποιείτε.

**ΠΡΟΣΟΧΗ** ΜΗΝ τερματίσετε το πρόγραμμα USB Downloader και μην απενεργοποιήσετε το σύστημά σας κατά τη διάρκεια της αναβάθμισης υλικολογισμικού. Σε περίπτωση απώλειας ισχύος κατά την αναβάθμιση του υλικολογισμικού, μετά την επανεκκίνηση του συστήματος, ακολουθήστε τα παρακάτω βήματα για να επανεκκινήσετε τη λήψη υλικολογισμικού.

Για να αναβαθμίσετε το υλικολογισμικό:

- **1.** Μεταβείτε στην τοποθεσία [http://www.hp.com/support.](http://www.hp.com/support)
- **2.** Επιλέξτε χώρα/περιοχή.
- **3.** Επιλέξτε **Λήψη προγραμμάτων οδήγησης και λογισμικού (και υλικολογισμικού)** και πληκτρολογήστε τον αριθμό του μοντέλου της οθόνης σας (HP LD4200tm).
- **ΠΡΟΣΟΧΗ** Πριν προχωρήσετε στο επόμενο βήμα, βεβαιωθείτε ότι η οθόνη σας είναι συνδεδεμένη με τη συσκευή αναπαραγωγής μέσων/τον υπολογιστή μέσω του καλωδίου USB αφής. Το καλώδιο USB είναι απαραίτητο για την εκκίνηση της αναβάθμισης υλικολογισμικού.
- **4.** Αποδεχτείτε την προεπιλεγμένη επιλογή γλώσσας του προγράμματος οδήγησης και επιλέξτε το λειτουργικό σύστημα που χρησιμοποιείτε.
- **5.** Επιλέξτε **Firmware Updater** (Πρόγραμμα ενημέρωσης υλικολογισμικού) και ακολουθήστε τις οδηγίες επί της οθόνης.
- **6.** Όταν εμφανιστεί το πλαίσιο μηνύματος **F/W Update Finished** (Η ενημέρωση F/W ολοκληρώθηκε), πατήστε **OK**.
	- **ΣΗΜΕΙΩΣΗ** Μετά την αναβάθμιση υλικολογισμικού θα χρειαστεί να περάσουν περίπου 7–10 δευτερόλεπτα για να μπορέσετε να χρησιμοποιήσετε τις λειτουργίες της οθόνης αφής. Ο χρόνος αναμονής μπορεί να ποικίλει ανάλογα με τη συσκευή αναπαραγωγής μέσων/τον υπολογιστή σας.

# **6 Εγκατάσταση οθόνης αφής Multi-Display**

Η εγκατάσταση της οθόνης αφής Multi-display επιτρέπει τη σύνδεση έως και τεσσάρων οθονών με ενεργοποιημένη λειτουργία αφής σε μία συσκευή αναπαραγωγής μέσων/έναν υπολογιστή.

**ΣΗΜΕΙΩΣΗ** Η εγκατάσταση της οθόνης αφής Multi-display είναι διαθέσιμη μόνο στα Microsoft Windows 7 (έκδοση Home Premium και μεταγενέστερη). ∆εν υποστηρίζεται σε κανένα άλλο λειτουργικό σύστημα.

- **1.** Κάντε κλικ στο κουμπί Έναρξη των Windows και επιλέξτε **Πίνακας Ελέγχου**.
- **2.** Επιλέξτε **Υλικό και Ήχος**.
- **3.** Επιλέξτε **Ρυθμίσεις Tablet PC**.
- **4.** Στην καρτέλα **Εμφάνιση** κάτω από το **Ρύθμιση παραμέτρων**, εκτελέστε την **Εγκατάσταση**.
- **5.** Στο παράθυρο **Προσδιορισμός των οθονών εισόδου πένας και αφής**, επιλέξτε **Είσοδος αφής**.
- **6.** Πατήστε στο οθόνη #1 για αντιστοίχιση με την Οθόνη. Έπειτα, πατήστε το πλήκτρο Enter για μετάβαση στην επόμενη οθόνη.
- **7.** Επαναλάβετε το βήμα 6 για κάθε πρόσθετη οθόνη.

Η HP συνιστά τις ακόλουθες κάρτες γραφικών για υποστήριξη multi-display.

- ATI Radeon HD 5450
- NVIDIA GeForce GT320
- NVIDIA GeForce 315
- NVIDIA GeForce G210
- ATI Radeon HD 4350
- NVIDIA GeForce G100
- ATI Radeon HD 4650
- NVIDIA GeForce 9300 GE
- NVIDIA Quadro NVS 450\*

\* Απαιτεί την πρόσθετη αγορά DisplayPort για προσαρμογέα HDMI

# **Α Αντιμετώπιση προβλημάτων**

# **Επίλυση συνηθισμένων προβλημάτων**

Στον παρακάτω πίνακα αναφέρονται πιθανά προβλήματα, η πιθανή αιτία κάθε προβλήματος και οι προτεινόμενες λύσεις.

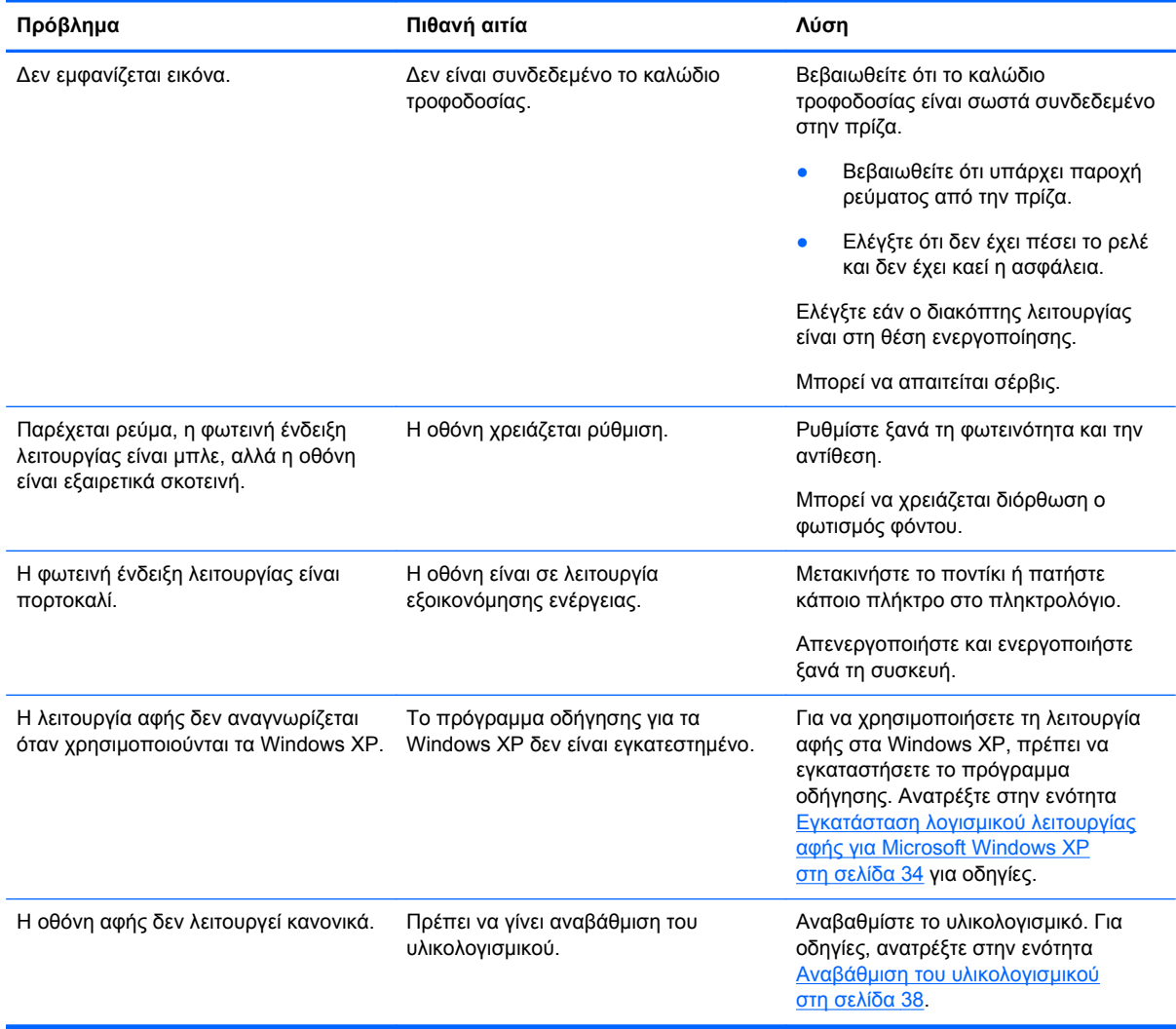

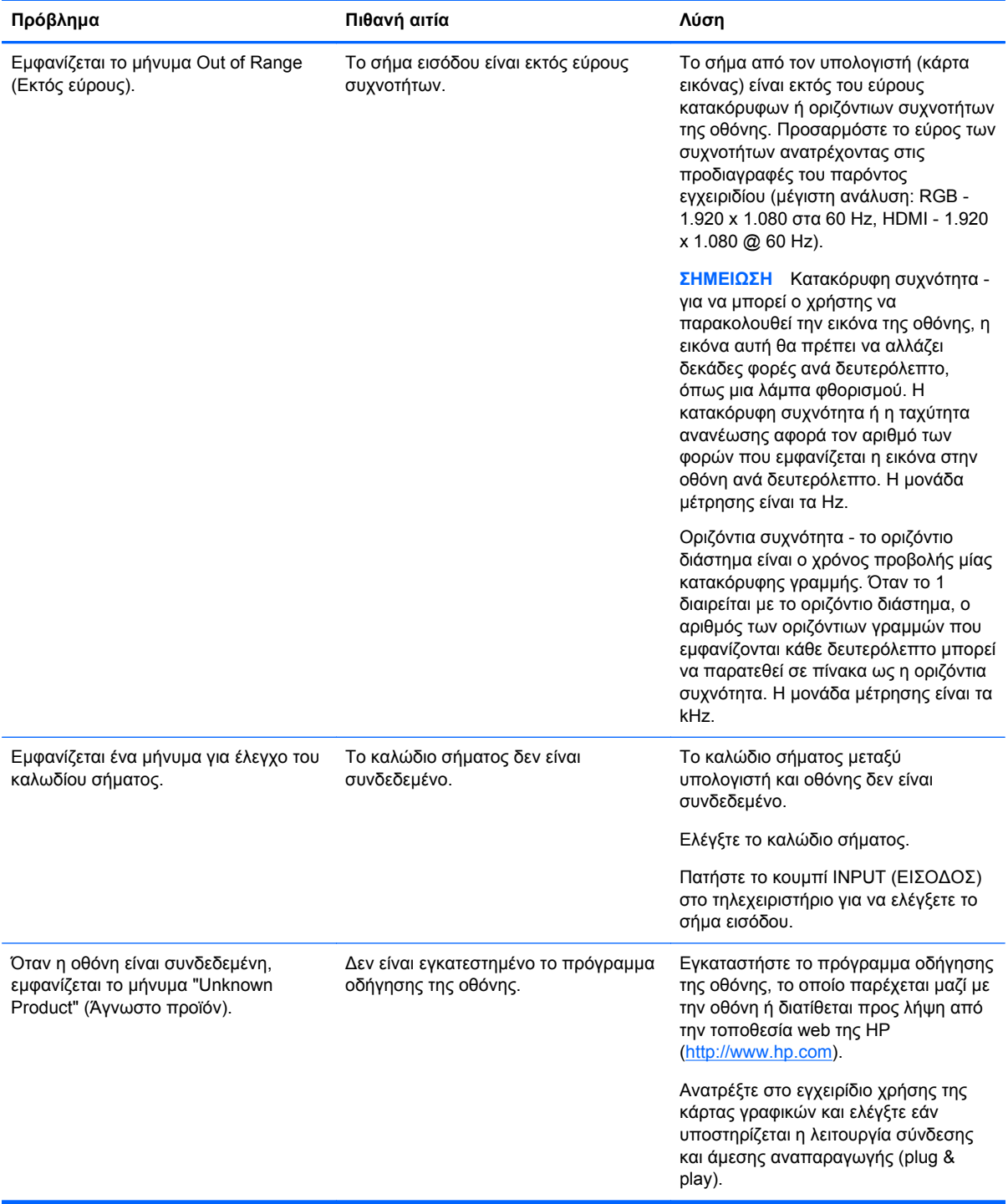

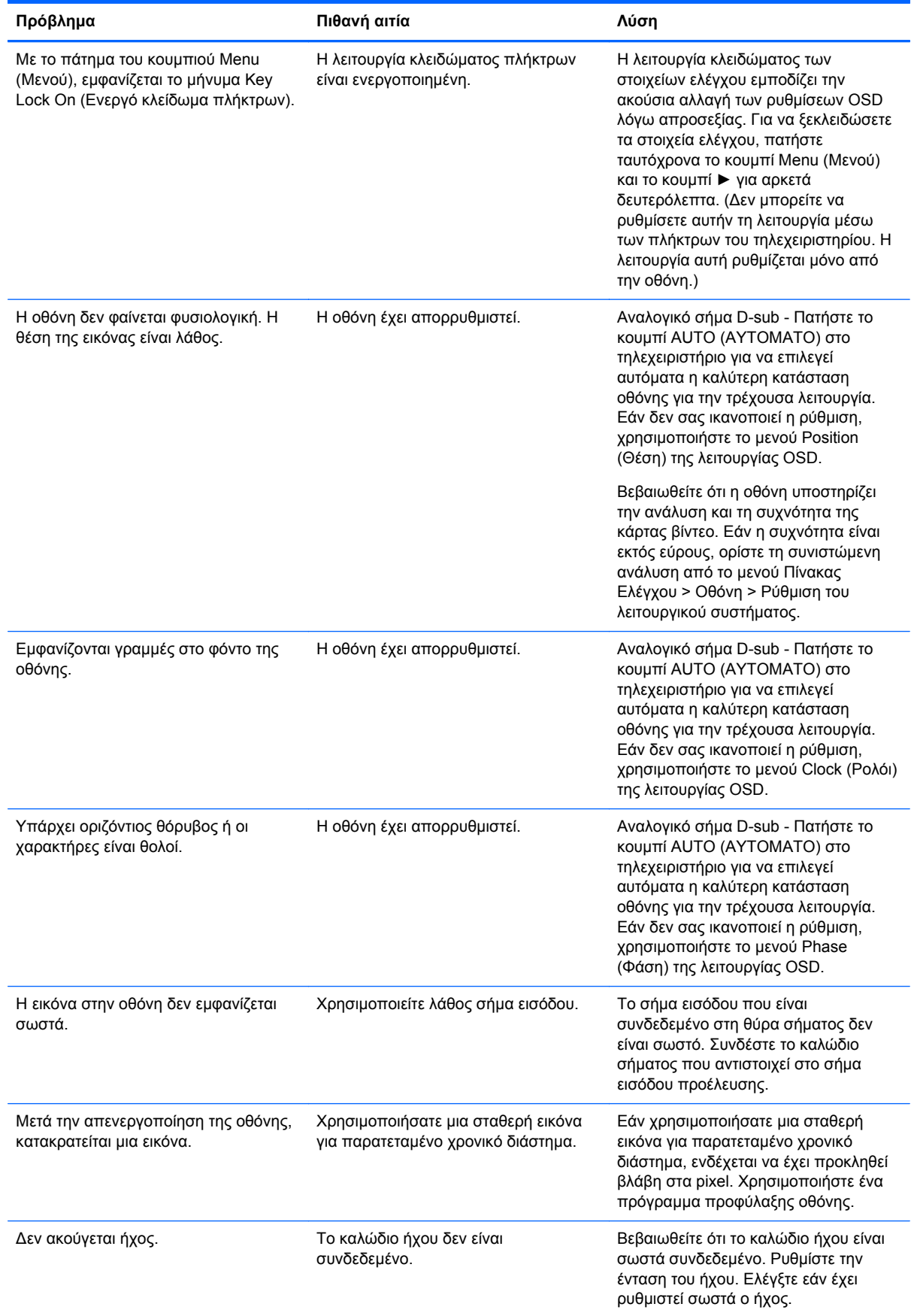

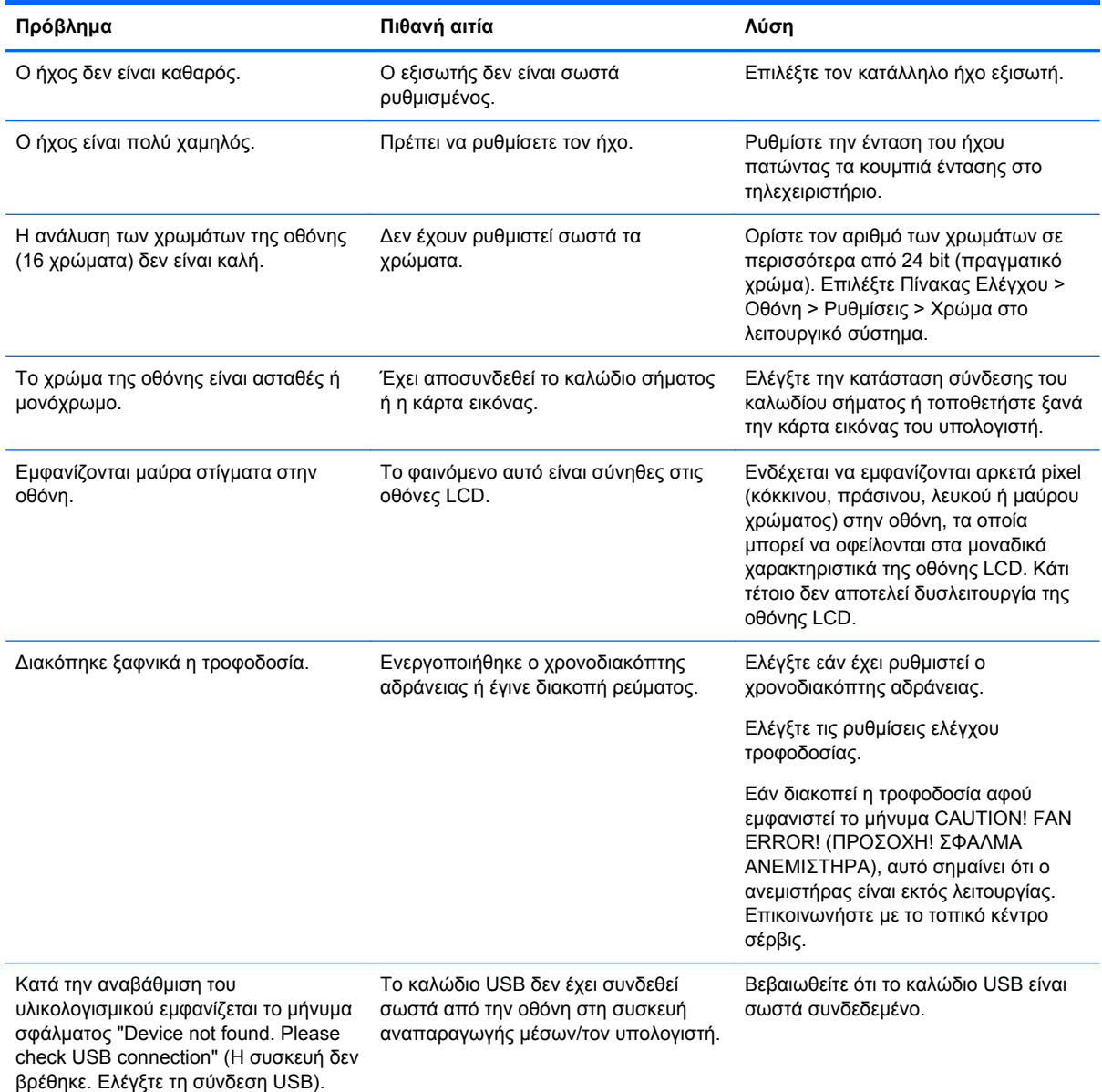

# **Online τεχνική υποστήριξη**

Για να αποκτήσετε ηλεκτρονική πρόσβαση σε πληροφορίες τεχνικής υποστήριξης, εργαλεία αυτόματης αντιμετώπισης προβλημάτων, ηλεκτρονική βοήθεια, φόρουμ κοινοτήτων ειδικών σε θέματα IT, ευρεία γνωσιακή βάση δεδομένων προμηθευτών πολλών προϊόντων και εργαλεία προβολής και διάγνωσης, επισκεφτείτε τη διεύθυνση <http://www.hp.com/support>.

# **Προετοιμασία για κλήση στην υπηρεσία τεχνικής υποστήριξης**

Αν δεν μπορείτε να επιλύσετε ένα πρόβλημα ακολουθώντας τις συμβουλές αντιμετώπισης προβλημάτων αυτής της ενότητας, ενδέχεται να πρέπει να επικοινωνήσετε με την υπηρεσία τεχνικής υποστήριξης. Επικοινωνήστε με τον τοπικό εξουσιοδοτημένο παροχέα τεχνικής υποστήριξης της ΗΡ. Πριν καλέσετε, φροντίστε να έχετε στη διάθεσή σας τις παρακάτω πληροφορίες:

- **Τον αριθμό μοντέλου της οθόνης**
- Σειριακός αριθμός οθόνης
- Την ημερομηνία αγοράς που αναγράφεται στο τιμολόγιο
- Τις συνθήκες υπό τις οποίες παρουσιάστηκε το πρόβλημα
- Τα μηνύματα σφαλμάτων που εμφανίστηκαν
- **Τη διαμόρφωση του υλικού**
- **Το υλικό και το λογισμικό που χρησιμοποιείτε**

# **Β Τεχνικές προδιαγραφές**

**ΣΗΜΕΙΩΣΗ** Όλες οι προδιαγραφές απόδοσης παρέχονται από τους κατασκευαστές των εξαρτημάτων. Οι προδιαγραφές απόδοσης αντιπροσωπεύουν την υψηλότερη προδιαγραφή του τυπικού επιπέδου προδιαγραφών σε σχέση με την απόδοση όλων των κατασκευαστών εξαρτημάτων της HP και μπορεί να παρατηρηθεί απόκλιση της πραγματικής απόδοσης.

# **Οθόνη HP LD4200tm**

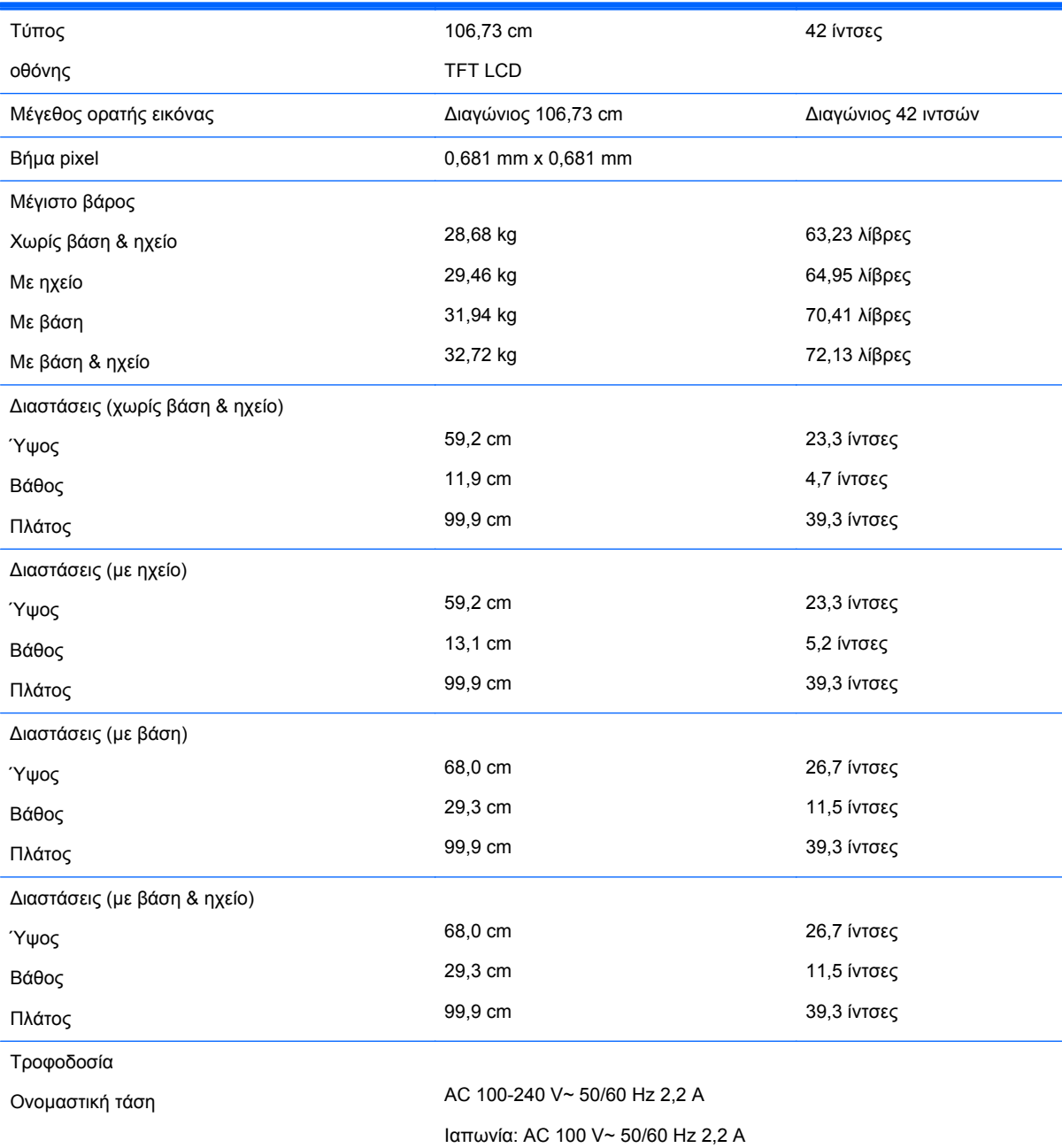

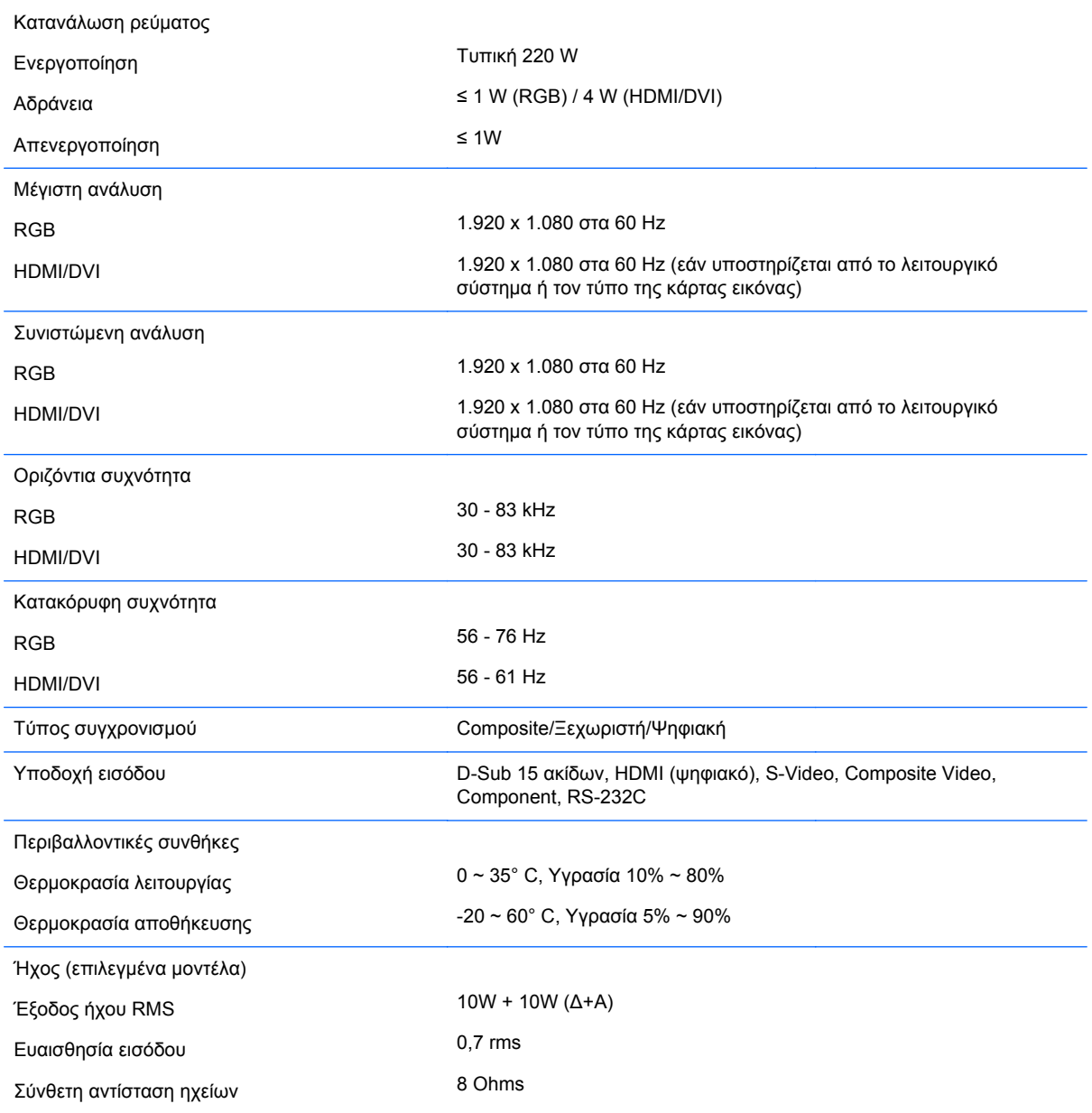

# **Αναγνώριση προκαθορισμένων αναλύσεων οθόνης**

Οι αναλύσεις οθόνης που παρατίθενται παρακάτω είναι οι λειτουργίες που χρησιμοποιούνται συχνότερα και που ορίζονται ως εργοστασιακές προεπιλογές. Αυτή η οθόνη αναγνωρίζει αυτόματα αυτές τις προκαθορισμένες λειτουργίες και τις εμφανίζει σε κανονικό μέγεθος και στο κέντρο της οθόνης.

# **Προκαθορισμένες λειτουργίες προβολής**

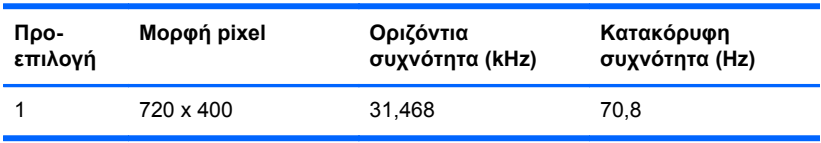

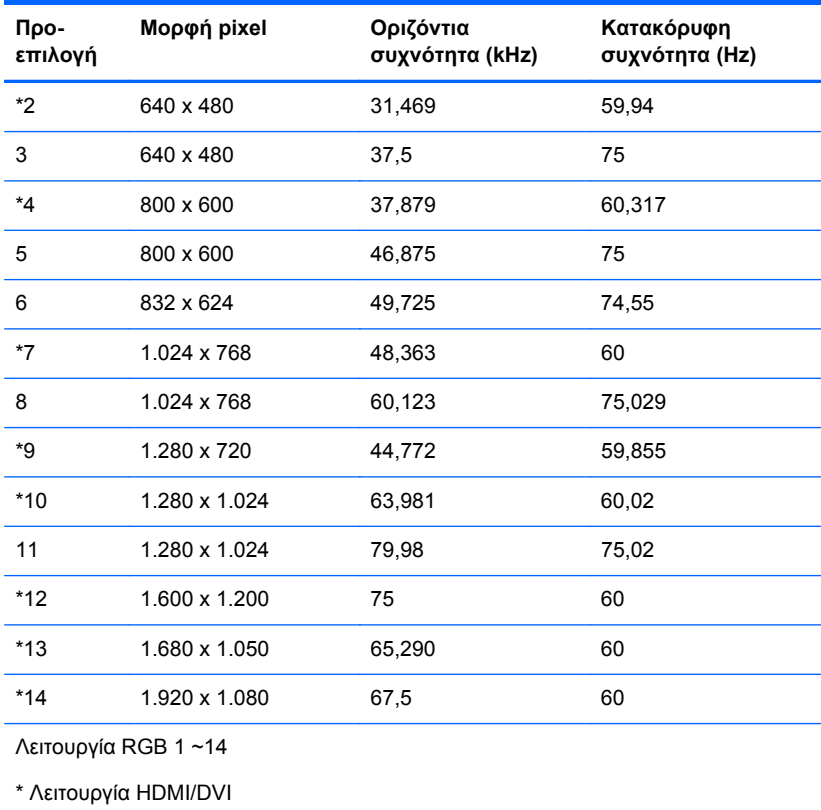

# **Λειτουργία DTV**

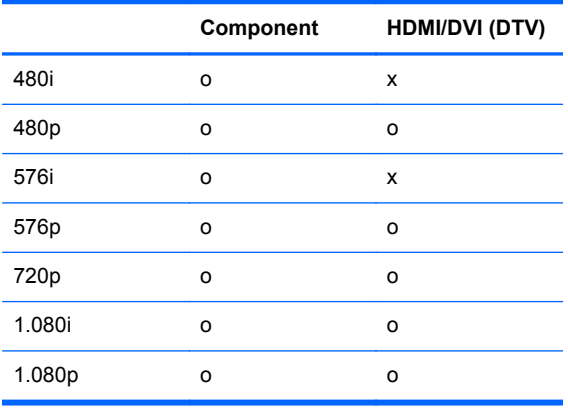

**ΣΗΜΕΙΩΣΗ** Για αναλύσεις υπολογιστή 640 x 480/60 Hz, 1.280 x 720/60 Hz, 1.920 x 1.080/60 Hz και αναλύσεις DTV 480p, 720p, 1.080p, διατίθεται μια επιλογή DTV/PC εισόδων RGB και HDMI/DVI.

# **Φωτεινή ένδειξη λειτουργίας**

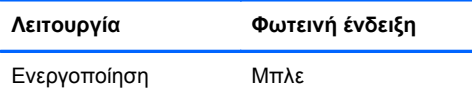

**Λειτουργία Φωτεινή ένδειξη** Αδράνεια Πορτοκαλί Απενεργοποίηση

# **Γ Έλεγχος πολλών προϊόντων**

Χρησιμοποιήστε αυτή τη μέθοδο για να συνδέσετε πολλές οθόνες σε μία συσκευή αναπαραγωγής μέσων/έναν υπολογιστή. Μπορείτε να ελέγξετε πολλές οθόνες ταυτόχρονα συνδέοντάς τις σε μία συσκευή αναπαραγωγής μέσων/έναν υπολογιστή.

# **Σύνδεση του καλωδίου**

Συνδέστε το καλώδιο RS-232C όπως υποδεικνύεται στην παρακάτω εικόνα. Το πρωτόκολλο RS-232C χρησιμοποιείται για την επικοινωνία μεταξύ της συσκευής αναπαραγωγής μέσων/του υπολογιστή και της οθόνης. Μπορείτε να ενεργοποιήσετε/απενεργοποιήσετε την οθόνη, να επιλέξετε μια πηγή εισόδου ή να προσαρμόσετε το μενού που εμφανίζεται στην οθόνη από τη συσκευή αναπαραγωγής μέσων/τον υπολογιστή.

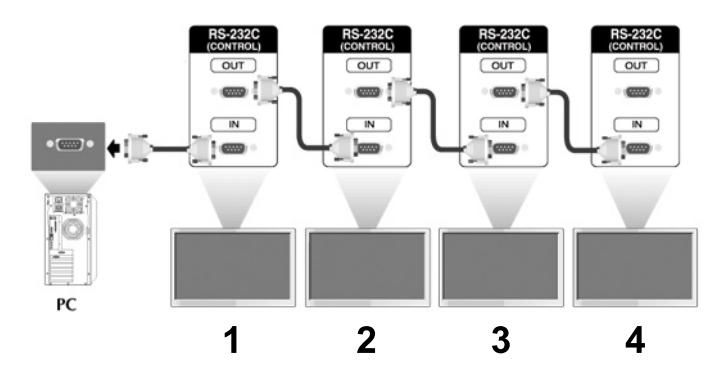

# **∆ιαμορφώσεις RS-232C**

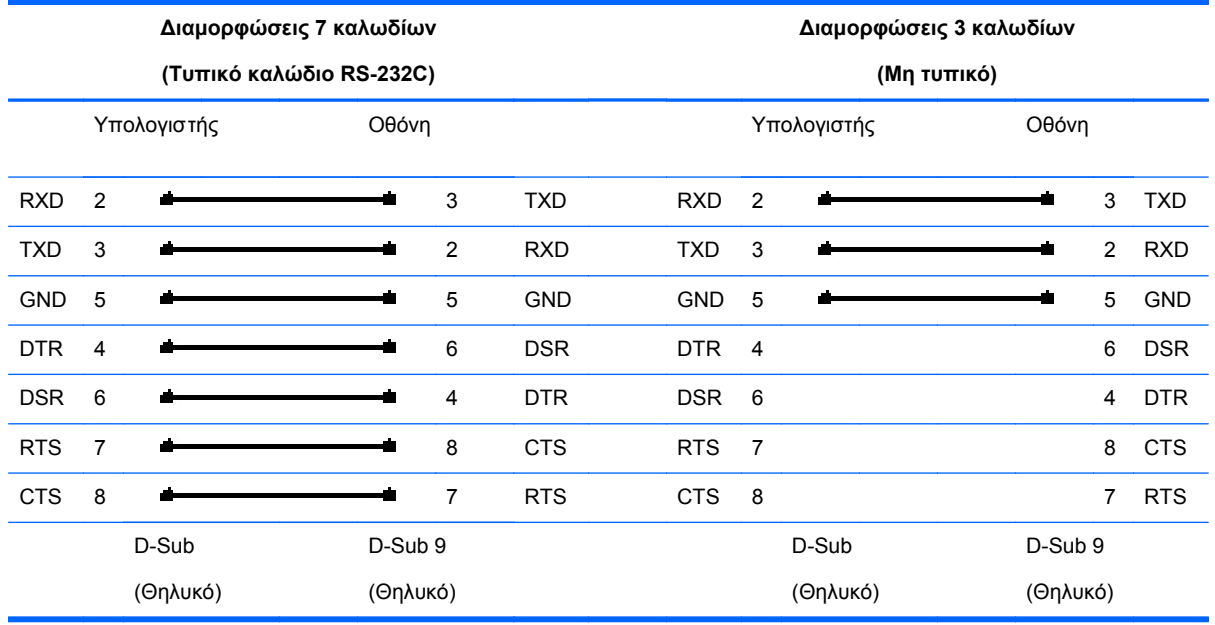

# **Παράμετρος επικοινωνίας**

- Ταχύτητα Baud: 9600buadRate (UART)
- **· Μήκος δεδομένων: 8 bit**
- **·** Bit ισοτιμίας: Κανένα
- Bit διακοπής: 1 bit
- Έλεγχος ροής: Κανένας
- **·** Κώδικας επικοινωνίας: Κώδικας ASCII
- Χρησιμοποιήστε σταυρωτό (αντίστροφο) καλώδιο

# **Λίστα αναφοράς εντολών**

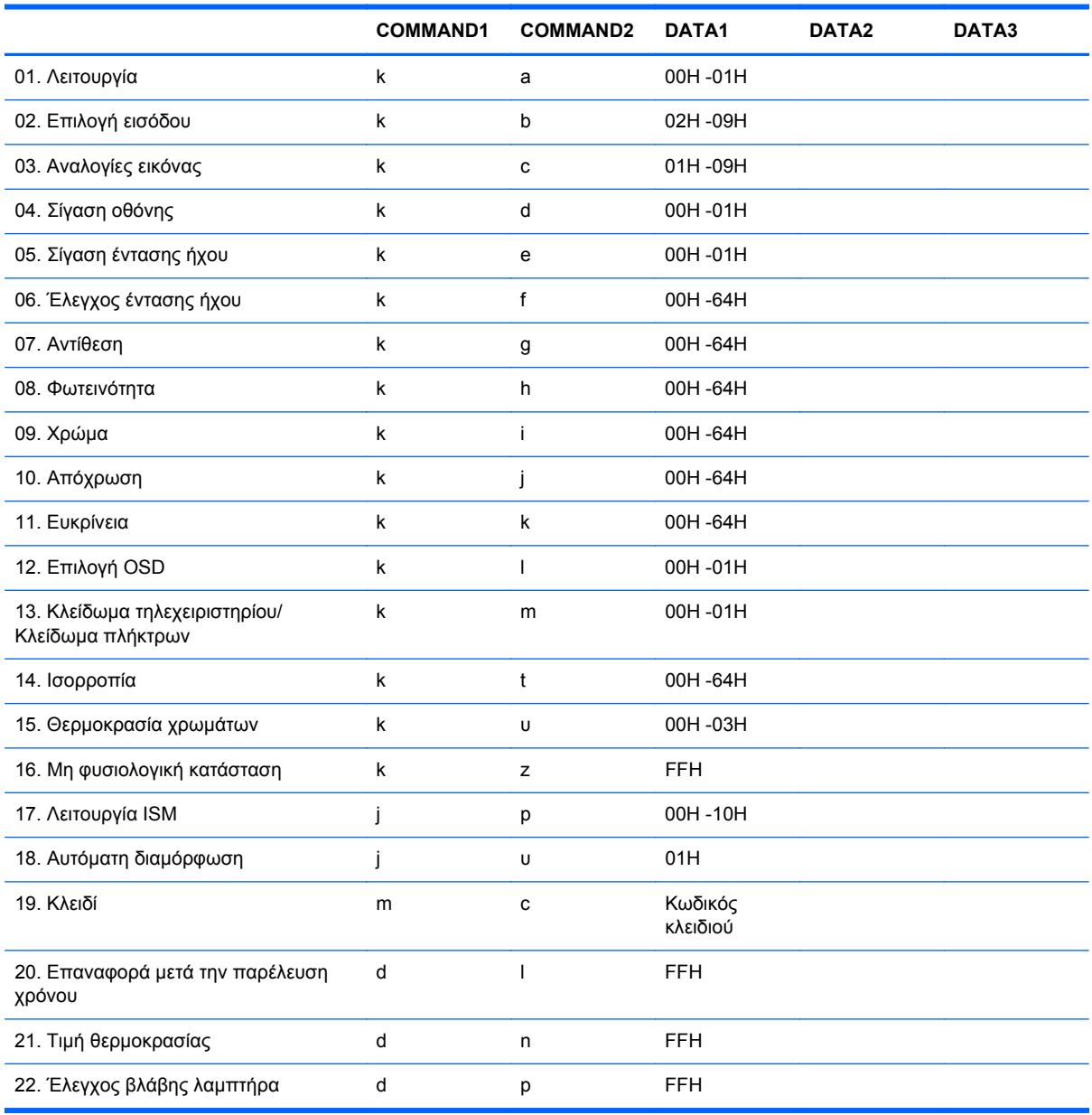

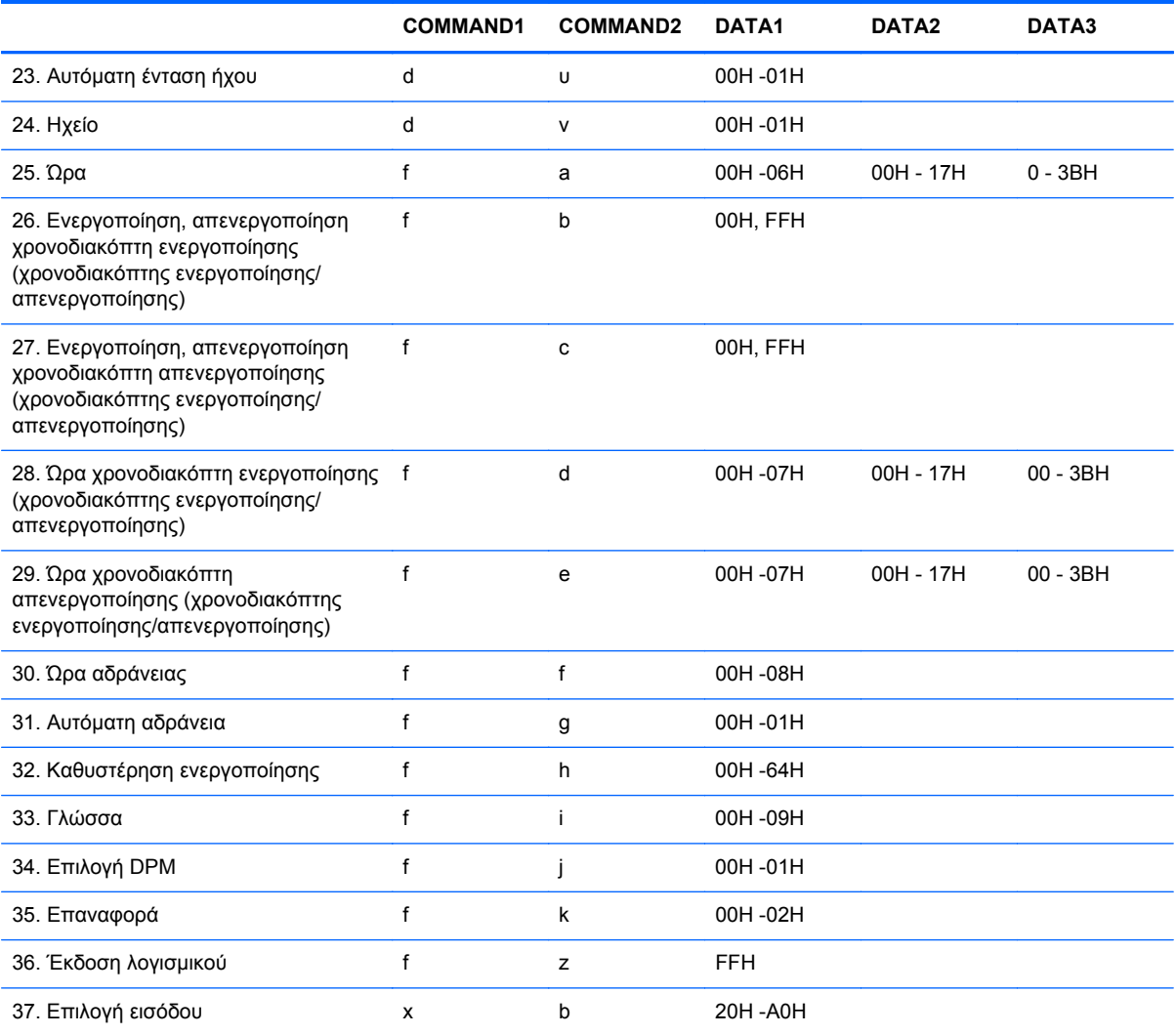

# **Πρωτόκολλο μετάδοσης / λήψης**

#### *Μετάδοση*

[Command1][Command2][ ][Set ID][ ][Data][Cr]

\*[Command 1]: Πρώτη εντολή. (k)

\*[Command 2]: ∆εύτερη εντολή.(a ~ u)

\*[Set ID]: Ορισμός αναγνωριστικού αριθμού προϊόντος.

εύρος: 01H~63H. Ορίζοντας την τιμή '00H', ο διακομιστής μπορεί να ελέγχει όλα τα προϊόντα.

\* Σε περίπτωση λειτουργίας με περισσότερες από 2 συσκευές που χρησιμοποιούν το αναγνωριστικό '0' ταυτόχρονα, το μήνυμα αναγνώρισης δεν πρέπει να ελεγχθεί.

Επειδή όλες οι συσκευές θα στείλουν το μήνυμα αναγνώρισης, δεν είναι δυνατόν να ελεγχθούν όλα τα μηνύματα αναγνώρισης.

\*[DATA]: Για μετάδοση δεδομένων εντολών.

Μεταδώστε δεδομένα 'FF' για ανάγνωση της κατάστασης της εντολής.

\*[Cr]: Χαρακτήρας επαναφοράς

Κωδικός ASCII '0x0D'

\*[ ]: ∆ιάστημα στον κώδικα ASCII '(0x20)'

*OK Αναγνώριση*

[Command2][ ][Set ID][ ][OK][Data][x]

\*Κατά τη λήψη κανονικών δεδομένων, το προϊόν μεταδίδει το μήνυμα ACK (αναγνώριση) ανάλογα με αυτή τη μορφή. Σε αυτό το σημείο, εάν τα δεδομένα αφορούν λειτουργία ανάγνωσης δεδομένων, υποδεικνύονται τα τρέχοντα δεδομένα κατάστασης.

Εάν τα δεδομένα βρίσκονται σε λειτουργία εγγραφής δεδομένων, εμφανίζονται τα δεδομένα της συσκευής αναπαραγωγής μέσων/του υπολογιστή.

*Αναγνώριση σφάλματος*

[Command2][ ][Set ID][ ][NG][Data][x]

\*Εάν υπάρχει σφάλμα, επιστρέφεται η τιμή NG

### **01. Λειτουργία (Εντολή: a)**

Ελέγχετε την παροχή/διακοπή της τροφοδοσίας προς τη συσκευή.

*Μετάδοση*

[k][a][ ][Set ID][ ][Data][Cr]

∆εδομένα 0: Απενεργοποίηση 1 : Ενεργοποίηση

*Αναγνώριση*

[a][ ][Set ID][ ][OK][Data][x]

Για να εμφανίσετε την κατάσταση ενεργοποίησης/απενεργοποίησης.

*Μετάδοση*

[k][a][ ][Set ID][ ][FF][Cr]

*Αναγνώριση*

[a][ ][Set ID][ ][OK][Data][x]

∆εδομένα 0: Απενεργοποίηση 1 : Ενεργοποίηση

# **02. Επιλογή εισόδου (Εντολή: b) (Κύρια είσοδος εικόνας)**

Για να επιλέξετε προέλευση εισόδου για τη συσκευή.

Μπορείτε επίσης να επιλέξετε προέλευση εισόδου με το κουμπί INPUT (ΕΙΣΟ∆ΟΣ) του τηλεχειριστηρίου.

*Μετάδοση*

[k][b][ ][Set ID][ ][Data][Cr]

∆εδομένα 2: AV

- 4 : Component 1
- 5 : Component 2
- 7 : RGB (PC)
- 8 : HDMI (DTV)
- 9 : HDMI (PC)

*Αναγνώριση*

[b][ ][Set ID][ ][OK][Data][x]

∆εδομένα 2: AV

- 4 : Component 1
- 5 : Component 2
- 7 : RGB (PC)
- 8 : HDMI (DTV)
- 9 : HDMI (PC)

## **03. Αναλογίες εικόνας (Εντολή: c) (Κύρια μορφή εικόνας)**

Για να ρυθμίσετε τη μορφή της οθόνης.

Μπορείτε επίσης να ρυθμίσετε τη μορφή της οθόνης χρησιμοποιώντας το κουμπί ARC (έλεγχος αναλογικών εικόνας) του τηλεχειριστηρίου ή το μενού Screen (Οθόνη).

*Μετάδοση*

[k][c][ ][Set ID][ ][Data][Cr]

∆εδομένα 1: Κανονική οθόνη (4:3)

- 2 : Ευρεία οθόνη (16:9)
- 4 : Ζουμ1 (AV)

5 : Ζουμ2 (AV)

6 : Αρχική (AV)

7 : 14:9 (AV)

9 : Άπλή σάρωση (HD DTV), 1:1 (RGB PC, HDMI/DVI PC)

*Αναγνώριση*

[c][ ][Set ID][ ][OK][Data][x]

# **04. Σίγαση οθόνης (Εντολή: d)**

Για να ενεργοποιήσετε ή απενεργοποιήσετε τη σίγαση της οθόνης.

*Μετάδοση*

[k][d][ ][Set ID][ ][Data][Cr]

∆εδομένα 0: Απενεργοποίηση σίγασης οθόνης (Ενεργοποίηση εικόνας)

1 : Ενεργοποίηση σίγασης οθόνης (Απενεργοποίηση εικόνας)

*Αναγνώριση*

[d][ ][Set ID][ ][OK][Data][x]

# **05. Σίγαση έντασης ήχου (Εντολή: e)**

Για να ενεργοποιήσετε/απενεργοποιήσετε τη σίγαση της έντασης ήχου.

*Μετάδοση*

[k][e][ ][Set ID][ ][Data][Cr]

∆εδομένα 0: Ενεργοποίηση σίγασης έντασης ήχου (απενεργοποίηση έντασης)

1 : Απενεργοποίηση σίγασης έντασης ήχου (ενεργοποίηση έντασης)

*Αναγνώριση*

[e][ ][Set ID][ ][OK][Data][x]

∆εδομένα 0: Ενεργοποίηση σίγασης έντασης ήχου (απενεργοποίηση έντασης)

1 : Απενεργοποίηση σίγασης έντασης ήχου (ενεργοποίηση έντασης)

# **06. Έλεγχος έντασης ήχου (Εντολή: f)**

Για να ρυθμίσετε την ένταση.

#### *Μετάδοση*

[k][f][ ][Set ID][ ][Data][Cr]

∆εδομένα, Ελαχ.: 00H ~ Μεγ.: 64H

(∆εκαεξαδικός κωδικός)

*Αναγνώριση*

[f][ ][Set ID][ ][OK][Data][x]

∆εδομένα, Ελαχ.: 00H ~ Μεγ.: 64H

Ανατρέξτε στην ενότητα «Αντιστοίχιση πραγματικών δεδομένων» στο παρόν παράρτημα.

## **07. Αντίθεση (Εντολή: g)**

Για να ρυθμίσετε την αντίθεση της οθόνης. Μπορείτε επίσης να ρυθμίσετε την αντίθεση από το μενού Picture (Εικόνα).

*Μετάδοση*

[k][g][ ][Set ID][ ][Data][Cr]

∆εδομένα, Ελαχ.: 00H ~ Μεγ.: 64H

Ανατρέξτε στην ενότητα «Αντιστοίχιση πραγματικών δεδομένων» παρακάτω.

*Αναγνώριση*

[g][ ][Set ID][ ][OK][Data][x]

\* Αντιστοίχιση πραγματικών δεδομένων

0 : Βήμα 0

:

A : Βήμα 10

: F : Βήμα 15

10 : Βήμα 16

:

64 : Βήμα 100

## **08. Φωτεινότητα (Εντολή: h)**

Για να ρυθμίσετε τη φωτεινότητα της οθόνης. Μπορείτε επίσης να ρυθμίσετε τη φωτεινότητα από το μενού Picture (Εικόνα).

*Μετάδοση*

[k][h][ ][Set ID][ ][Data][Cr]

∆εδομένα, Ελαχ.: 00H ~ Μεγ.: 64H

Ανατρέξτε στην ενότητα «Αντιστοίχιση πραγματικών δεδομένων» παρακάτω.

*Αναγνώριση*

[h][ ][Set ID][ ][OK][Data][x]

```
* Αντιστοίχιση πραγματικών δεδομένων
```
0 : Βήμα

:

A : Βήμα 10

:

F : Βήμα 15

10 : Βήμα 16

:

64 : Βήμα 100

## **09. Χρώμα (Εντολή: i) (Μόνο εικόνα)**

Για να ρυθμίσετε το χρώμα της οθόνης. Μπορείτε επίσης να ρυθμίσετε το χρώμα από το μενού Picture (Εικόνα).

*Μετάδοση*

[k][i][ ][Set ID][ ][Data][Cr]

∆εδομένα, Ελαχ.: 00H ~ Μεγ.: 64H (∆εκαεξαδικός κωδικός)

Ανατρέξτε στην ενότητα «Αντιστοίχιση πραγματικών δεδομένων» στην προηγούμενη ενότητα αυτού του παραρτήματος.

*Αναγνώριση*

[i][ ][Set ID][ ][OK][Data][x]

∆εδομένα, Ελαχ.: 00H ~ Μεγ.: 64H

# **10. Απόχρωση (Εντολή: j) (Μόνο εικόνα)**

Για να ρυθμίσετε την απόχρωση της οθόνης. Μπορείτε επίσης να ρυθμίσετε την απόχρωση από το μενού Picture (Εικόνα).

*Μετάδοση*

[k][j][ ][Set ID][ ][Data][Cr]

∆εδομένα, Κόκκινο: 00H ~ Πράσινο: 64H (∆εκαεξαδικός κωδικός)

Ανατρέξτε στην ενότητα «Αντιστοίχιση πραγματικών δεδομένων» στην προηγούμενη ενότητα αυτού του παραρτήματος.

*Αναγνώριση*

[j][ ][Set ID][ ][OK][Data][x]

∆εδομένα, Κόκκινο: 00H ~ Πράσινο: 64H

\* Αντιστοίχιση πραγματικών δεδομένων απόχρωσης

0 : Βήμα 0 - Κόκκινο

64 : Βήμα 100 - Πράσινο

### **11. Ευκρίνεια (Εντολή: k) (Μόνο εικόνα)**

Για να ρυθμίσετε την ευκρίνεια της οθόνης. Μπορείτε επίσης να ρυθμίσετε την ευκρίνεια από το μενού Picture (Εικόνα).

*Μετάδοση*

:

[k][k][ ][Set ID][ ][Data][Cr]

∆εδομένα, Ελαχ.: 00H ~ Μεγ.: 64H

(∆εκαεξαδικός κωδικός)

Ανατρέξτε στην ενότητα «Αντιστοίχιση πραγματικών δεδομένων» στην προηγούμενη ενότητα αυτού του παραρτήματος.

*Αναγνώριση*

[k][ ][Set ID][ ][OK][Data][x]

∆εδομένα, Ελαχ.: 00H ~ Μεγ.: 64H

## **12. Επιλογή OSD (Εντολή: l)**

Για να ελέγξετε την ενεργοποίηση/απενεργοποίηση της λειτουργίας OSD στη συσκευή.

#### *Μετάδοση*

[k][l][ ][Set ID][ ][Data][Cr]

∆εδομένα 0: OSD Απενεργοποίηση 1: OSD Ενεργοποίηση

*Αναγνώριση*

[I][ ][Set ID][ ][OK][Data][x]

∆εδομένα 0: OSD Απενεργοποίηση 1: OSD Ενεργοποίηση

## **13. Κλείδωμα τηλεχειριστηρίου/Κλείδωμα πλήκτρων (Εντολή: m)**

Για να ελέγξετε την ενεργοποίηση/απενεργοποίηση του κλειδώματος τηλεχειριστηρίου της συσκευής.

Η λειτουργία αυτή, κατά τον έλεγχο RS-232C, κλειδώνει το τηλεχειριστήριο και τα πλήκτρα της συσκευής.

*Μετάδοση*

[k][m][ ][Set ID][ ][Data][Cr]

∆εδομένα 0: Απενεργοποίηση 1: Ενεργοποίηση

*Αναγνώριση*

[m][ ][Set ID][ ][OK][Data][x]

∆εδομένα 0: Απενεργοποίηση 1: Ενεργοποίηση

## **14. Ισορροπία (Εντολή: t)**

Για να ρυθμίσετε την ισορροπία του ήχου.

*Μετάδοση*

[k][t][ ][Set ID][ ][Data][Cr]

∆εδομένα, Ελαχ.: 00H ~ Μεγ.: 64H

(∆εκαεξαδικός κωδικός)

Ανατρέξτε στην ενότητα «Αντιστοίχιση πραγματικών δεδομένων» στην προηγούμενη ενότητα του παραρτήματος.

*Αναγνώριση*

[t][ ][Set ID][ ][OK][Data][x]

∆εδομένα, Ελαχ.: 00H ~ Μεγ.: 64H

Ισορροπία: L50 ~ R50

# **15. Θερμοκρασία χρωμάτων (Εντολή: u)**

Για να ρυθμίσετε τη θερμοκρασία των χρωμάτων της οθόνης.

*Μετάδοση*

[k][u][ ][Set ID][ ][Data][Cr]

∆εδομένα 0: Μεσαίο

- 1 : Ψυχρό
- 2 : Ζεστό
- 3 : Χρήστης

*Αναγνώριση*

[u][ ][Set ID][ ][OK][Data][x]

∆εδομένα 0: Μεσαίο

- 1 : Ψυχρό
- 2 : Ζεστό
- 3 : Χρήστης

# **16. Μη φυσιολογική κατάσταση (Εντολή: z)**

Μη φυσιολογική κατάσταση: Χρησιμοποιείται για ανάγνωση της κατάστασης απενεργοποίησης όταν η συσκευή είναι σε αναμονή.

*Μετάδοση*

[k][z][ ][Set ID][ ][Data][Cr]

∆εδομένα FF: Ανάγνωση

- 0 : Κανονική (Ενεργοποίηση και υπαρκτό σήμα)
- 1 : Χωρίς σήμα (Ενεργοποίηση)
- 2 : Απενεργοποίηση της οθόνης από το τηλεχειριστήριο
- 3 : Απενεργοποίηση της οθόνης με τη λειτουργία χρόνου αδράνειας
- 4 : Απενεργοποίηση της οθόνης με τη λειτουργία RS-232C
- 8 : Απενεργοποίηση της οθόνης με τη λειτουργία χρόνου απενεργοποίησης
- 9 : Απενεργοποίηση της οθόνης με τη λειτουργία αυτόματης απενεργοποίησης

*Αναγνώριση*

[z][ ][Set ID][ ][OK][Data][x]

# **17. Λειτουργία ISM (Εντολή: j p)**

Χρησιμοποιείται για επιλογή της λειτουργίας αποτροπής κατακράτησης εικόνας.

*Μετάδοση*

[j][p][ ][Set ID][ ][Data][Cr]

∆εδομένα 1H: Αναστροφή

2H: ∆ορυφόρος

4H: Λευκός καθαρισμός

8H: Κανονική

10H: Μετακίνηση κουκκίδων

*Αναγνώριση*

[p][ ][Set ID][ ][OK][Data][x]

## **18. Αυτόματη διαμόρφωση (Εντολή: j u)**

Για να ρυθμίσετε τη θέση της εικόνας και να ελαχιστοποιήσετε το κούνημα της εικόνας αυτόματα. Εφαρμόζεται μόνο σε λειτουργία RGB(PC).

*Μετάδοση*

[j][u][ ][Set ID][ ][Data][Cr]

∆εδομένα 1: Για ρύθμιση της αυτόματης διαμόρφωσης

*Αναγνώριση*

[u][ ][Set ID][ ][OK][Data][x]

# **19. Κλειδί (Εντολή: m c)**

Για να στείλετε τον κωδικό κλειδιού του τηλεχειριστηρίου υπερύθρων.

*Μετάδοση*

[m][c][ ][Set ID][ ][Data][Cr]

∆εδομένα, Κωδικός κλειδιού : Ανατρέξτε στον πίνακα κωδικών υπερύθρων.

*Αναγνώριση*

[c][ ][Set ID][ ][OK][Data][x]

## **20. Επαναφορά μετά την παρέλευση χρόνου (Εντολή: d l)**

Για ανάγνωση του χρόνου που έχει μεσολαβήσει.

*Μετάδοση*

[d][l][][Set ID][][Data][Cr]

\* Τα δεδομένα είναι πάντα FF (σε δεκαεξαδική μορφή).

*Αναγνώριση*

[l][][Set ID][][OK/NG][Data][x]

\* Τα δεδομένα αναφέρονται στις ώρες που έχουν αναλωθεί. (∆εκαεξαδικός κωδικός)

## **21. Τιμή θερμοκρασίας (Εντολή: d n)**

Για ανάγνωση της τιμής εσωτερικής θερμοκρασίας.

*Μετάδοση*

[d][n][][Set ID][][Data][Cr]

\* Τα δεδομένα είναι πάντα FF (σε δεκαεξαδική μορφή).

*Αναγνώριση*

[n][][Set ID][][OK/NG][Data][x]

\* Τα δεδομένα έχουν μήκος 1 byte σε δεκαεξαδική μορφή.

## **22. Έλεγχος βλάβης λαμπτήρα (Εντολή: d p)**

Για να ελέγξετε εάν υπάρχει βλάβη στο λαμπτήρα.

*Μετάδοση*

[d][p][][Set ID][][Data][Cr]

\* Τα δεδομένα είναι πάντα FF (σε δεκαεξαδική μορφή).

*Αναγνώριση*

[p][][Set ID][][OK/NG][Data][x]

∆εδομένα 0: Βλάβη λαμπτήρα

1 : Λαμπτήρας ΟΚ

# **23. Αυτόματη ένταση ήχου (Εντολή: d u)**

Ρυθμίστε αυτόματα το επίπεδο της έντασης ήχου.

*Μετάδοση*

[d][u][][Set ID][][Data][Cr]

∆εδομένα 0: Απενεργοποίηση

1 : Ενεργοποίηση

*Αναγνώριση*

[u][][Set ID][][OK/NG][Data][x]

# **24. Ηχείο (Εντολή: d v)**

Ενεργοποιήστε ή απενεργοποιήστε το ηχείο.

*Μετάδοση*

[d][v][][Set ID][][Data][Cr]

∆εδομένα 0: Απενεργοποίηση

1 : Ενεργοποίηση

*Αναγνώριση*

[v][][Set ID][][OK/NG][Data][x]

## **25. Ώρα (Εντολή: f a)**

Ρυθμίστε την τρέχουσα ώρα.

*Μετάδοση*

[f][a][][Set ID][][Data1][][Data2][][Data3][Cr]

[Data1]

0 : ∆ευτέρα

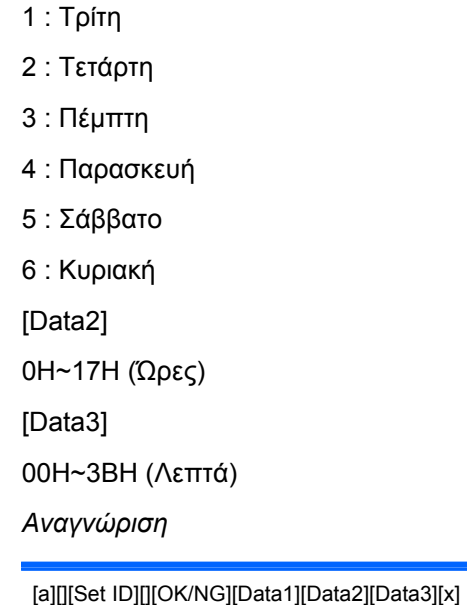

\*Κατά την ανάγνωση δεδομένων, εισάγεται η τιμή FFH για τις παραμέτρους [Data1], [Data2] και [Data3]. Στις άλλες περιπτώσεις, θεωρούνται όλα ως NG.

### **26. Ενεργοποίηση, απενεργοποίηση χρονοδιακόπτη ενεργοποίησης (χρονοδιακόπτης ενεργοποίησης/απενεργοποίησης) (Εντολή: f b)**

Ορίστε ημέρες για το χρονοδιακόπτη ενεργοποίησης.

*Μετάδοση*

[f][b][][Set ID][][Data1][][Data2][Cr]

[Data1]

0 (Εγγραφή), FFH (Ανάγνωση)

[Data2]

00H~FFH

bit0 : Ενεργοποίηση (1), απενεργοποίηση (0) χρονοδιακόπτη ενεργοποίησης τη ∆ευτέρα bit1: Ενεργοποίηση (1), απενεργοποίηση (0) χρονοδιακόπτη ενεργοποίησης την Τρίτη bit2: Ενεργοποίηση (1), απενεργοποίηση (0) χρονοδιακόπτη ενεργοποίησης την Τετάρτη bit3: Ενεργοποίηση (1), απενεργοποίηση (0) χρονοδιακόπτη ενεργοποίησης την Πέμπτη bit4: Ενεργοποίηση (1), απενεργοποίηση (0) χρονοδιακόπτη ενεργοποίησης την Παρασκευή bit5: Ενεργοποίηση (1), απενεργοποίηση (0) χρονοδιακόπτη ενεργοποίησης το Σάββατο bit6: Ενεργοποίηση (1), απενεργοποίηση (0) χρονοδιακόπτη ενεργοποίησης την Κυριακή bit7: Ενεργοποίηση (1), απενεργοποίηση (0) χρονοδιακόπτη ενεργοποίησης καθημερινά *Αναγνώριση*

### **27. Ενεργοποίηση, απενεργοποίηση χρονοδιακόπτη απενεργοποίησης (χρονοδιακόπτης ενεργοποίησης/απενεργοποίησης) (Εντολή: f c)**

Ορίστε ημέρες για το χρονοδιακόπτη απενεργοποίησης.

*Μετάδοση*

[f][c][][Set ID][][Data1][][Data2][Cr]

[Data1]

0 (Εγγραφή), FFH (Ανάγνωση)

[Data2]

00H~FFH

bit0 : Ενεργοποίηση (1), απενεργοποίηση (0) χρονοδιακόπτη απενεργοποίησης τη ∆ευτέρα bit1: Ενεργοποίηση (1), απενεργοποίηση (0) χρονοδιακόπτη απενεργοποίησης την Τρίτη bit2: Ενεργοποίηση (1), απενεργοποίηση (0) χρονοδιακόπτη απενεργοποίησης την Τετάρτη bit3: Ενεργοποίηση (1), απενεργοποίηση (0) χρονοδιακόπτη απενεργοποίησης την Πέμπτη bit4: Ενεργοποίηση (1), απενεργοποίηση (0) χρονοδιακόπτη απενεργοποίησης την Παρασκευή bit5: Ενεργοποίηση (1), απενεργοποίηση (0) χρονοδιακόπτη απενεργοποίησης το Σάββατο bit6: Ενεργοποίηση (1), απενεργοποίηση (0) χρονοδιακόπτη απενεργοποίησης την Κυριακή bit7: Ενεργοποίηση (1), απενεργοποίηση (0) χρονοδιακόπτη απενεργοποίησης καθημερινά *Αναγνώριση*

[c][][Set ID][][OK/NG][Data1][Data2][x]

## **28. Ώρα χρονοδιακόπτη ενεργοποίησης (χρονοδιακόπτης ενεργοποίησης/απενεργοποίησης) (Εντολή: f d)**

Ρυθμίστε το χρονοδιακόπτη ενεργοποίησης.

*Μετάδοση*

[f][d][][Set ID][][Data1][][Data2][Data3][Cr]

[Data1]

- 0 : ∆ευτέρα
- 1 : Τρίτη
- 2 : Τετάρτη
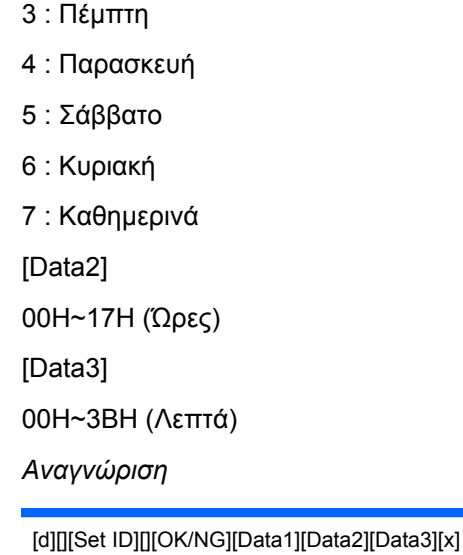

\*Κατά την ανάγνωση δεδομένων, εισάγεται η τιμή FFH για τις παραμέτρους [Data2] και [Data3]. Στις άλλες περιπτώσεις, θεωρούνται όλα ως NG.

### **29. Ώρα χρονοδιακόπτη απενεργοποίησης (χρονοδιακόπτης ενεργοποίησης/απενεργοποίησης) (Εντολή: f e)**

Ρυθμίστε το χρονοδιακόπτη απενεργοποίησης.

*Μετάδοση*

[f][e][][Set ID][][Data1][][Data2][][Data3][Cr]

[Data1]

- 0 : ∆ευτέρα
- 1 : Τρίτη
- 2 : Τετάρτη
- 3 : Πέμπτη
- 4 : Παρασκευή
- 5 : Σάββατο
- 6 : Κυριακή
- 7 : Καθημερινά

[Data2]

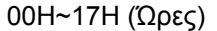

[Data3]

00H~3BH (Λεπτά)

*Αναγνώριση*

[e][][Set ID][][OK/NG][Data1][Data2][Data3][x]

\*Κατά την ανάγνωση δεδομένων, εισάγεται η τιμή FFH για τις παραμέτρους [Data2] και [Data3]. Στις άλλες περιπτώσεις, θεωρούνται όλα ως NG.

# **30. Ώρα αδράνειας (Εντολή: f f)**

Ρυθμίστε την ώρα αδράνειας.

*Μετάδοση*

[f][f][][Set ID][][Data][Cr]

∆εδομένα

0 : Απενεργοποίηση

- $1:10$
- $2:20$
- 3 : 30
- $4:60$
- 5 : 90
- 6 : 120
- 7 : 180
- 8 : 240

(Με τη σειρά)

*Αναγνώριση*

[f][][Set ID][][OK/NG][Data][x]

### **31. Αυτόματη αδράνεια (Εντολή: f g)**

Ρυθμίστε την αυτόματη αδράνεια.

*Μετάδοση*

[f][g][][Set ID][][Data][Cr]

∆εδομένα 0: Απενεργοποίηση

1 : Ενεργοποίηση

*Αναγνώριση*

[g][][Set ID][][OK/NG][Data][x]

# **32. Καθυστέρηση ενεργοποίησης (Εντολή: f h)**

Ρυθμίστε την καθυστέρηση ενεργοποίησης (Μονάδα: δευτερόλεπτο).

*Μετάδοση*

[f][h][][Set ID][][Data][Cr]

∆εδομένα: 00H ~ 64H (Τιμή δεδομένων)

*Αναγνώριση*

[h][][Set ID][][OK/NG][Data][x]

# **33. Γλώσσα (Εντολή: f i)**

Ρυθμίστε τη γλώσσα OSD.

*Μετάδοση*

[f][i][][Set ID][][Data][Cr]

∆εδομένα

- 0 : Αγγλικά
- 1 : Γαλλικά
- 2 : Ολλανδικά
- 3 : Ισπανικά
- 4 : Ιταλικά
- 5 : Πορτογαλικά
- 6 : Κινέζικα
- 7 : Ιαπωνικά
- 8 : Κορεατικά
- 9 : Ρωσικά

*Αναγνώριση*

[i][][Set ID][][OK/NG][Data][x]

# **34. Επιλογή DPM (Εντολή: f j)**

Ρυθμίστε τη λειτουργία διαχείρισης ενέργειας της οθόνης (DPM).

*Μετάδοση*

[f][j][][Set ID][][Data][Cr]

∆εδομένα 0: Απενεργοποίηση

1 : Ενεργοποίηση

*Αναγνώριση*

[j][][Set ID][][OK/NG][Data][x]

### **35. Επαναφορά (Εντολή: f k)**

Εκτελέστε τις λειτουργίες επαναφοράς εικόνας, οθόνης και εργοστασιακών ρυθμίσεων.

*Μετάδοση*

[f][k][][Set ID][][Data][Cr]

∆εδομένα

0 : Επαναφορά εικόνας

1 : Επαναφορά οθόνης

2 : Επαναφορά εργοστασιακών ρυθμίσεων

*Αναγνώριση*

[k][][Set ID][][OK/NG][Data][x]

# **36. Έκδοση λογισμικού (Εντολή: f z)**

Ελέγξτε την έκδοση του λογισμικού.

*Μετάδοση*

[f][z][][Set ID][][Data][Cr]

∆εδομένα FFH: Ανάγνωση

*Αναγνώριση*

[z][][Set ID][][OK/NG][Data][x]

# **37. Επιλογή εισόδου (Εντολή: x b)**

Επιλέξτε προέλευση εισόδου για τη συσκευή. *Μετάδοση*

[x][b][ ][Set ID][ ][Data][Cr]

∆εδομένα 20H: AV

40H: Component 1

41H: Component 2

60H: RGB (PC)

90H: HDMI/DVI (DTV)

A0H: HDMI/DVI (PC)

*Αναγνώριση*

[b][ ][Set ID][ ][OK][Data][x]

∆εδομένα 20H: AV 40H: Component 1 41H: Component 2 60H: RGB (PC) 90H: HDMI/DVI (DTV) A0H: HDMI/DVI (PC)

# **Κωδικοί υπερύθρων**

Χρησιμοποιήστε αυτήν τη μέθοδο για να συνδέσετε το τηλεχειριστήριο υπέρυθρων ακτίνων με την οθόνη.

#### **Κωδικός υπερύθρων τηλεχειριστηρίου**

#### **Κύμα εξόδου**

- Μονός παλμός, διαμορφωμένος με σήμα 37,9 KHz στα 455 kHz
- Φέρουσα συχνότητα
	- FCAR = 1/Tc=fosc/12
	- Αναλογία λειτουργίας = T1/Tc = 1/3

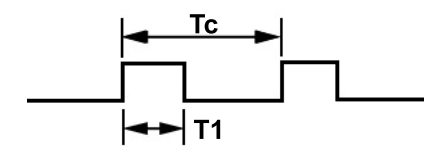

#### **∆ιαμόρφωση καρέ**

● Πρώτο καρέ

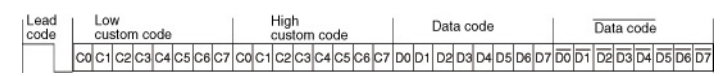

**•** Καρέ επανάληψης

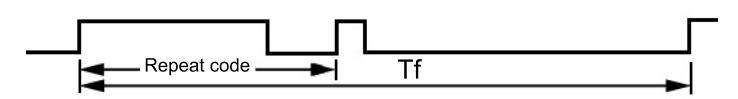

#### **Κύριος κωδικός**

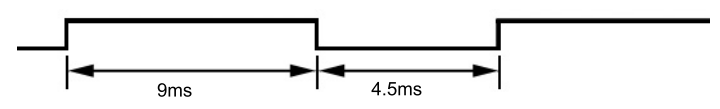

### **Κωδικός επανάληψης**

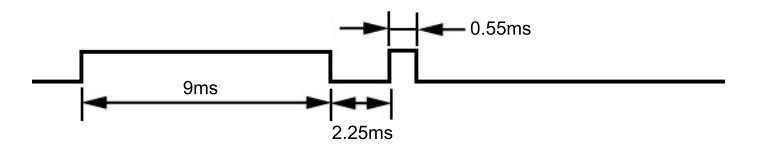

### **Περιγραφή bit**

- **Bit "0"**
- **Bit "1"**

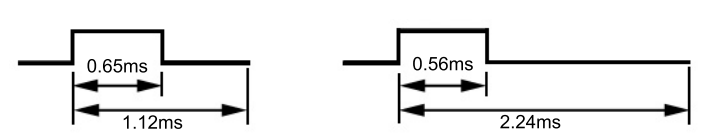

# **∆ιάστημα μεταξύ των καρέ: Tf**

Η κυματομορφή μεταδίδεται για όσο διάστημα παραμένει πατημένο ένα πλήκτρο.

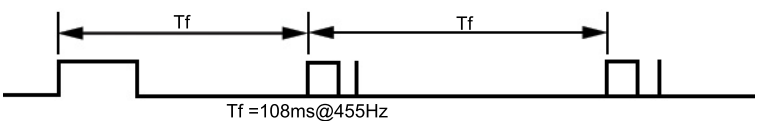

# **Πίνακας κωδικών υπερύθρων**

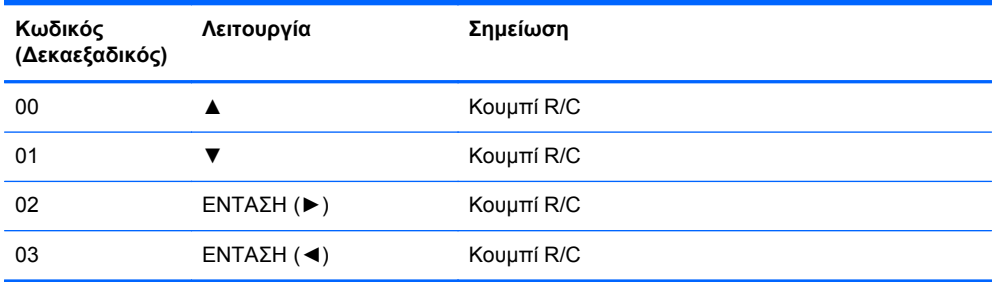

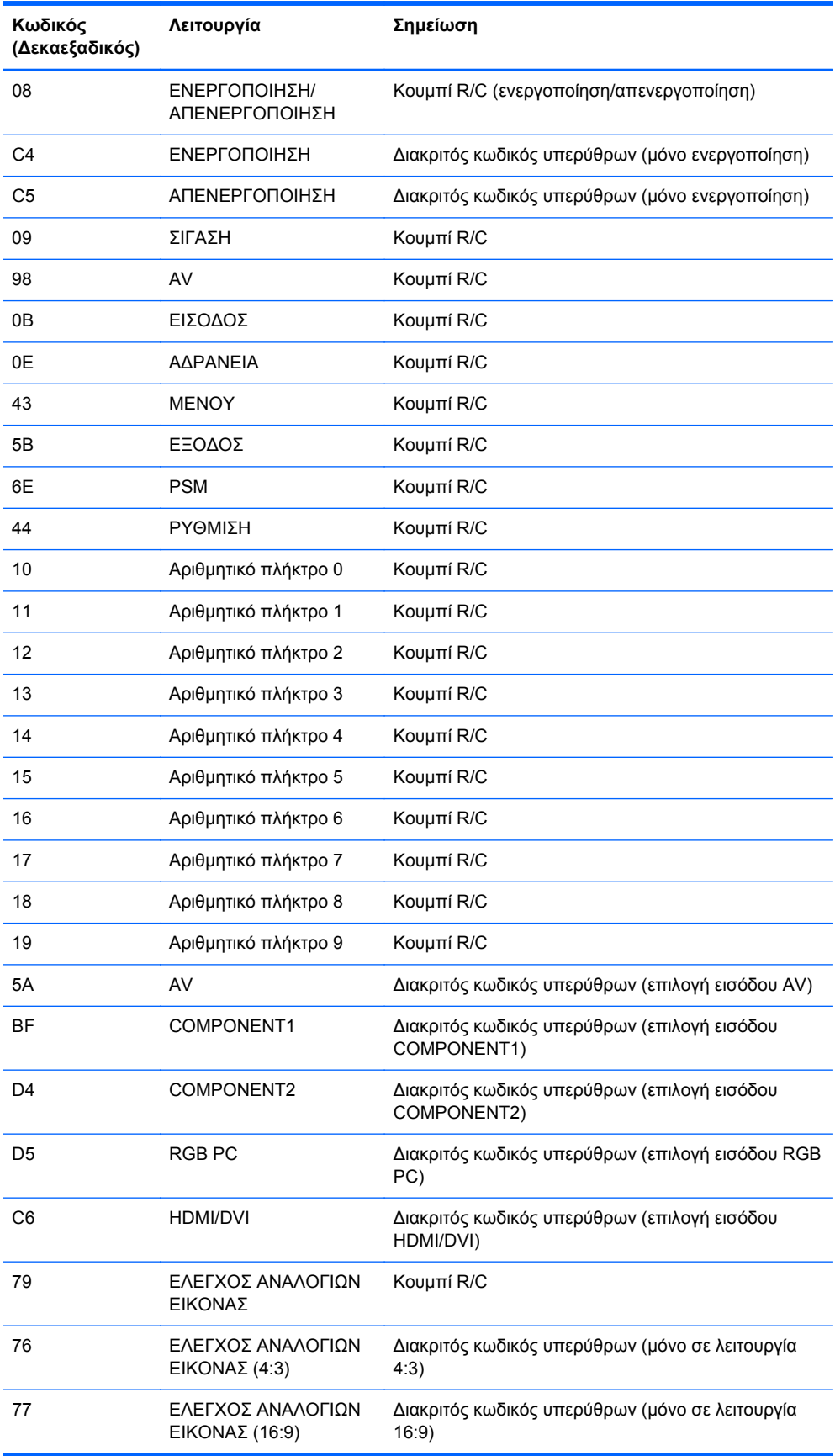

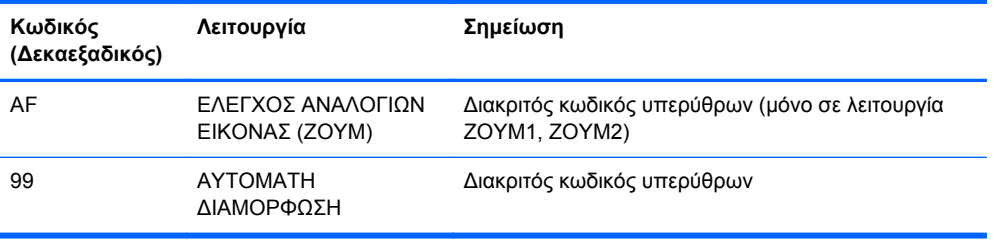

# **∆ Σημειώσεις φορέων επιβολής κανονισμών**

# **Σημείωση Ομοσπονδιακής Επιτροπής Επικοινωνιών**

Ο εξοπλισμός αυτός έχει ελεγχθεί και έχει βρεθεί ότι συμμορφώνεται με τα όρια που ισχύουν για ψηφιακές συσκευές Class B, όπως αυτά ορίζονται στους κανονισμούς FCC, μέρος 15. Τα όρια αυτά έχουν οριστεί ώστε να παρέχουν ικανοποιητική προστασία έναντι επικίνδυνων παρεμβολών σε μια οικιακή εγκατάσταση. Ο παρών εξοπλισμός παράγει, χρησιμοποιεί και μπορεί να εκπέμπει ενέργεια ραδιοσυχνοτήτων και, σε περίπτωση που η εγκατάσταση και χρήση του δεν είναι σύμφωνη με τις οδηγίες, ενδέχεται να προκαλέσει επικίνδυνες παρεμβολές στις ραδιοφωνικές επικοινωνίες. Ωστόσο, δεν υπάρχει καμία εγγύηση ότι δεν θα προκύψουν παρεμβολές σε κάποια συγκεκριμένη εγκατάσταση. Σε περίπτωση που ο εξοπλισμός προκαλέσει επικίνδυνες παρεμβολές στις ραδιοφωνικές ή τηλεοπτικές λήψεις, γεγονός που μπορεί να γίνει αντιληπτό σβήνοντας και ανάβοντας τη συσκευή, προτείνεται στο χρήστη να διορθώσει την παρεμβολή με έναν από τους παρακάτω τρόπους:

- Αλλαγή κλίσης ή θέσης της κεραίας λήψης.
- Αύξηση της απόστασης μεταξύ της συσκευής και του δέκτη.
- Σύνδεση της συσκευής σε πρίζα ή κύκλωμα διαφορετικό από αυτό στο οποίο είναι συνδεδεμένος ο δέκτης.
- Επικοινωνία με τον αντιπρόσωπο ή με κάποιον έμπειρο τεχνικό ραδιοφώνου ή τηλεόρασης για βοήθεια.

#### **Τροποποιήσεις**

Η FCC απαιτεί να ενημερώνεται ο χρήστης ότι οποιεσδήποτε αλλαγές ή τροποποιήσεις του εξοπλισμού που γίνονται χωρίς τη ρητή έγκριση της Hewlett-Packard Company ενδέχεται να ακυρώσουν την εξουσιοδότηση του χρήστη για χρήση του εξοπλισμού.

#### **Καλώδια**

Οι συνδέσεις σε αυτή τη συσκευή πρέπει να γίνονται με θωρακισμένα καλώδια που διαθέτουν μεταλλικά καλύμματα RFI/EMI στους ακροδέκτες σύμφωνα με τους κανονισμούς και τις προδιαγραφές FCC.

# **∆ήλωση συμμόρφωσης για προϊόντα που φέρουν το λογότυπο FCC (μόνο για τις Ηνωμένες Πολιτείες)**

Αυτή η συσκευή συμμορφώνεται με το Μέρος 15 των κανονισμών FCC. Η λειτουργία της υπόκειται στις εξής δύο συνθήκες:

- **1.** Αυτή η συσκευή δεν πρέπει να προκαλεί επικίνδυνες παρεμβολές.
- **2.** Αυτή η συσκευή πρέπει να δέχεται τυχόν παρεμβολές, συμπεριλαμβανομένων των παρεμβολών που μπορεί να προκαλέσουν ανεπιθύμητη λειτουργία.

Για ερωτήσεις σχετικά με το προϊόν, επικοινωνήστε με τη διεύθυνση:

Hewlett Packard Company

P. O. Box 692000, Mail Stop 530113

Houston, Texas 77269-2000

∆ιαφορετικά, καλέστε 1-800-HP-INVENT (1-800 474-6836)

Για ερωτήσεις σχετικά με την παρούσα δήλωση FCC, απευθυνθείτε στη διεύθυνση:

Hewlett Packard Company

P. O. Box 692000, Mail Stop 510101

Houston, Texas 77269-2000

∆ιαφορετικά, καλέστε (281) 514-3333

Για την αναγνώριση αυτού του προϊόντος, ανατρέξτε στον κωδικό εξαρτήματος, τον αριθμό σειράς ή τον αριθμό μοντέλου που φέρει το προϊόν.

# **Canadian Notice**

This Class B digital apparatus meets all requirements of the Canadian Interference-Causing Equipment Regulations.

# **Avis Canadien**

Cet appareil numérique de la classe B respecte toutes les exigences du Règlement sur le matériel brouilleur du Canada.

# **Σημείωση κανονισμών για την Ευρωπαϊκή Ένωση**

Τα προϊόντα με το σήμα CE συμμορφώνονται με τις παρακάτω ευρωπαϊκές οδηγίες:

- Οδηγία χαμηλής τάσης 2006/95/ΕΚ
- Οδηγία ηλεκτρομαγνητικής συμβατότητας (EMC) 2004/108/ΕΚ
- Οδηγία οικολογικού σχεδιασμού 2009/125/EK, όπου ισχύει

Η συμμόρφωση αυτού του προϊόντος με το σήμα CE ισχύει μόνο εφόσον τροφοδοτείται από το σωστό τροφοδοτικό AC που παρέχεται από την HP και φέρει το σήμα CE.

Η συμμόρφωση με αυτές τις οδηγίες συνεπάγεται συμμόρφωση με τα ισχύοντα εναρμονισμένα ευρωπαϊκά πρότυπα που αναφέρονται στη ∆ήλωση συμμόρφωσης της ΕΕ που έχει εκδώσει η ΗΡ για αυτό το προϊόν ή την οικογένεια προϊόντων και διατίθεται (μόνο στα Αγγλικά) είτε στην τεκμηρίωση του προϊόντος είτε στην παρακάτω τοποθεσία web:<http://www.hp.eu/certificates> (πληκτρολογήστε τον κωδικό προϊόντος στο πεδίο αναζήτησης).

Η συμμόρφωση αυτή υποδεικνύεται από ένα από τα παρακάτω σήματα συμμόρφωσης που βρίσκονται επάνω στο προϊόν:

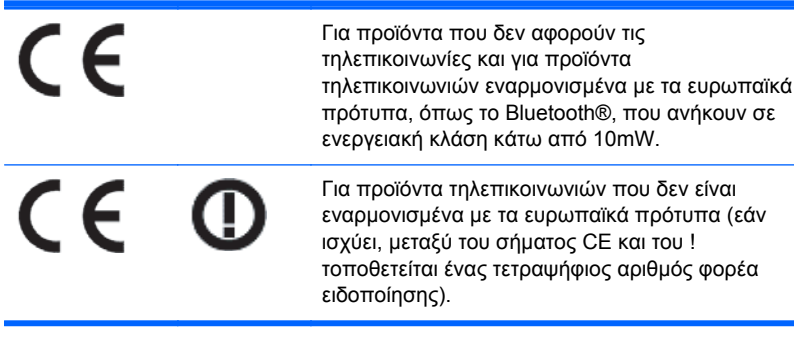

Ανατρέξτε στην ετικέτα κανονισμών που υπάρχει στο προϊόν.

Η διεύθυνση επικοινωνίας για θέματα κανονισμών είναι η εξής: Hewlett-Packard GmbH, Dept./MS: HQ-TRE, Herrenberger Strasse 140, 71034 Boeblingen, GERMANY.

# **Σημείωση σχετικά με την εργονομία για τη Γερμανία**

Τα προϊόντα HP που φέρουν τη σήμανση έγκρισης GS, εφόσον συνιστούν τμήμα ενός συστήματος που αποτελείται από υπολογιστές, πληκτρολόγια και οθόνες HP που φέρουν τη σήμανση έγκρισης GS, πληρούν τις ισχύουσες εργονομικές απαιτήσεις. Οι οδηγοί εγκατάστασης που περιλαμβάνονται στα προϊόντα παρέχουν πληροφορίες για τη διαμόρφωση.

# **Japanese Notice**

この装置は、クラスB情報技術装置です。この装置は、家庭環 境で使用することを目的としていますが、この装置がラジオや テレビジョン受信機に近接して使用されると、受信障害を引き 起こすことがあります。取扱説明書に従って正しい取り扱いを して下さい。

**VCCI-B** 

# **Korean Notice**

이 기기는 가정용(B급)으로 전자파적합등록을 한 기기로서 주 8급 기기  $(3,4)$  0 기기는 가정용(B급)으로 전자파적합등록을 한 기기로서 주<br>- 로 가정에서 사용하는 것을 목적으로 하며, 모든 지역에서 사<br>- 용할 수 있습니다.<br>- 이 모든 자역에서 사용할 수 있습니다.

# **Προδιαγραφές του σετ καλωδίων τροφοδοσίας**

Η τροφοδοσία της οθόνης παρέχεται με δυνατότητα αυτόματης εναλλαγής γραμμών (Automatic Line Switching - ALS). Αυτή η δυνατότητα επιτρέπει στην οθόνη να λειτουργεί με τάσεις εισόδου μεταξύ 100–120V ή 200–240V.

Τα καλώδια τροφοδοσίας (εύκαμπτο καλώδιο ή επιτοίχιο βύσμα) που παρέχονται με την οθόνη πληρούν τις απαιτήσεις για χρήση στη χώρα όπου αγοράσατε τον εξοπλισμό.

Εάν πρέπει να αποκτήσετε ένα καλώδιο τροφοδοσίας για χρήση σε διαφορετική χώρα, θα πρέπει να αγοράσετε κάποιο, το οποίο να είναι εγκεκριμένο για χρήση στη συγκεκριμένη χώρα.

Το καλώδιο τροφοδοσίας πρέπει να είναι κατάλληλο για το προϊόν, την τάση και το ρεύμα, σύμφωνα με τις ενδείξεις ονομαστικών τιμών ρεύματος στη σχετική ετικέτα του προϊόντος. Οι ονομαστικές τιμές τάσης και ρεύματος του καλωδίου πρέπει να είναι μεγαλύτερες από τις αντίστοιχες τιμές που αναγράφονται στο προϊόν. Επιπλέον, η διατομή του καλωδίου πρέπει να είναι τουλάχιστον 0,75 mm² ή 18 AWG, και το μήκος του να είναι μεταξύ 1,8 m (6 πόδια) και 3,6 m (12 πόδια). Αν έχετε ερωτήσεις σχετικά με τον τύπο καλωδίου τροφοδοσίας που πρέπει να χρησιμοποιήσετε, επικοινωνήστε με το εξουσιοδοτημένο κέντρο τεχνικής υποστήριξης της HP.

Τοποθετήστε το καλώδιο τροφοδοσίας έτσι ώστε να μην υπάρχει περίπτωση να το πατήσετε ή να τοποθετηθούν επάνω του ή να έρθουν σε επαφή με αυτό βαριά αντικείμενα με κίνδυνο να τρυπηθεί. Ιδιαίτερη προσοχή χρειάζεται όσον αφορά το βύσμα, την πρίζα και το σημείο από το οποίο το καλώδιο εξέρχεται από το προϊόν.

# **Προδιαγραφές καλωδίων τροφοδοσίας για την Ιαπωνία**

Για χρήση στην Ιαπωνία, χρησιμοποιήστε το καλώδιο τροφοδοσίας που συνόδευε το προϊόν.

**ΠΡΟΣΟΧΗ** Μην χρησιμοποιήσετε το καλώδιο τροφοδοσίας που συνόδευε αυτό ή άλλα προϊόντα.

# **Σημειώσεις σχετικά με την περιβαλλοντικά ορθή διαχείριση του προϊόντος**

# **Απόρριψη υλικών**

Αυτό το προϊόν της HP περιέχει υδράργυρο στο λαμπτήρα φθορισμού της οθόνης LCD, γεγονός που μπορεί να απαιτεί ειδικό χειρισμό της συσκευής προς το τέλος της ζωής της.

Η απόρριψη αυτού του υλικού μπορεί να υπόκειται σε κανονισμούς λόγω περιβαλλοντικών θεμάτων. Για πληροφορίες σχετικά με την απόρριψη ή την ανακύκλωση, επικοινωνήστε με τις τοπικές αρχές ή την Ένωση Βιομηχανιών Ηλεκτρονικών (Electronic Industries Alliance, EIA) <http://www.eiae.org>.

#### **Απόρριψη άχρηστου εξοπλισμού από χρήστες σε ιδιωτικά νοικοκυριά στην Ευρωπαϊκή Ένωση**

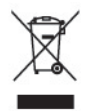

Το σύμβολο αυτό στο προϊόν ή τη συσκευασία του υποδεικνύει ότι το συγκεκριμένο προϊόν δεν πρέπει να διατίθεται μαζί με τα οικιακά σας απορρίμματα. Αντίθετα, είναι δική σας ευθύνη να απορρίψετε τον άχρηστο εξοπλισμό σας παραδίδοντάς τον σε καθορισμένο σημείο συλλογής για την ανακύκλωση άχρηστου ηλεκτρικού και ηλεκτρονικού εξοπλισμού. Η ξεχωριστή συγκέντρωση και ανακύκλωση του άχρηστου εξοπλισμού τη στιγμή της απόρριψης βοηθάει στη διατήρηση των φυσικών πόρων και στο να διασφαλιστεί ότι η ανακύκλωση γίνεται κατά τρόπο που προστατεύει την ανθρώπινη υγεία και το περιβάλλον. Για περισσότερες πληροφορίες σχετικά με το πού μπορείτε να παραδώσετε τον άχρηστο εξοπλισμό σας για ανακύκλωση, επικοινωνήστε με το αρμόδιο τοπικό γραφείο, την τοπική υπηρεσία διάθεσης οικιακών απορριμμάτων ή το κατάστημα όπου αγοράσατε το προϊόν.

# **Χημικές ουσίες**

Η HP έχει δεσμευθεί να παρέχει στους πελάτες της πληροφορίες σχετικά με τις χημικές ουσίες που περιέχονται στα προϊόντα της, όπως απαιτείται για να συμμορφώνεται με τις νομικές απαιτήσεις, όπως ο κανονισμός REACH (Κανονισμός ΕΚ Αρ. 1907/2006 του Ευρωπαϊκού Κοινοβουλίου και του Συμβουλίου). Για να δείτε μια αναφορά χημικών πληροφοριών για το προϊόν, επισκεφτείτε τη διεύθυνση <http://www.hp.com/go/reach>.

# **Πρόγραμμα ανακύκλωσης της ΗΡ**

Η HP ενθαρρύνει τους πελάτες να ανακυκλώνουν το χρησιμοποιημένο ηλεκτρονικό εξοπλισμό, τα αυθεντικά δοχεία μελανιού της HP και τις επαναφορτιζόμενες μπαταρίες. Για περισσότερες πληροφορίες σχετικά με τα προγράμματα ανακύκλωσης, επισκεφτείτε τη διεύθυνση [http://www.hp.com/recycle.](http://www.hp.com/recycle)

### **Περιορισμός επικίνδυνων ουσιών (Οδηγία RoHS)**

Ένας ιαπωνικός κανονισμός, ο οποίος διατυπώνεται στην προδιαγραφή JIS C 0950, 2005, ορίζει ότι οι κατασκευαστές υποχρεούνται να παρέχουν δηλώσεις υλικού περιεχομένου για ορισμένες κατηγορίες ηλεκτρονικών προϊόντων που διατίθενται προς πώληση μετά την 1η Ιουλίου 2006. Για να δείτε τη δήλωση JIS C 0950 σχετικά με τα υλικά αυτού του προϊόντος, επισκεφτείτε τη διεύθυνση [http://www.hp.com/go/jisc0950.](http://www.hp.com/go/jisc0950)

2008年、日本における製品含有表示方法、JISC0950が公示されました。製 造事業者は、2006年7月1日以降に販売される雷気·雷子機器の特定化学 物質の含有につきまして情報提供を義務付けられました。製品の部材表示 につきましては、www.hp.com/qo/jisc0950を参照してください。

# 有毒有害物质/元素的名称及含量表

#### 根据中国 《电子信息产品污染控制管理办法》

#### 液晶显示器

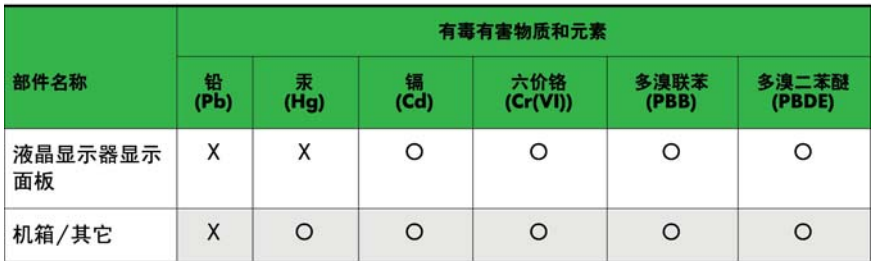

#### CRT 显示器

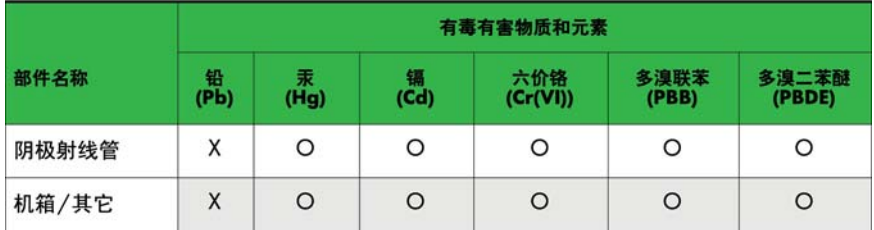

O: 表示该有毒或有害物质在该部件所有均质材料中的含量均在 SJ/T11363-2006标准规定的限量要求以下。

X: 表示该有毒或有害物质至少在该部件所用的某一均质材料中的含量超 出 SJ/T11363-2006标准规定的限量要求。

表中标有"X"的所有部件都符合欧盟 RoHS 法规 一"欧洲议会和欧盟理 事会 2003年1月27日关于电子电器设备中限制使用某些有害物质的 2002/95/EC 号指令"。

注: 环保使用期限的参考标识取决于产品正常工作的温度和湿度等条件。

### **Κανονισμός EEE για την Τουρκία**

Σε συμμόρφωση με τον κανονισμό EEE

EEE Yönetmeliğine Uygundur